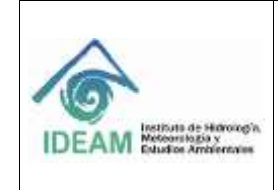

Código: M-GCI-E-G009 Versión: 01

Fecha: 03/07/2020

Página: 1 de 83

# **TABLA DE CONTENIDO**

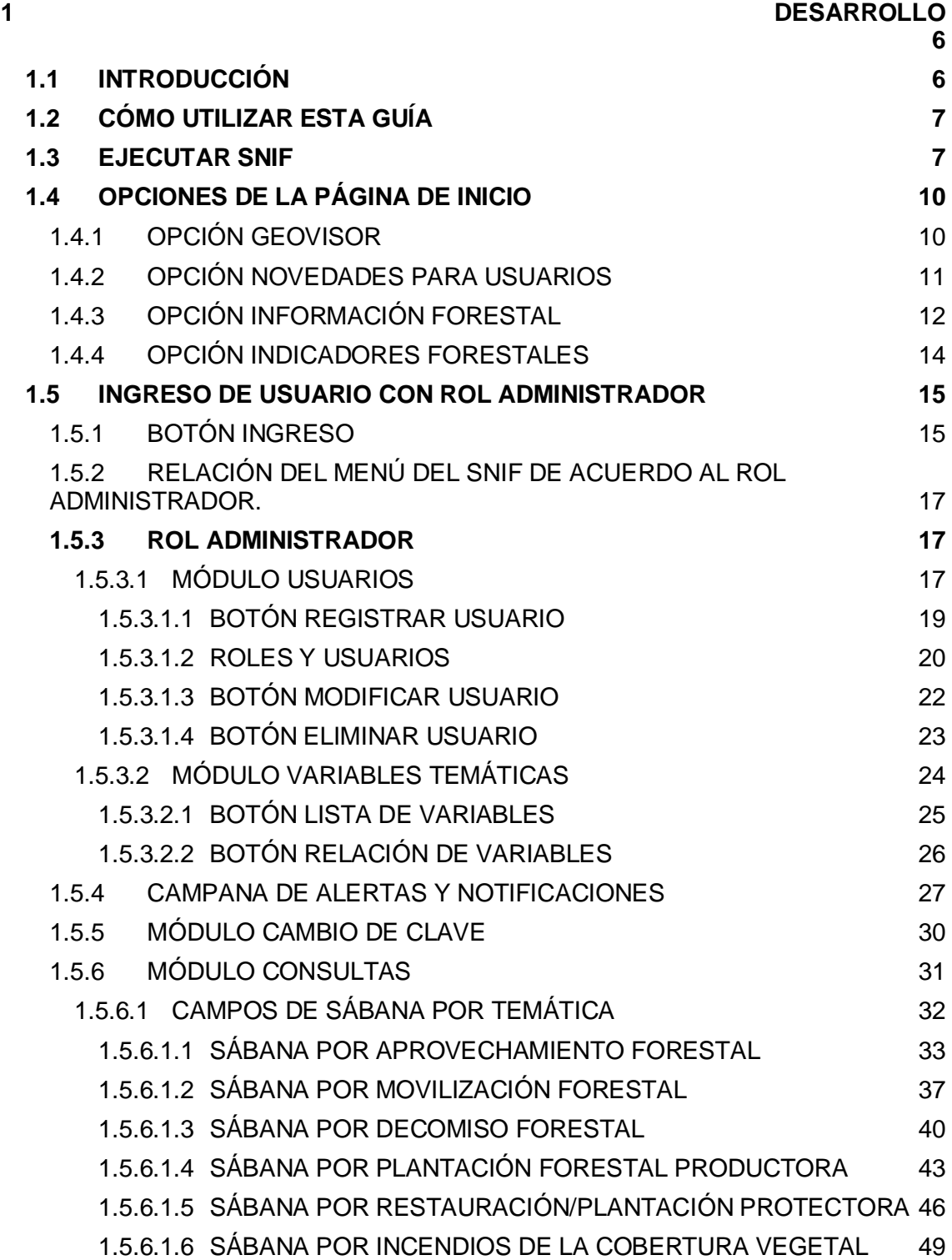

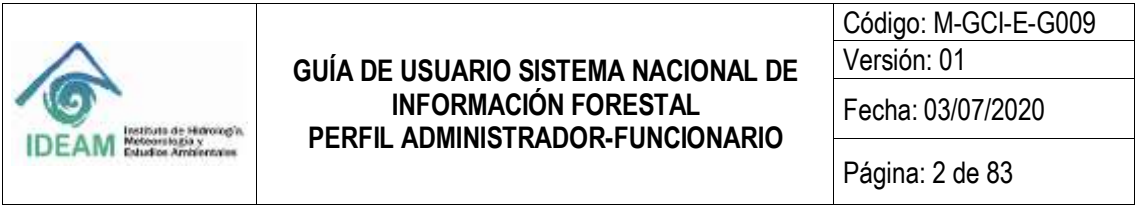

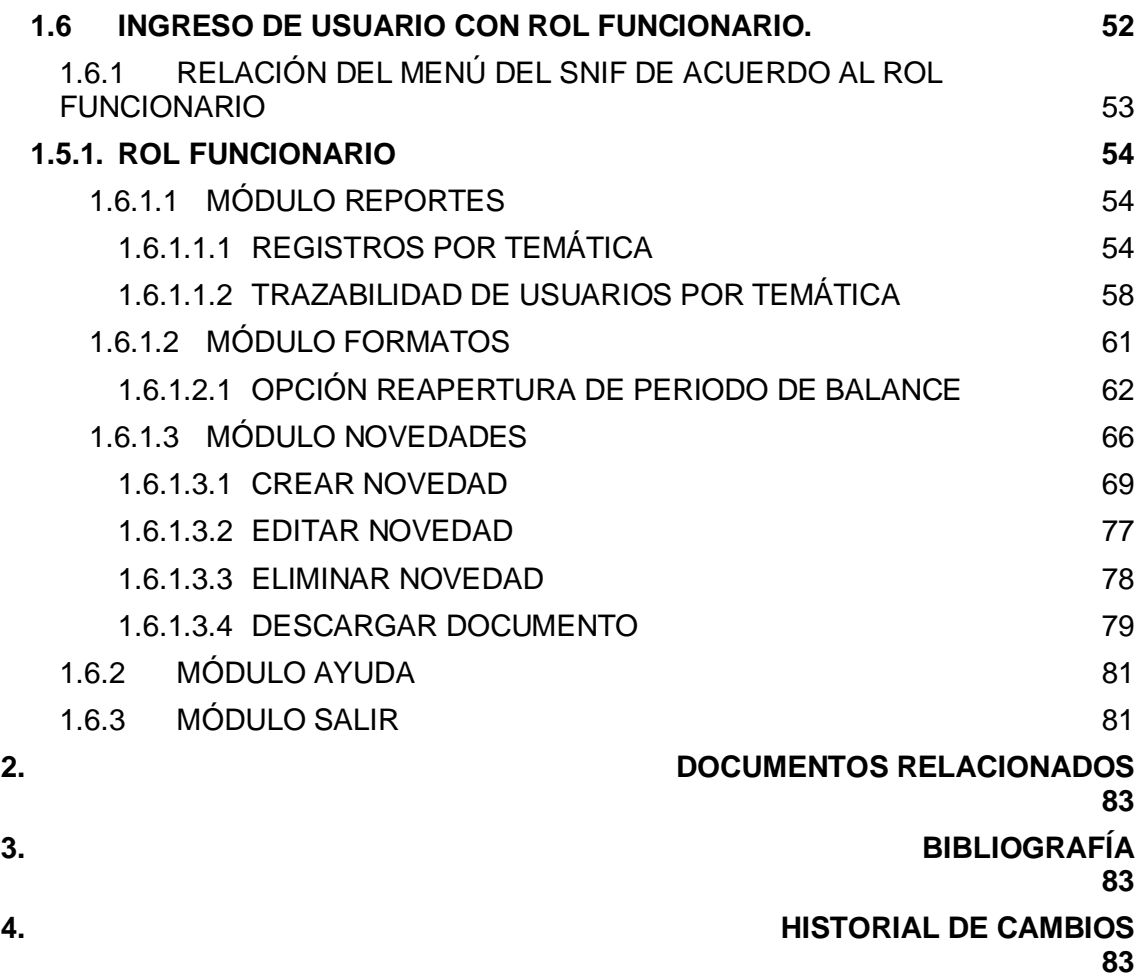

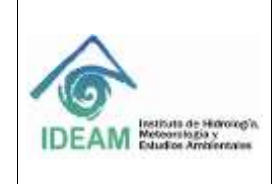

Código: M-GCI-E-G009

Versión: 01 Fecha: 03/07/2020

# **TABLA DE ILUSTRACIONES**

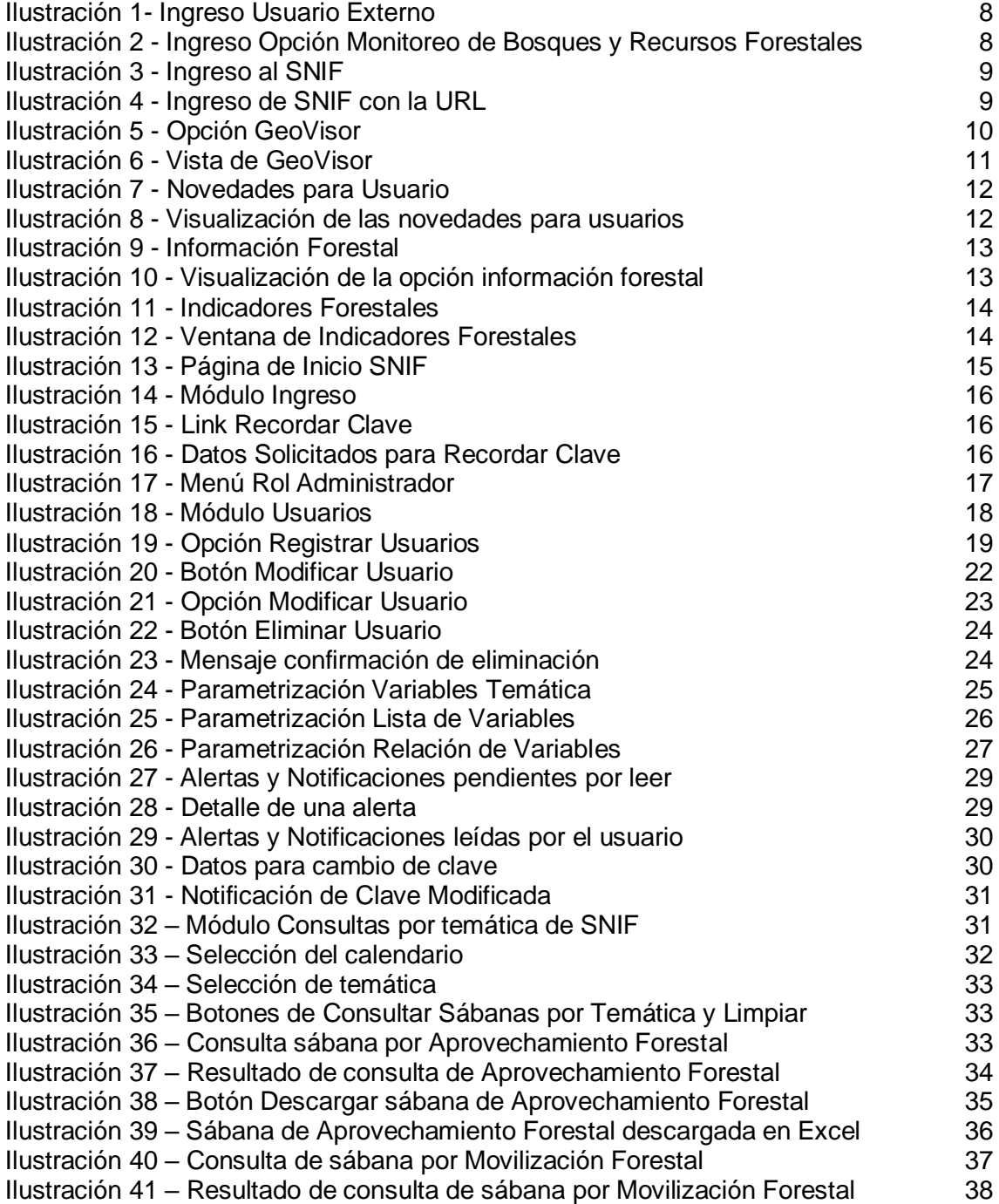

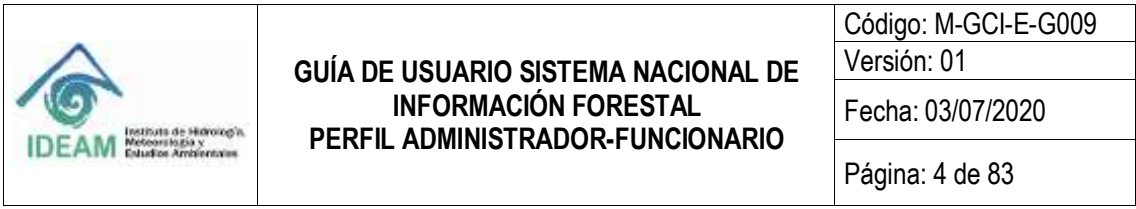

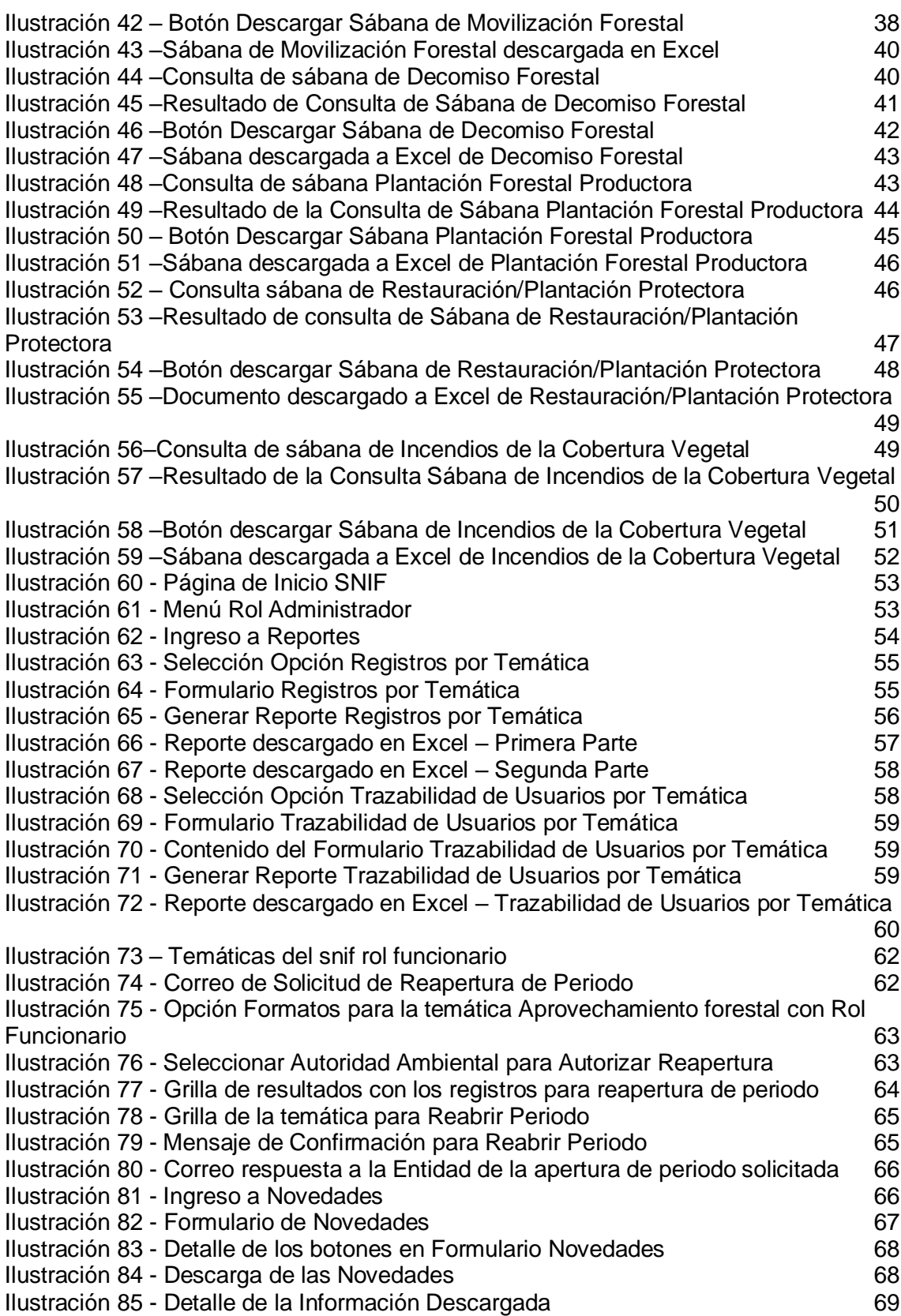

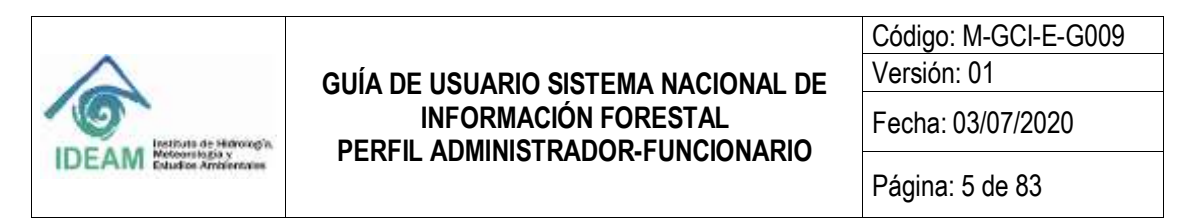

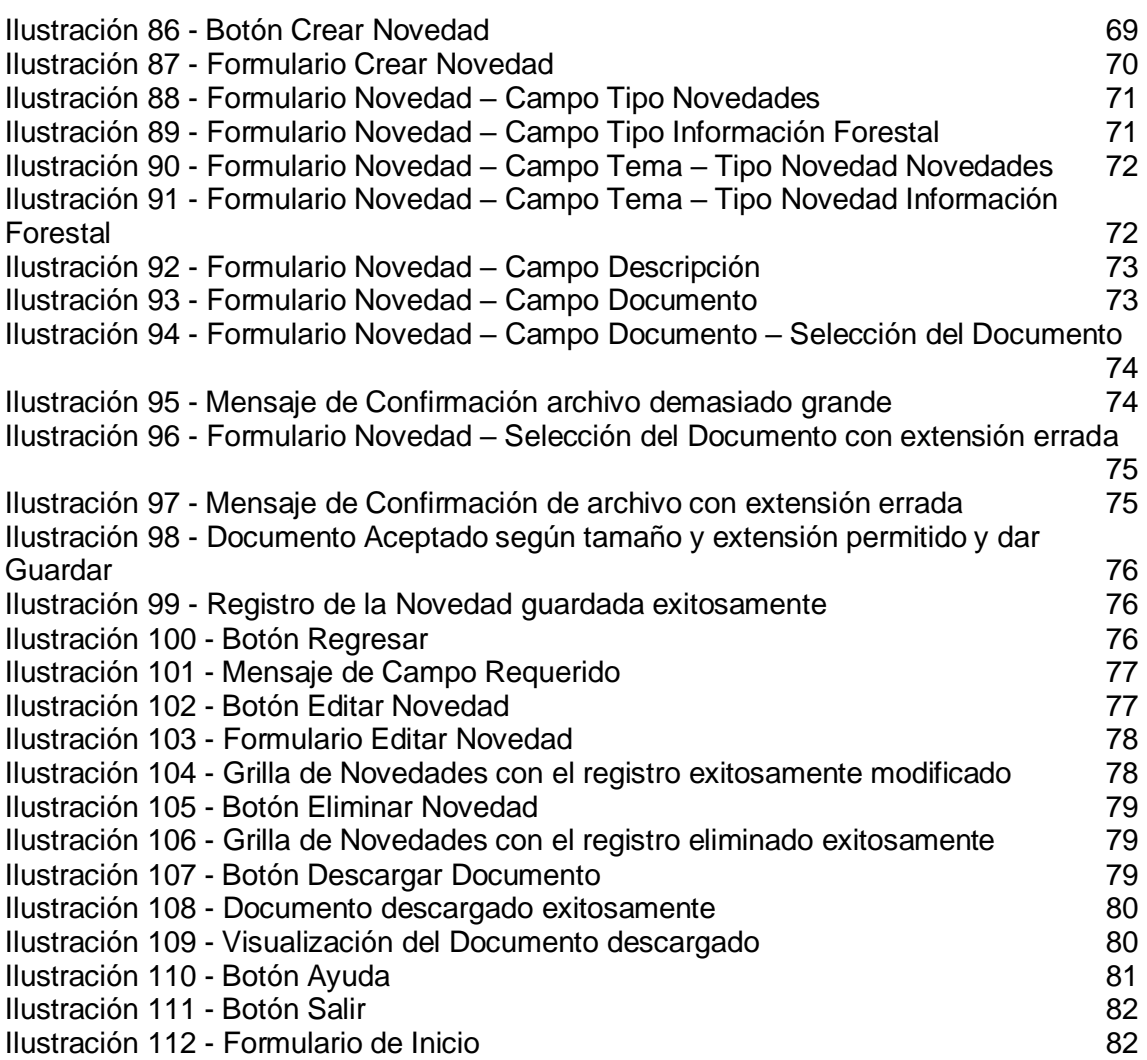

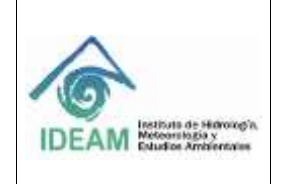

Código: M-GCI-E-G009 Versión: 01

Fecha: 03/07/2020

Página: 6 de 83

# <span id="page-5-0"></span>**1 DESARROLLO**

# <span id="page-5-1"></span>**1.1 INTRODUCCIÓN**

Durante el año 2017, el IDEAM a través de la Subdirección de Ecosistemas e Información Ambiental-Grupo Bosques con el apoyo de la oficina de informática, estructuraron el Plan de Sistemas del aplicativo Sistema Nacional de Información Forestal en el componente: gestión de la información sobre el Uso del Recurso Forestal que reportan las autoridades Ambientales regionales como las Cars, nacionales como la ANLA (AAR-N) y Autoridades Urbanas de grandes centros urbanos.

El Plan de sistemas se enfoca en la inclusión de aspectos normativos establecidos en el Decreto 1655 de 2017 que define la organización y funcionamiento del Sistema Nacional de Información Forestal –SNIF-, el Inventario Forestal Nacional –IFN- y el Sistema de Monitoreo, Bosques y Carbono –SMByC-, la resolución No. 1909 de 2017 que establece el Salvoconducto Único Nacional (SUN), la Resolución 0667/2016 que establece responsabilidades en indicadores de desarrollo sostenible y ambientales, la Ley 1333 de 2009 orientada al régimen sancionatorio ambiental, el Decreto 1498 de 2008 sobre Política de cultivos forestales con fines comerciales.

El Decreto 1655 de 2017, establece la periodicidad trimestral del reporte por parte de las fuentes de información forestal, así como la interoperabilidad entre sistemas, este último aspecto aplicado al Salvoconducto Único Nacional en Línea -SUNL- y el -SNIF-. Las mejoras realizadas al sistema son entre otras:

Ajustes a la página de inicio donde se incluye: GeoVisor con su respectivo validador geográfico; notificaciones para usuarios, información forestal e indicadores forestales.

- Ajuste a los formularios de las diferentes temáticas
- Formatos de cargue masivo para las diferentes temáticas
- Reporte de trazabilidad de usuarios
- Reporte de número total de registros reportados por autoridad ambiental

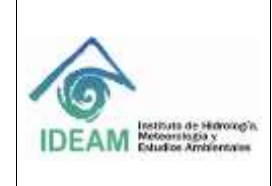

Código: M-GCI-E-G009 Versión: 01 Fecha: 03/07/2020

- Campana de alertas y notificaciones, para cierre de periodo trimestral y caídas del sistema.
- Ajustes a los reportes temáticos
- Validador de coordenadas
- Tabla de las fuentes de información
- Listado de productos forestales no maderables

En este sentido, el presente documento recopila las nuevas funcionalidades y ajustes generales en variables, formatos, formularios y reportes del SNIF únicamente para lo que compete al Perfil Administrador, para conocer mayor detalle de las otras funcionalidades remitirse a la Guía de Usuario con Perfil Usuario Público General. Las nuevas funcionalidades de este subsistema, fueron objeto de concertación al interior del Grupo de Bosques de la Subdirección de Ecosistemas e Información Ambiental del IDEAM.

Esta versión de la guía incluye las nuevas funcionalidades del aplicativo SNIF para los tipos de rol Administrador y Funcionario, dando respuesta al mantenimiento evolutivo, normal e implícito de cada una de ellas.

#### <span id="page-6-0"></span>**1.2 CÓMO UTILIZAR ESTA GUÍA**

En esta guía se encuentra la información necesaria para el adecuado uso del aplicativo, Sistema Nacional de Información Forestal – SNIF en su componente Uso del recurso Forestal, el cual comprende las funcionalidades para uso del Rol Administrador, también se dan a conocer los elementos necesarios para la correcta ejecución del mismo.

Se presenta de manera ordenada, precisa y clara la función de cada una de las opciones con sus respectivos controles asociados, lo que facilita al Usuario con Rol Administrador, la ubicación de cada opción y el manejo de cada una de ellas, de acuerdo a los permisos otorgados por el IDEAM.

#### <span id="page-6-1"></span>**1.3 EJECUTAR SNIF**

Para ejecutar el Sistema Nacional de Información Forestal, el usuario requiere utilizar al menos un navegador de internet e ingresar al SNIF mediante los siguientes pasos:

● Digitar en un buscador la URL de IDEAM: <http://www.ideam.gov.co/> aparece la siguiente página:

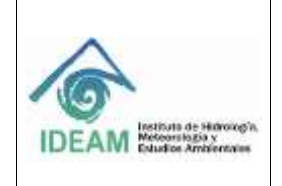

Código: M-GCI-E-G009

Versión: 01 Fecha: 03/07/2020

Página: 8 de 83

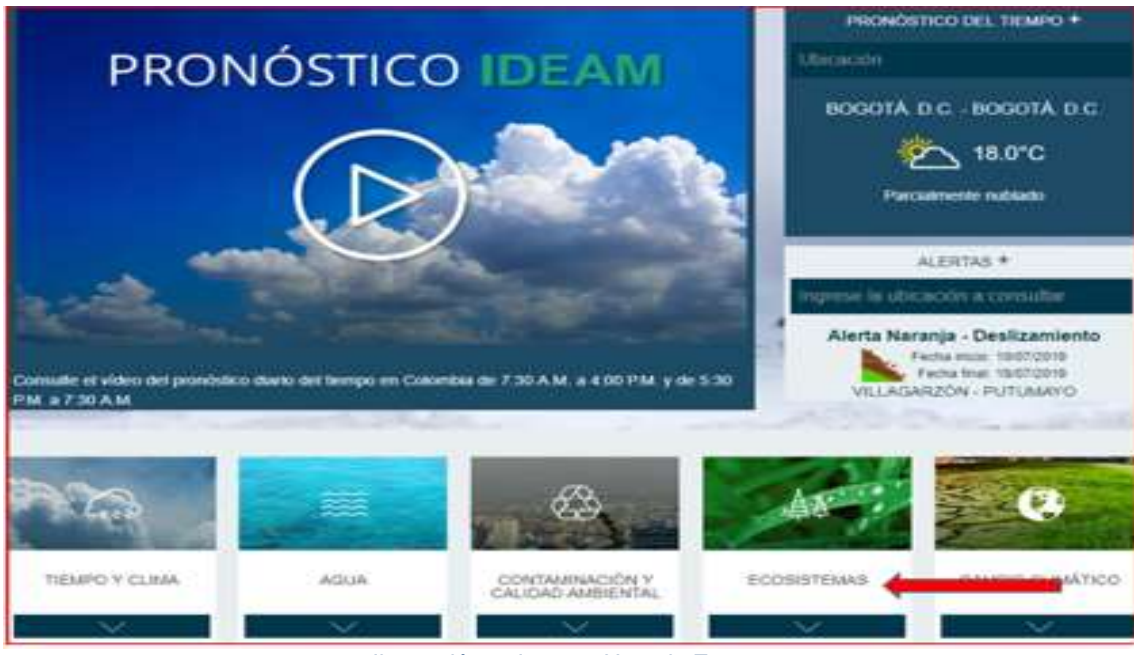

*Ilustración 1- Ingreso Usuario Externo*

- <span id="page-7-0"></span>● Dar clic en la opción **"ECOSISTEMAS".**
- Debe ingresar a: **"MONITOREO DE BOSQUES Y RECURSOS FORESTALES".**

<span id="page-7-1"></span>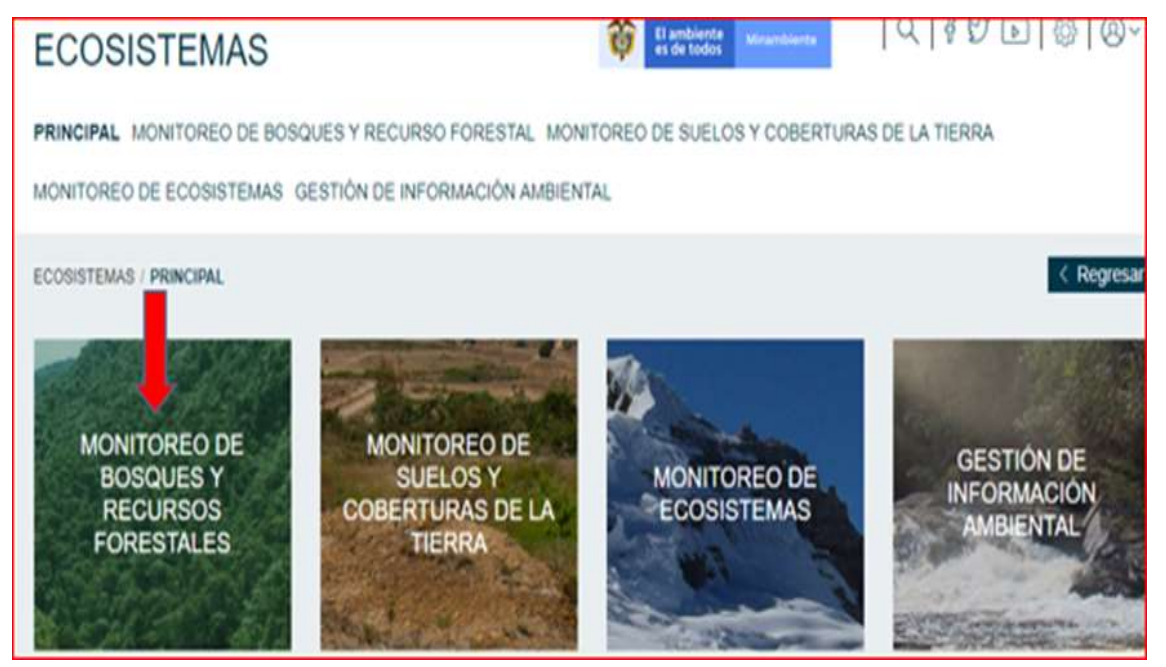

*Ilustración 2* - *Ingreso Opción Monitoreo de Bosques y Recursos Forestales*

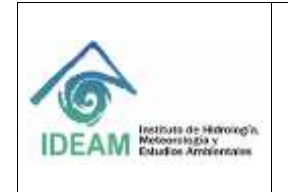

Código: M-GCI-E-G009 Versión: 01 Fecha: 03/07/2020 Página: 9 de 83

● Debe dar clic en la opción: **"SNIF-SISTEMA NACIONAL DE INFORMACIÓN FORESTAL"**, esta opción lleva al usuario a la página de inicio del SNIF. Ver ilustración 3.

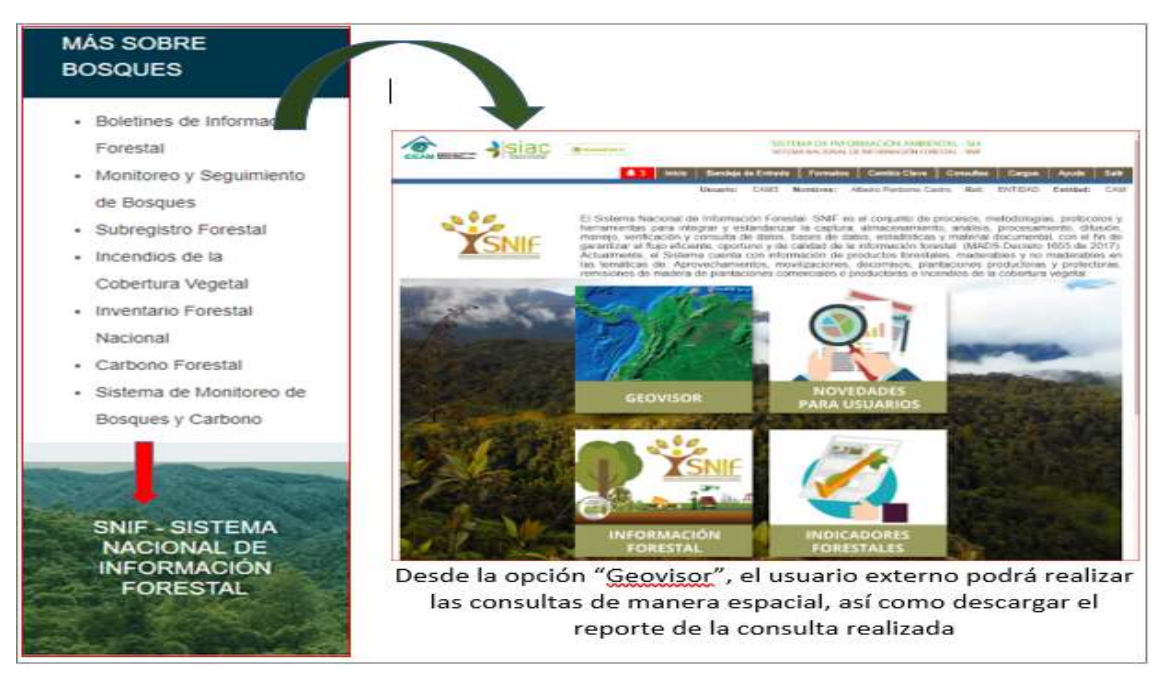

*Ilustración 3 - Ingreso al SNIF*

<span id="page-8-0"></span>● Otra manera de ingresar es digitar la URL del SNIF: <http://snif.ideam.gov.co/ideam-snif-web/>, aparece la siguiente página:

<span id="page-8-1"></span>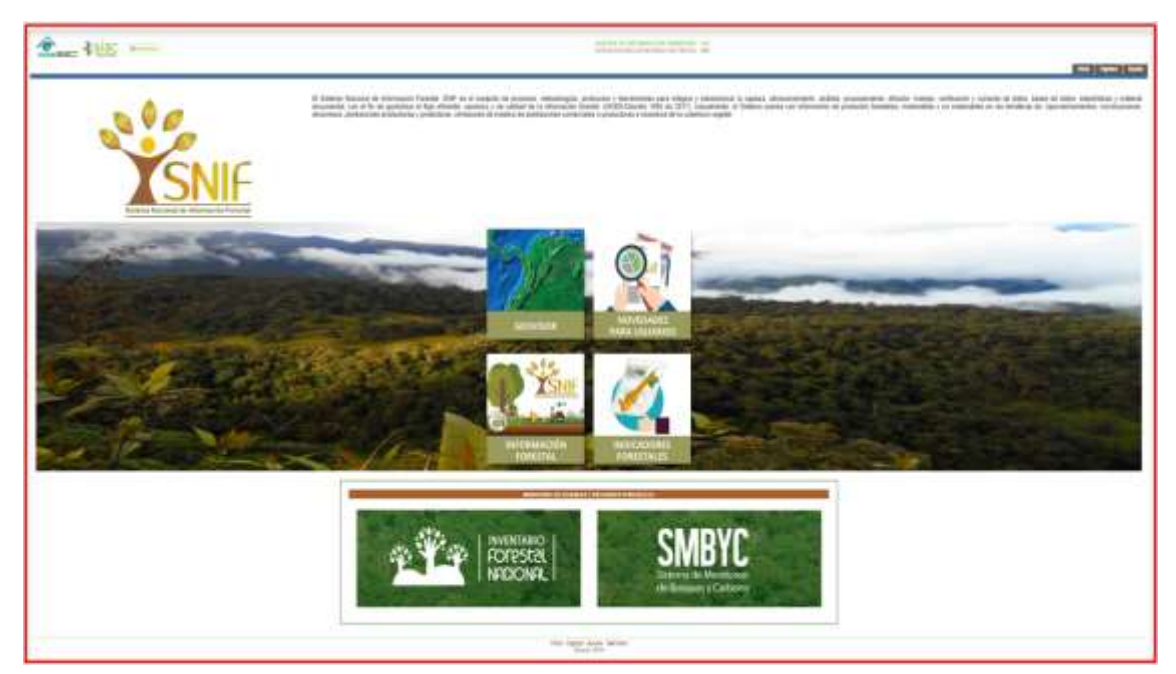

*Ilustración 4 - Ingreso de SNIF con la URL*

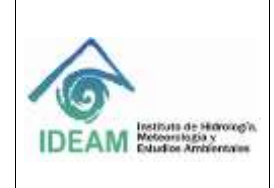

#### <span id="page-9-0"></span>**1.4 OPCIONES DE LA PÁGINA DE INICIO**

Las opciones de la página de inicio están abiertas al público en general (usuarios externos e internos).

La página de Inicio contiene una breve descripción del Sistema Nacional de Información Forestal - SNIF, también cuenta con las siguientes opciones de consulta (Aplica para los diferentes Roles de SNIF y para usuarios externos):

- GeoVisor
- Novedades para Usuarios
- Información Forestal
- Indicadores Forestales

#### <span id="page-9-1"></span>**1.4.1 OPCIÓN GEOVISOR**

Esta funcionalidad puede ser consultada por los Roles:

**ICA X Funcionario X Incendios X Entidad X Administrador X**

Desde la página principal puede seleccionar la opción "Geovisor" e ingresar a consultar la información de su interés.

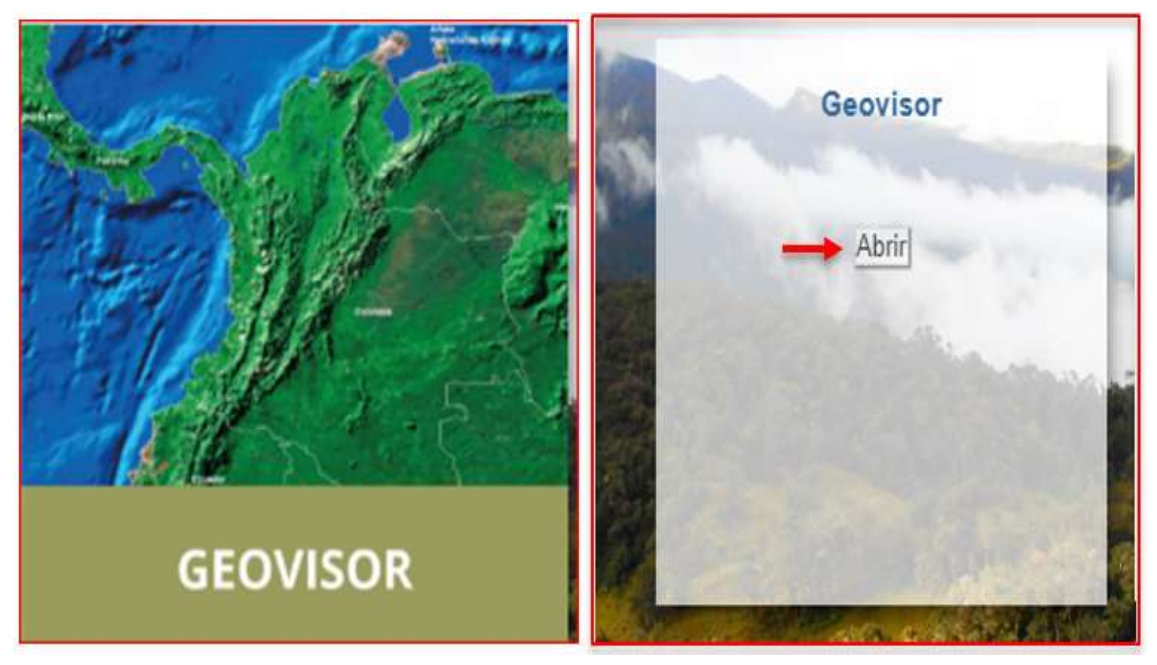

*Ilustración 5 - Opción GeoVisor*

<span id="page-9-2"></span>Al ingresar a la opción del **"Geovisor"** y dar click en **"Abrir"** el sistema despliega una nueva ventana la cual muestra las diferentes opciones que tiene

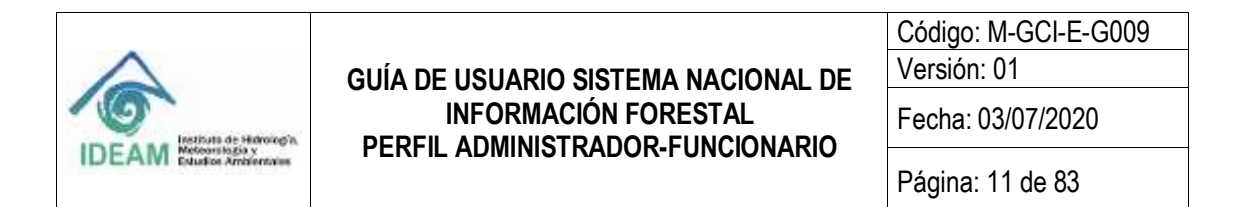

el usuario para consultas espaciales.

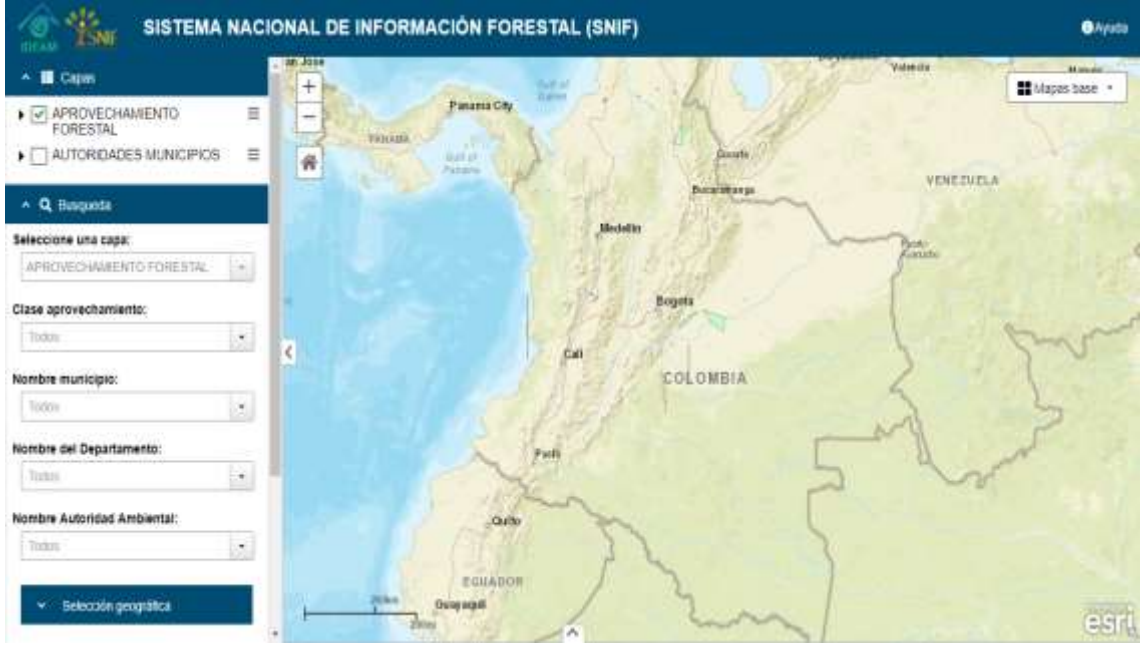

*Ilustración 6 - Vista de GeoVisor*

<span id="page-10-1"></span>Para mayor detalle sobre la funcionalidad de esta opción puede dirigirse al **"Manual de Componentes Geográficos"**.

# <span id="page-10-0"></span>**1.4.2 OPCIÓN NOVEDADES PARA USUARIOS**

Esta funcionalidad aplica para el Rol:

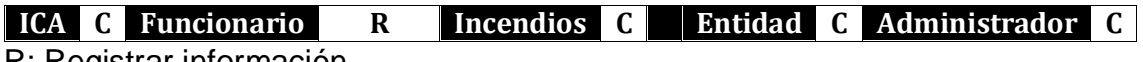

R: Registrar información

C: Consultar información

Esta opción muestra las **"novedades para usuarios"** de interés en el tema forestal y registradas por el Rol Funcionario que pueden ser consultadas por los otros roles y el público en general (usuarios externos). Cabe aclarar que el único rol que puede ingresar, editar o borrar una novedad o un archivo que esté adjunto, es el rol Funcionario. Para ver la información que se encuentra en esta opción, debe dar click en el botón **"Abrir"**.

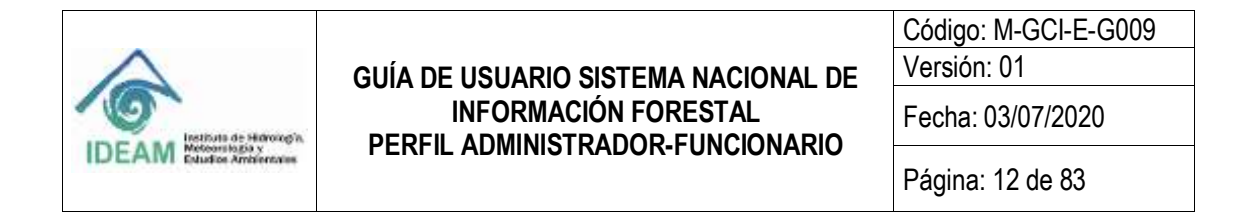

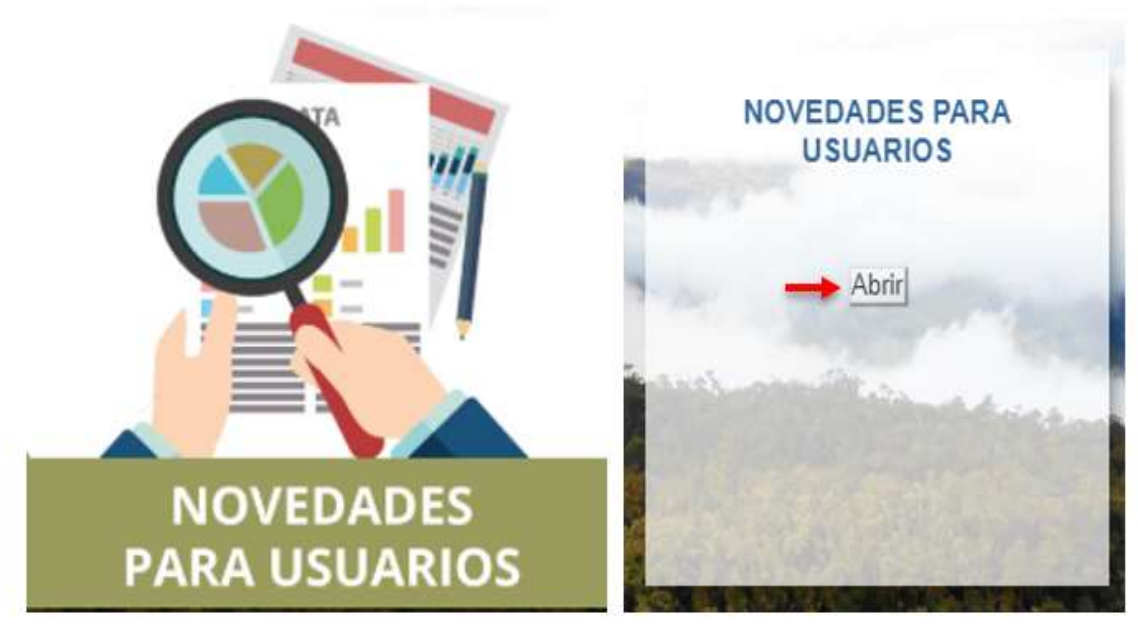

*Ilustración 7 - Novedades para Usuario* 

<span id="page-11-1"></span>Si la novedad tiene un archivo adjunto este puede ser descargado para su consulta, en formato PDF, Word o Excel, para lo cual se debe dar clic en **"Descargar".** En este ítem el usuario podrá encontrar: novedades en cuanto a política pública; eventos forestales entre otros. Desde este sitio, se puede volver a **"Inicio"**, **"Usuarios"**, **"Variables Temática"**, **"Cambio Clave"**, **"Consultas"**, **"Novedades"**, **"Salir"** y **"Ayuda"** (si es un usuario Administrador).

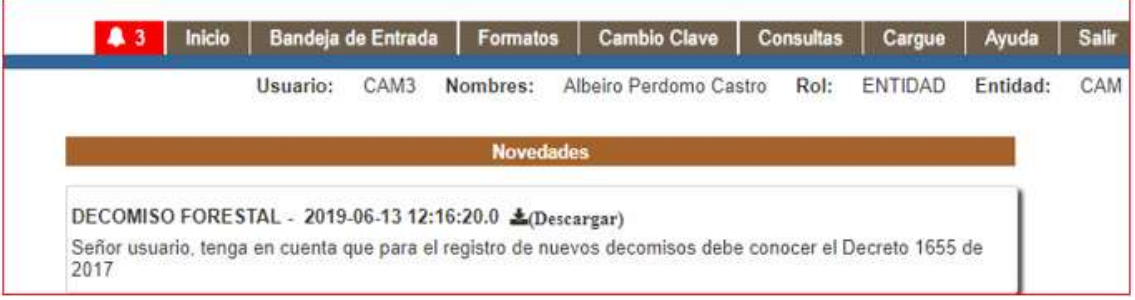

*Ilustración 8 - Visualización de las novedades para usuarios*

# <span id="page-11-2"></span><span id="page-11-0"></span>**1.4.3 OPCIÓN INFORMACIÓN FORESTAL**

La opción **"información forestal"**, se comporta de manera similar a la opción de **"novedades para usuarios"**, puede ser creada, editada o eliminada únicamente por el Rol Funcionario. Pero todos los roles, inclusive usuarios externos, pueden consultar esta opción.

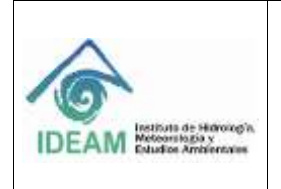

Código: M-GCI-E-G009 Versión: 01 Fecha: 03/07/2020

Página: 13 de 83

Esta funcionalidad aplica para el Rol:

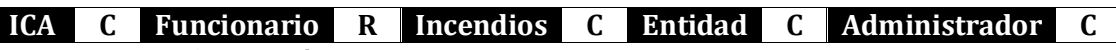

- R: Registrar información
- C: Consultar información

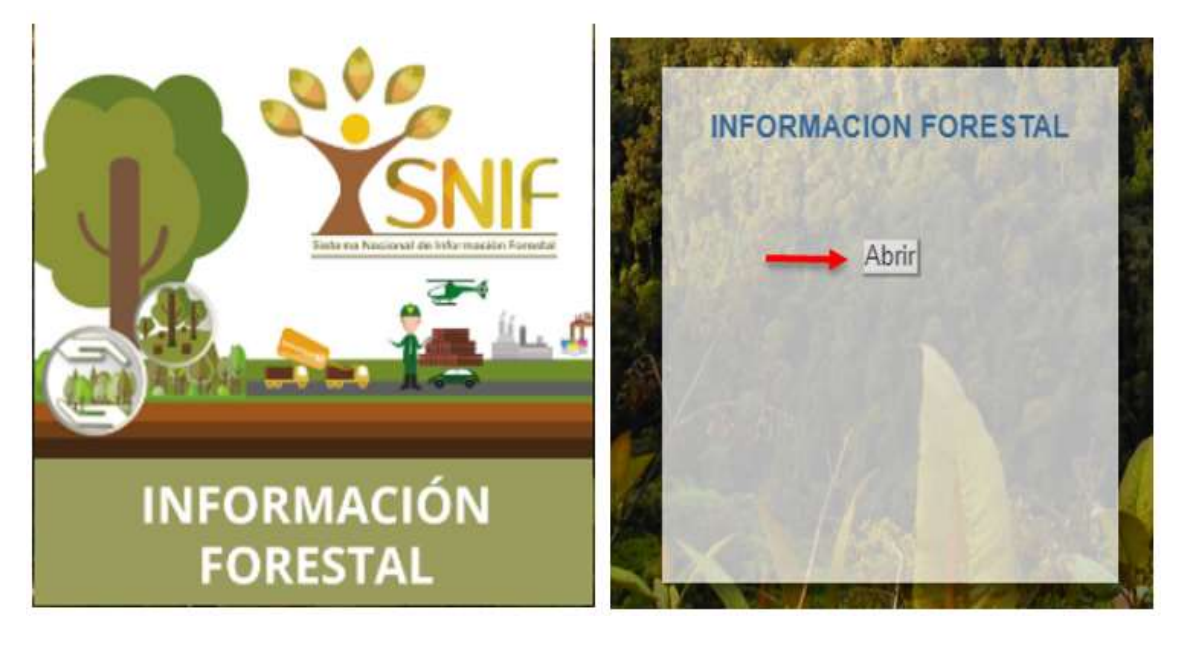

*Ilustración 9 - Información Forestal*

<span id="page-12-0"></span>Si la información tiene un archivo adjunto este puede ser descargado para su consulta, en formato PDF, Word o Excel, para lo cual se debe dar clic en **"Descargar".** En este ítem el usuario podrá encontrar: información en cuanto a política pública; eventos forestales entre otros. Desde este sitio, se puede volver a **"Inicio"**, **"Usuarios"**, **"Variables Temática"**, **"Cambio Clave"**, **"Consultas"**, **"Novedades"**, **"Salir"** y **"Ayuda"** (si es un usuario Administrador).

<span id="page-12-1"></span>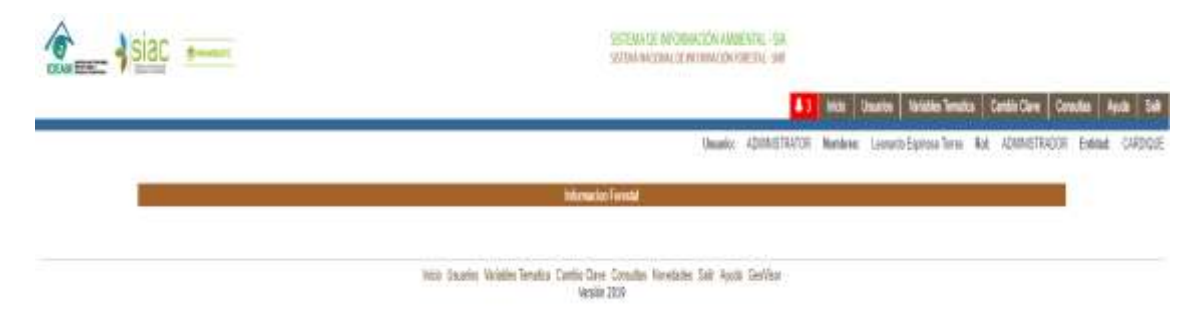

*Ilustración 10* - *Visualización de la opción información forestal*

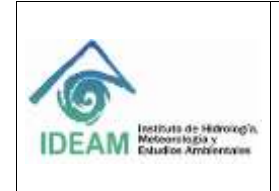

# <span id="page-13-0"></span>**1.4.4 OPCIÓN INDICADORES FORESTALES**

Al ingresar a la opción de **"indicadores forestales"** como usuario externo o interno, el sistema despliega una nueva página para ver la información de los indicadores.

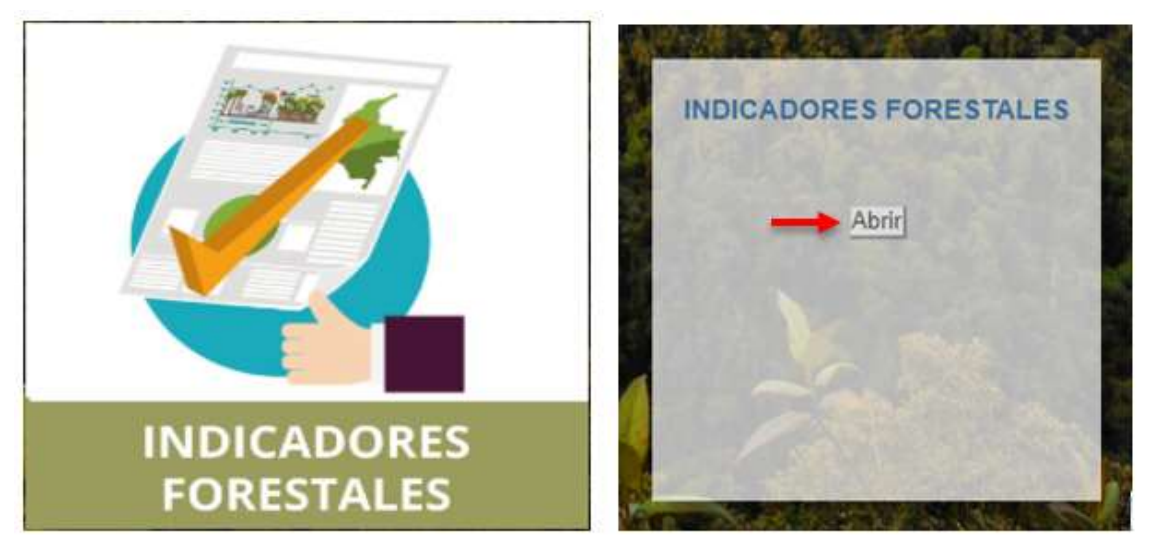

*Ilustración 11* - *Indicadores Forestales*

<span id="page-13-1"></span>Desde este link, el usuario puede descargar los resultados de los **"indicadores forestales"** relacionados con las diferentes temáticas que se reportan en el SNIF.

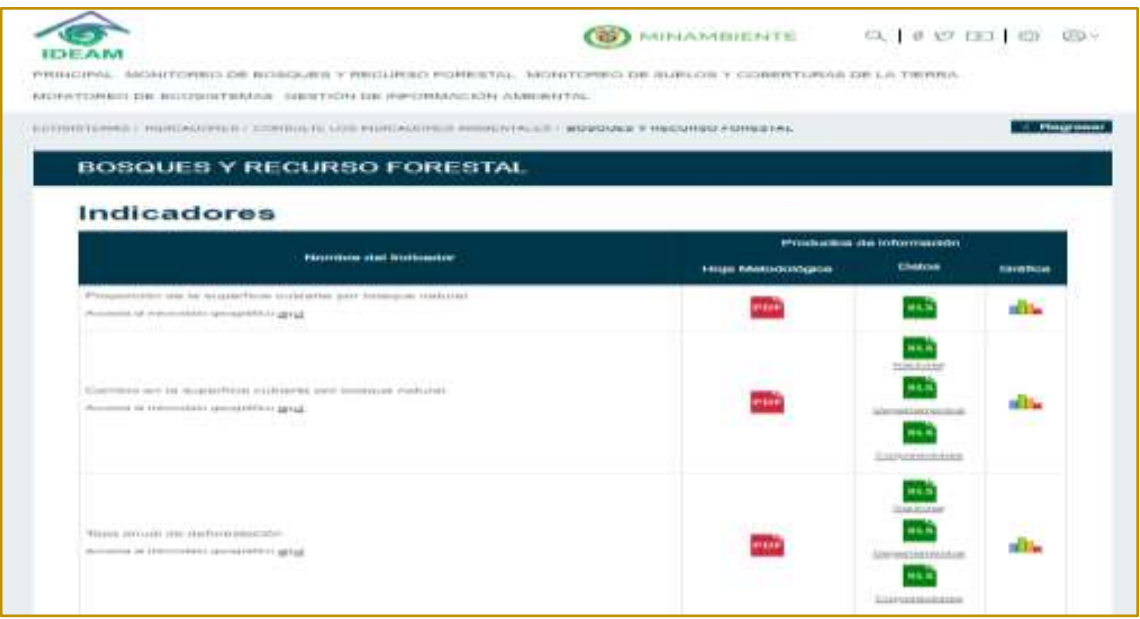

<span id="page-13-2"></span>*Ilustración 12* - *Ventana de Indicadores Forestales*

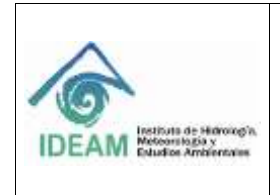

Desde este link, el usuario también puede acceder, dependiendo del nombre del indicador, al micro dato geográfico respectivo, como también acceder a la hoja metodológica del indicador y a los resultados de nivel nacional, regional y por entidad.

# <span id="page-14-0"></span>**1.5 INGRESO DE USUARIO CON ROL ADMINISTRADOR**

Para ejecutar el Sistema Nacional de Información Forestal, el usuario requiere utilizar un explorador de Internet e ingresar la siguiente dirección URL en la barra de direcciones: <http://snif.ideam.gov.co/ideam-snif-web/>. El Sistema muestra la siguiente página de Inicio:

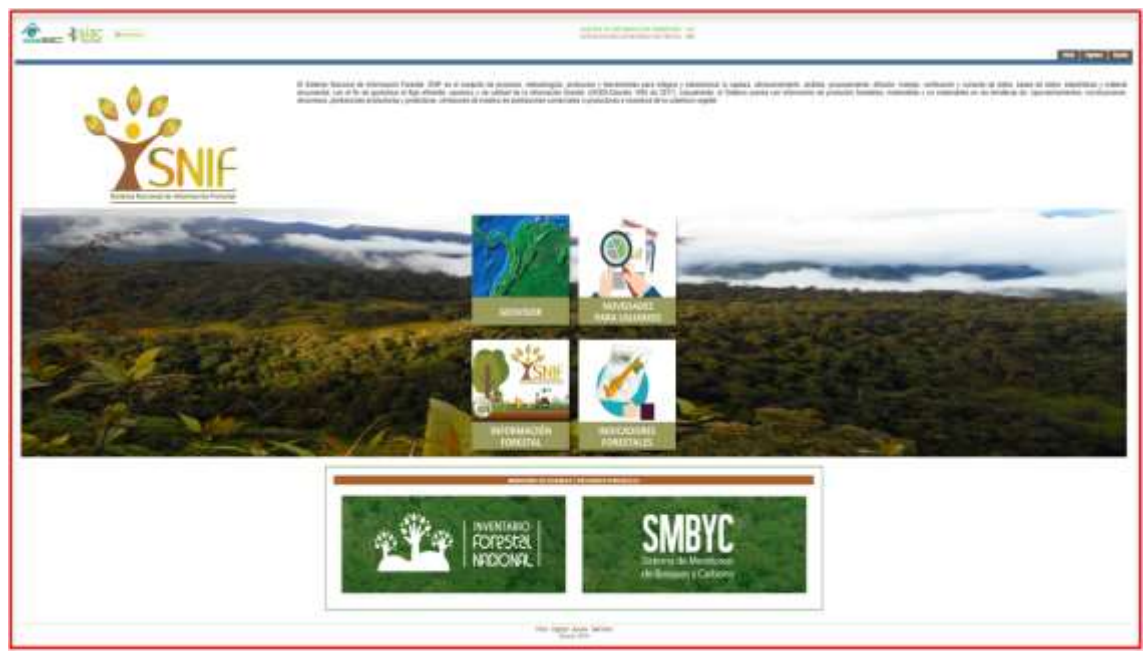

*Ilustración 13* - *Página de Inicio SNIF*

# <span id="page-14-2"></span><span id="page-14-1"></span>**1.5.1 BOTÓN INGRESO**

Permite ingresar al SNIF mediante el uso de un Usuario y Clave, asignadas por el IDEAM. Allí el usuario debe digitar sus credenciales de ingreso. (Aplica para cada uno de los diferentes roles, en este caso para el rol Administrador y Funcionario).

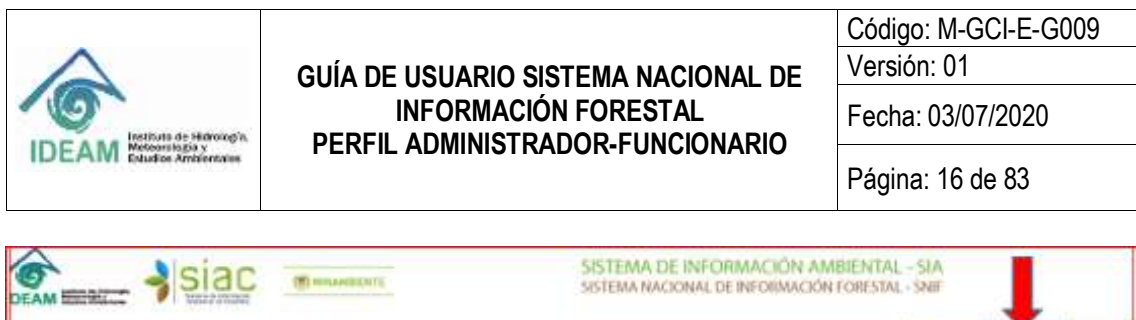

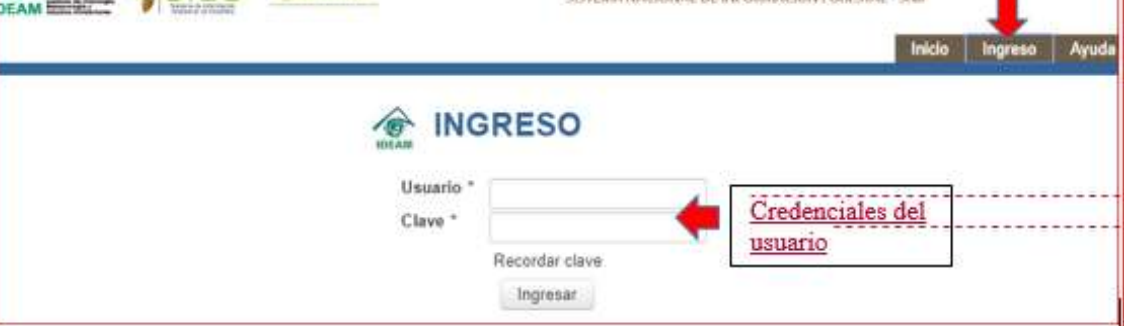

*Ilustración 14* - *Módulo Ingreso*

<span id="page-15-0"></span>El usuario tiene la siguiente opción **Recordar Clave:**

**Recordar Clave**: el sistema muestra la siguiente Ilustración:

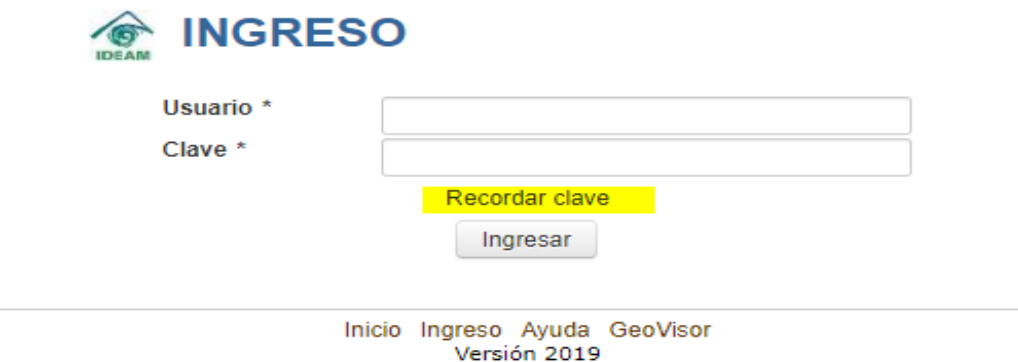

*Ilustración 15* - *Link Recordar Clave*

<span id="page-15-1"></span>**NOTA:** Para evitar fraudes en el sistema o alteración de la información, se recomienda no compartir la clave de acceso al sistema, ya que es de uso privado.

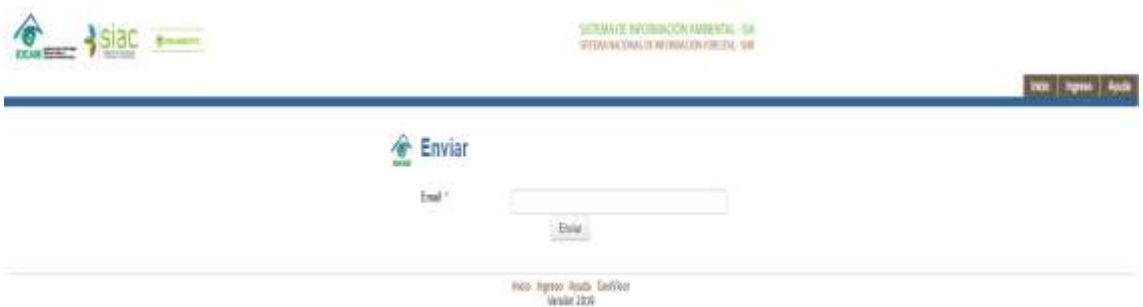

<span id="page-15-2"></span>*Ilustración 16* - *Datos Solicitados para Recordar Clave*

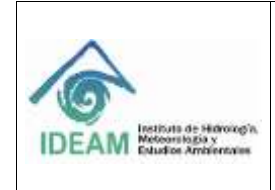

● **Email**: En este campo se debe digitar la dirección electrónica del usuario, la cual debe estar registrada en los datos del usuario.

**Botón Enviar**: Al dar clic en este botón, el sistema valida la información digitada, si es correcta, envía al usuario un correo electrónico con la contraseña.

# <span id="page-16-0"></span>**1.5.2 RELACIÓN DEL MENÚ DEL SNIF DE ACUERDO AL ROL ADMINISTRADOR.**

Una vez el usuario (con rol Administrador) ha ingresado al SNIF, el sistema muestra los módulos a los que puede ingresar.

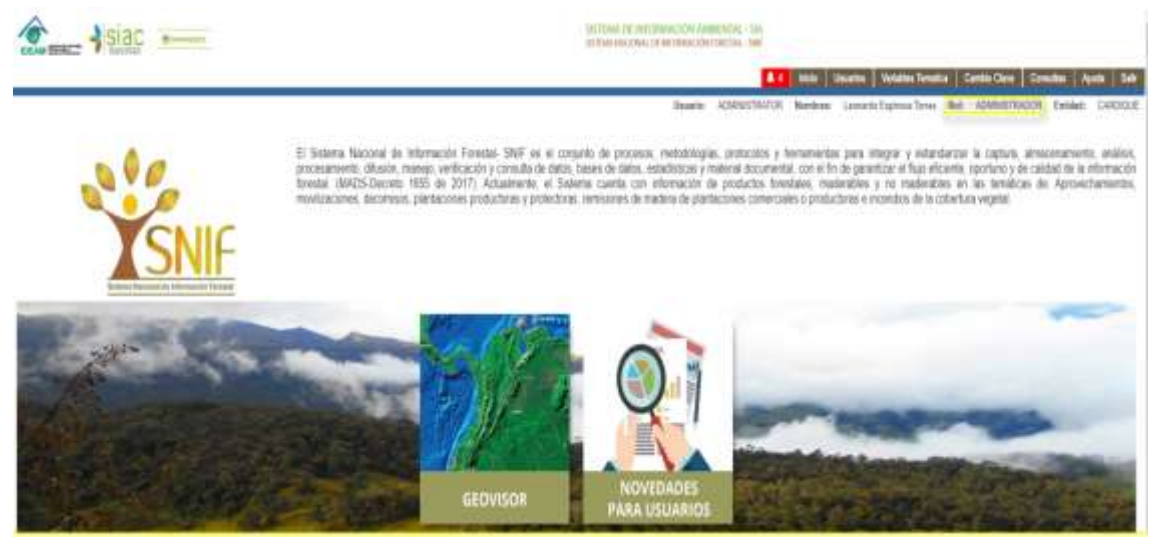

*Ilustración 17 - Menú Rol Administrador*

# <span id="page-16-3"></span><span id="page-16-1"></span>**1.5.3 ROL ADMINISTRADOR**

El usuario Administrador, lo ejerce un Ingeniero de Sistemas de la Oficina de Informática del IDEAM. Este usuario goza de todos los permisos como son: creación de usuarios; asignación de roles, permisos para validar y claves, borrado de registros; actualización de usuarios. Este usuario puede ver y acceder a todas las opciones de privilegio de los usuarios: Funcionario, Entidad, Incendios, ICA. Además, el usuario puede acceder también a:

# <span id="page-16-2"></span>**1.5.3.1 MÓDULO USUARIOS**

Al dar clic en el módulo **"Usuarios"**, el sistema muestra la siguiente pantalla: (Aplica para el usuario del Rol Administrador).

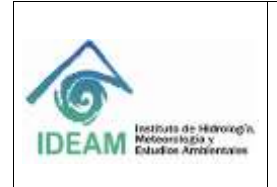

Código: M-GCI-E-G009

Versión: 01

Fecha: 03/07/2020

Página: 18 de 83

| Registrar usuario              |                                                                  |                               |                                                  |                        |                                                             |                               |                               |
|--------------------------------|------------------------------------------------------------------|-------------------------------|--------------------------------------------------|------------------------|-------------------------------------------------------------|-------------------------------|-------------------------------|
|                                |                                                                  |                               | Busnar todas las coincidencias: impens texto     | - 1                    | $T$ $B$<br>1.12<br>5.1<br>$\overline{b}$<br>з<br>٠          | 1.5                           |                               |
| Usuario 2                      | Nombres 0                                                        | Apellidos #                   | Rot 2                                            | Es validador ±         | Email 0                                                     | $10 - 10$<br>Entidad 2        | 10 <sub>z</sub>               |
| CVS3                           | VIKTOR                                                           | SOZA                          | ENTIDAD                                          | No                     | jahanna quevedo@inge                                        | CVS                           | Ł.<br>а                       |
| CORPONOR3<br>which is the base | JORVAN EFRAN                                                     | TARAZONA<br>SUAREZ            | ENTIDAD                                          | No<br>an m             | johanna quevedo@inge                                        | <b>PROTECTIVE</b><br>CORPONOR | $\epsilon$<br>ä,              |
| CVC13                          | <b>SAN ANTI LA PASSA</b><br>HECTOR FABIO<br><u> 1999-2000 AT</u> | LLANOS ARIAS<br>・ ローン・コント アール | ENTIDAD                                          | <b>Service</b><br>No   | jahanna quevedo@inge CVC<br>on the state of the late of the |                               | $\epsilon$<br>$\overline{a}$  |
| CORPOCHIVORS                   | Jaca Alfredo                                                     | Rámirez Ospina                | ENTIDAD                                          | No                     | johanna.guevedo@inge CORPOCHIVOR                            |                               | ×<br>$\overline{\phantom{a}}$ |
| CODECHOCO1                     | Sand Hardwall<br>JESUS:<br>1750 M.W                              | 110416<br><b>MOYA</b><br>---  | carter to the first field on<br><b>INCENDIOS</b> | 2014<br>N <sub>0</sub> | johanna quevedo@ingd                                        | CODECHOCO                     | $\epsilon$<br>٠               |

*Ilustración 18 - Módulo Usuarios*

<span id="page-17-0"></span>El sistema despliega una grilla con las siguientes columnas y botones:

**Botón Registrar Usuario:** Permite registrar la información de un nuevo usuario y crearlo en el sistema.

**Buscar todas las coincidencias**: Permite filtrar la búsqueda de los usuarios por las diferentes variables (usuario, nombres, apellidos, rol, permiso de validador, email, entidad y/o fecha de creación).

**Usuario:** Esta columna muestra los usuarios creados en el sistema.

**Nombres:** Muestra el nombre de los usuarios creados en el sistema.

**Apellidos:** Esta columna muestra los apellidos de los usuarios creados en el sistema.

**Rol:** Esta columna indica el rol o función que desempeña el usuario en el sistema.

**Es validador:** Persona que verifica y/o aprueba el registro.

**Email:** Muestra la dirección electrónica de los usuarios creados en el sistema.

**Entidad:** Indica la entidad a la que pertenece el usuario.

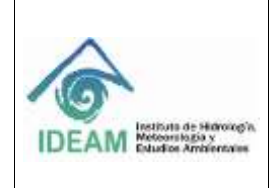

**Fecha Creación:** Corresponde a la fecha de creación del usuario.

**Botón Modificar Usuario:** Este botón permite editar los datos del usuario seleccionado, para modificar la información.

**Botón Eliminar Usuario:** Permite inactivar en el sistema el usuario seleccionado.

La grilla muestra diez usuarios por página y tanto en la parte superior derecha como en la parte inferior derecha, cuenta con la posibilidad de avanzar o retroceder para mostrar los usuarios siguientes o los usuarios anteriores de la lista respectivamente.

#### <span id="page-18-0"></span>**1.5.3.1.1 BOTÓN REGISTRAR USUARIO**

Al dar clic en el botón **"Registrar Usuario"**, el sistema despliega el formulario con los campos para registrar los datos del nuevo usuario, como se muestra en la siguiente Ilustración:

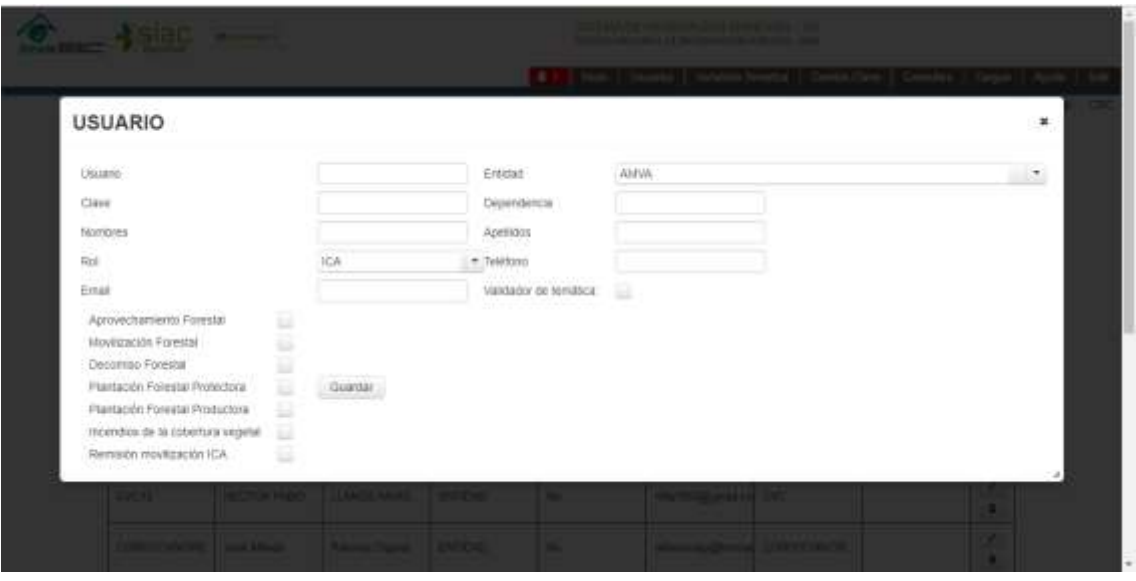

*Ilustración 19* - *Opción Registrar Usuarios*

<span id="page-18-1"></span>**Usuario:** En este campo se debe digitar el nombre de usuario que se desea crear. Se recomienda la siguiente nomenclatura SIGLA\_ENTIDAD + CONSECUTIVO el consecutivo depende del número de usuarios creados para cada entidad. **Ejemplo:** CAR1, CAR2, IDEAM1, ICA1, etcétera.

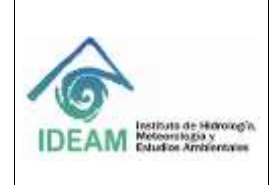

**Entidad:** Está lista desplegable muestra las entidades registradas en el sistema, se debe seleccionar la entidad a la que pertenece el usuario.

**Clave:** En este campo se debe digitar la clave que se desea asignar al usuario.

**Dependencia:** En este campo se debe registrar la dependencia a la cual pertenece el usuario.

**Nombres:** En este campo se deben registrar los nombres del usuario que se desea crear.

**Apellidos:** En este campo se deben registrar los apellidos del usuario que se desea crear.

**Rol:** Está lista desplegable muestra las opciones de los roles o funciones que los usuarios pueden desempeñar en el sistema, se debe seleccionar el rol que se desea asignar al usuario.

**Teléfono:** En este campo se debe registrar el número telefónico de contacto del usuario.

**Email:** En este campo se debe registrar la dirección electrónica del usuario.

**Validador de Temática:** Se debe seleccionar si el Rol del usuario que se está creando tendrá el permiso validador de información.

En la parte inferior muestra la lista de Temáticas que tiene el sistema (Aprovechamiento Forestal, Movilización Forestal, Decomiso Forestal, Plantación Forestal Protectora, Plantación Forestal Productora, Incendios de la cobertura vegetal, Remisión movilización ICA); cuando se active la opción Validador de Temática, se debe indicar cuál de ellas puede validar el usuario.

**Botón Guardar:** Este botón valida la información registrada del nuevo usuario, la graba en la base de datos y cierra el formulario de creación de usuarios.

# <span id="page-19-0"></span>**1.5.3.1.2 ROLES Y USUARIOS**

Los roles asociados al aplicativo SNIF son: Entidad, Incendios, ICA, Funcionario y Administrador, los cuales se asignan de acuerdo a la guía de administración, de forma que se maneje la consistencia en los roles y permisos asignados a cada

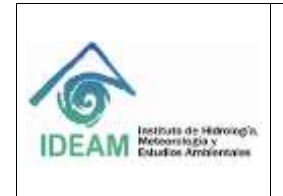

uno de los usuarios/funcionarios de entidades que acceden en la plataforma a través de un registro (Login) para gestionar y validar información.

A continuación, se describen los permisos a asignar por cada uno de los roles disponibles:

- **Administrador**: Profesional que realiza la administración de parámetros, creación de usuarios, asignación de permisos y borrado de registros. Tiene acceso a todos los módulos del SNIF: Consultas generales y por entidad. Este rol es ejercido por un funcionario de la Oficina de Informática del IDEAM.
- **Entidad**: Profesional/funcionario con permisos de ingresar o cargar información en los formatos o formularios asociados a una entidad o corporación que reporta datos. Tiene acceso a los formatos y formularios de los módulos: Aprovechamiento forestal, Movilización forestal, Decomiso forestal, Restauración/Plantación protectora e Incendios de la cobertura vegetal, según el permiso que le fuera otorgado en su creación. Adicionalmente puede editar un registro previamente cargado y que se encuentre en estado pendiente (P) de ser validado. Tiene permisos de registrar información. Adicionalmente, tiene acceso a los módulos: **"Inicio", "Bandeja de Entrada"**, **"Cambio Clave"**, **"Consultas"**, **"Ayuda"** y **"Salir".**
- **Funcionario**: Profesional que controla y gestiona la información de los formatos cargados en el sistema. Tiene acceso a los módulos: **"Inicio", "Reportes** (**trazabilidad de la gestión de usuarios por temática y reportes de número total de registros por temática**)**", "Formatos", "Cambio Clave", "Consultas", "Novedades", "Ayuda"** y **"Salir";** Este rol tiene la potestad de conceder la reapertura de un periodo de reporte de información cerrado por el sistema.
- **ICA**: Profesional que puede ingresar o cargar la información de los formatos sobre Plantaciones forestales comerciales y remisiones de movilización asociados a una entidad o gremio forestal que reporta datos. Tiene acceso al módulo **"Inicio", "Bandeja de Entrada", "Formatos de Plantación forestal productora y Remisión movilización ICA", "Cambio Clave", "Consultas", "Ayuda"** y **"Salir"**.
- **Incendios:** Profesional que puede ingresar o cargar la información de los formatos asociados a la ocurrencia de Incendios en la cobertura vegetal; solo puede registrar y/o validar según sea el caso el Incendio. Así tenga permisos habilitados para validar otra temática esté no lo puede realizar. Está asociado a la Unidad de Gestión del Riesgo (UNGRD), autoridades

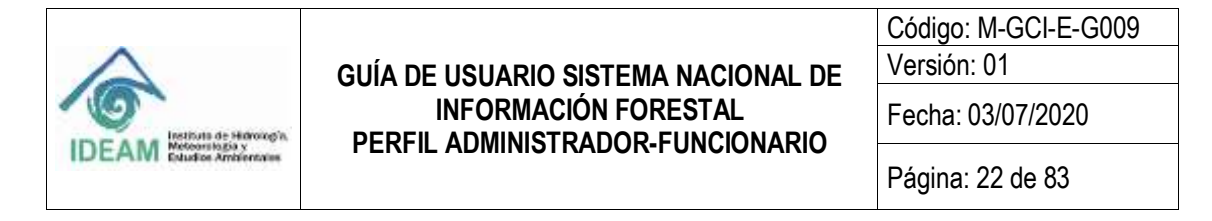

ambientales regionales y de grandes centros urbanos. Tiene acceso a los módulos: **"Inicio", "Bandeja de entrada", "Formatos (únicamente del tema de Incendios en la cobertura vegetal)", "Cambio Clave", "Consultas", "Ayuda"** y **"Salir".**

- **Validador:** Corresponde al permiso que se les otorga a algunos usuarios de rol Entidad, rol ICA y rol Incendios con el fin de validar la información que registran en el sistema SNIF. Es un profesional de la Entidad que reporta la información, con cargo de director, subdirector o coordinador de grupo, que tiene la responsabilidad de validar la información registrada por el rol Entidad o rol Incendios que no cuenta con los permisos de validador. También tiene la potestad de solicitar al IDEAM la reapertura de un periodo de reporte de información cerrado. Este funcionario, debe ser seleccionado por cada Autoridad Ambiental y debe comunicarse esta decisión al IDEAM por medio de un oficio, en el cual solicita que al usuario requerido se agreguen los permisos adicionales de validador. Adicionalmente, tiene acceso a los módulos: **"Inicio", "Bandeja de entrada", "Cambio Clave", "Consultas", "Cargue", "Ayuda"** y **"Salir".**

#### <span id="page-21-0"></span>**1.5.3.1.3 BOTÓN MODIFICAR USUARIO**

El sistema permite modificar los datos de los usuarios registrados, se debe seleccionar el usuario al que se requiere modificar la información, para esto se da clic en el botón **"Modificar usuario"**, el cual se ubica al lado del respectivo usuario, como se muestra a continuación:

| SISTEMA DE INFORMACIÓN AMBIENTAL - SIA<br><b>BULGARING</b><br>USTENA NACIONAL DE INFORNACIÓN FORESTAL - SNIT |                                            |                    |                                                 |                      |                                  |                           |                                                         |                      |              |                |
|----------------------------------------------------------------------------------------------------|--------------------------------------------|--------------------|-------------------------------------------------|----------------------|----------------------------------|---------------------------|---------------------------------------------------------|----------------------|--------------|----------------|
|                                                                                                    |                                            |                    |                                                 | ٠                    | <b>Inicio</b><br><b>Usuarios</b> | <b>Variables Tematica</b> | Cumble Clave                                            | <b>Consultat</b>     | <b>Ayuda</b> | $\blacksquare$ |
| <b>USUARIOS</b><br>G<br><b>HALAM</b><br>Registrar sessorio                                                   |                                            |                    | Unusrin:                                        | <b>ADMINISTRADOR</b> | Nombran:                         |                           | Reit                                                    | <b>ADMINISTRADOR</b> | Entidad:     |                |
|                                                                                                    |                                            |                    | fluscar todas fas coincidencias: Ingress textu- |                      |                                  |                           |                                                         |                      |              |                |
| Usuario ¢                                                                                                    | Nombres 0                                  | Apolitics 2        | Rol-#                                           | Es validador ¢       | 19413<br>Fmail c                 | 1277567192<br>Enddad #    | 10 <sub>1</sub><br><b>CHE</b><br>$+1$<br>Fecha Creación | 10T                  |              |                |
| CV53                                                                                                    | <b>CAN COVEY</b><br><b>VIKTOR</b><br>13 D. | 1003157<br>50ZA    | <b>CONTRACTOR</b><br>ENTIDAD                    | 厦                    | edgarblanco2004@8                | 15700<br><b>CVS</b>       |                                                         | $\epsilon$<br>٠      |              |                |
| CORPONORT                                                                                                    | JORWAY EFRAIN                              | TARAZONA<br>SUAREZ | <b>ENTIDAD</b>                                  | Si.<br>÷             | jorvantarazona2012               | CORPONOR                  |                                                         | ×.                   |              |                |
| CVC+3                                                                                                    | HECTOR FABIO                               | LLANOS ARIAS       | ENTIDAD                                         | No                   | Mis1958@gmail.com CVC            |                           |                                                         | Ł.<br>$\bullet$      |              |                |
| CORPOCHIVORS                                                                                                 | Jose Alfredo                               | Ramirez Ospina     | ENTIDAD                                         | No                   | affre donaud@hotmail             | CORPOCHIVOR               |                                                         | $\mathcal{L}$<br>٠   |              |                |

<span id="page-21-1"></span>*Ilustración 20* - *Botón Modificar Usuario*

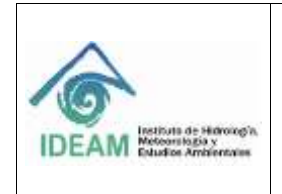

Código: M-GCI-E-G009 Versión: 01

Fecha: 03/07/2020

Página: 23 de 83

Al dar clic en el botón **"Modificar Usuario"**, el sistema abre una ventana que permite editar el formulario con la información del usuario seleccionado y permite modificarla, como se muestra a continuación:

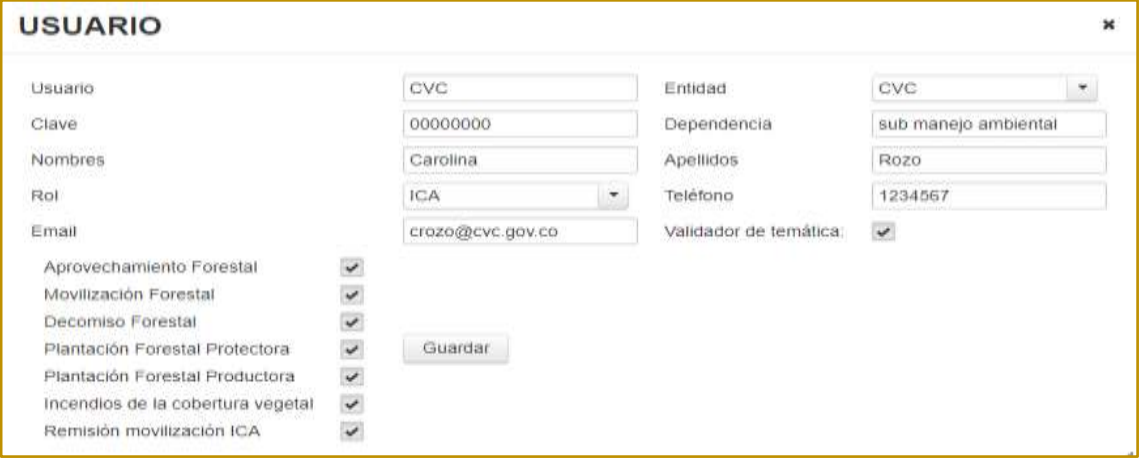

*Ilustración 21* - *Opción Modificar Usuario*

<span id="page-22-1"></span>Para modificar la información, se debe dar clic sobre el campo a modificar y digitar la nueva información o seleccionar de la lista desplegable el ítem correspondiente, según el campo.

Como ejemplo en el campo *Validador de temática***,** se le asocian permisos al usuario, con el fin que el usuario sea el validador de las temáticas asociadas.

**Botón Guardar:** Este botón valida la información modificada del usuario, la almacena en la base de datos, cierra el formulario de modificación de usuarios y muestra un mensaje indicando que la información se guardó correctamente.

#### <span id="page-22-0"></span>**1.5.3.1.4 BOTÓN ELIMINAR USUARIO**

El sistema permite inactivar los usuarios registrados, para esto, se debe seleccionar el usuario al que se requiere inactivar, dando clic en el botón

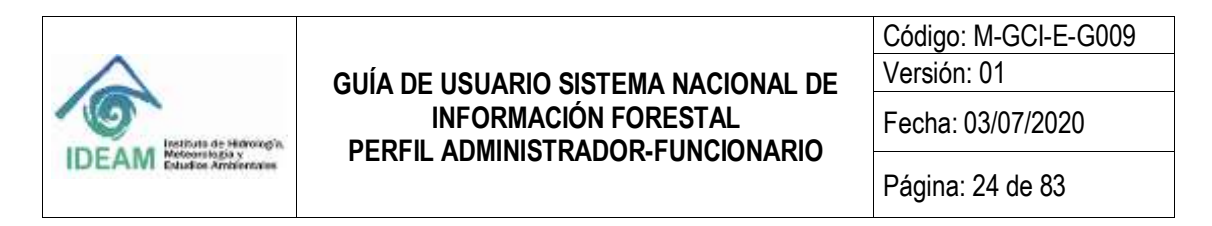

**"Eliminar usuario"**, frente al respectivo usuario, como se muestra a continuación:

|                  | Parent Advancement & End.<br>(B) Immaging in |                            |                                                 |                | SISTEMA DE INFORMACIÓN AMBIENTAL «SIA<br>SEVISAN ANCIEMAL DA BUCADAN N'ALECHESTRE - SEE |                           |                |                      |                        |             |
|------------------|----------------------------------------------|----------------------------|-------------------------------------------------|----------------|-----------------------------------------------------------------------------------------|---------------------------|----------------|----------------------|------------------------|-------------|
|                  |                                              |                            |                                                 |                | <b>Welling</b><br><b>Unserton</b>                                                       | <b>Variation Tematics</b> | Carbis Clave   | <b>Consultant</b>    |                        | <b>Self</b> |
|                  |                                              |                            | Unusation                                       | ACMANDSTRAZION | Monthvier:                                                                              |                           | <b>Hutt</b>    | ADMAILSTRADOR        | Entidad:               | ---         |
| <b>USUARIOS</b>  |                                              |                            |                                                 |                |                                                                                         |                           |                |                      |                        |             |
| Первия шанета    |                                              |                            |                                                 |                |                                                                                         |                           |                |                      |                        |             |
|                  |                                              |                            | Houseur torias lan animelaboratane transa loate |                |                                                                                         |                           |                |                      |                        |             |
|                  |                                              |                            | <b>March 1980 - Andrew March 1980</b>           |                | $\mathbf{u}$<br>3 <sup>1</sup><br>-                                                     | 907090<br>$\epsilon$      | $+1$           | 10.7                 |                        |             |
| <b>Usuario G</b> | Montess 2                                    | Apstition <sub>c</sub>     | Rol =                                           | Examidador C   | Email #                                                                                 | Friidad ±                 | Fecha Creación |                      |                        |             |
|                  |                                              |                            |                                                 |                |                                                                                         |                           |                |                      |                        |             |
| CV53<br>$-20.25$ | <b><i>VHCFOR</i></b><br>00 H GO              | 9024<br>-9190              | <b>BITIDAD</b>                                  | 血              | edgartitancs2004@f<br>a shekara ta 19                                                   | CVR.                      |                | ×.<br>۰              |                        |             |
| CORPONOILI       | <b>JOHNA EFRAM</b>                           | TARAZONA                   | <b>ENTELAD</b>                                  | 391            | INVANIARAZENZITZ CORPONOR                                                               |                           |                | ×                    |                        |             |
| -----            | and all products of the college              | SUAREZ                     |                                                 |                | .                                                                                       |                           |                | $\mathcal{R}$        |                        |             |
|                  |                                              |                            |                                                 |                |                                                                                         |                           |                |                      | <b>Giminal Lituans</b> |             |
| EVOLE            | <b>HECTOR FABIO</b>                          | <b>LLANGS ARIAS</b>        | ENTEND-                                         | Tito           | Mia1952@gmail.com CVC                                                                   |                           |                | w.<br><b>Service</b> |                        |             |
| CAST CALL        | and the company of the company of the        | <b>THE REPORT OF STATE</b> | 711 F.B.D.                                      |                |                                                                                         |                           |                | ٠<br>$\epsilon$      |                        |             |

*Ilustración 22 - Botón Eliminar Usuario*

<span id="page-23-1"></span>Al dar clic en el botón **"Eliminar Usuario"**, el sistema inactiva el usuario seleccionado, actualiza la información en la base de datos y muestra el siguiente mensaje preguntando que si se encuentra seguro de inactivar al usuario.

| $\frac{1}{2}$                           |                   |                     |                                              |               | Canad<br>×                 | ate Venthe Wrebs   Carte Date   Cartolin   Cag |                               |
|-----------------------------------------|-------------------|---------------------|----------------------------------------------|---------------|----------------------------|------------------------------------------------|-------------------------------|
| <b>USUARIOS</b><br><b>Replacement</b>   |                   |                     | Statute today has considerabled insurance of |               |                            | jednes.<br>$\sim$                              | ADMINISTRATOR BY<br>Bot.      |
| <b>Haiserie &amp;</b><br>TRSF, militate | <b>Nonkoin S.</b> | <b>Australian G</b> | NK 8                                         | En estable in | freed z                    | <b>Kinked &amp;</b>                            | $0 = 0$<br>Factor Transmiss & |
| fast acandes                            | test.             | <b>STANDAR</b>      | <b>NORWAY</b>                                | $\sim$        | im @led.tAtt<br><b>.</b> . | CARSAN MAL                                     |                               |
|                                         |                   |                     |                                              |               |                            |                                                | ш<br>$\mathbf{m}$             |

*Ilustración 23* - *Mensaje confirmación de eliminación*

# <span id="page-23-2"></span><span id="page-23-0"></span>**1.5.3.2 MÓDULO VARIABLES TEMÁTICAS**

El módulo de **"Variables Temática"** permite al usuario con Rol Administrador establecer la configuración o parametrización de la **"Lista de Variables"** y **"Relación de Variables"** asociadas a cada temática o módulo del Sistema Nacional de Información Forestal –SNIF, como se puede detallar más adelante.

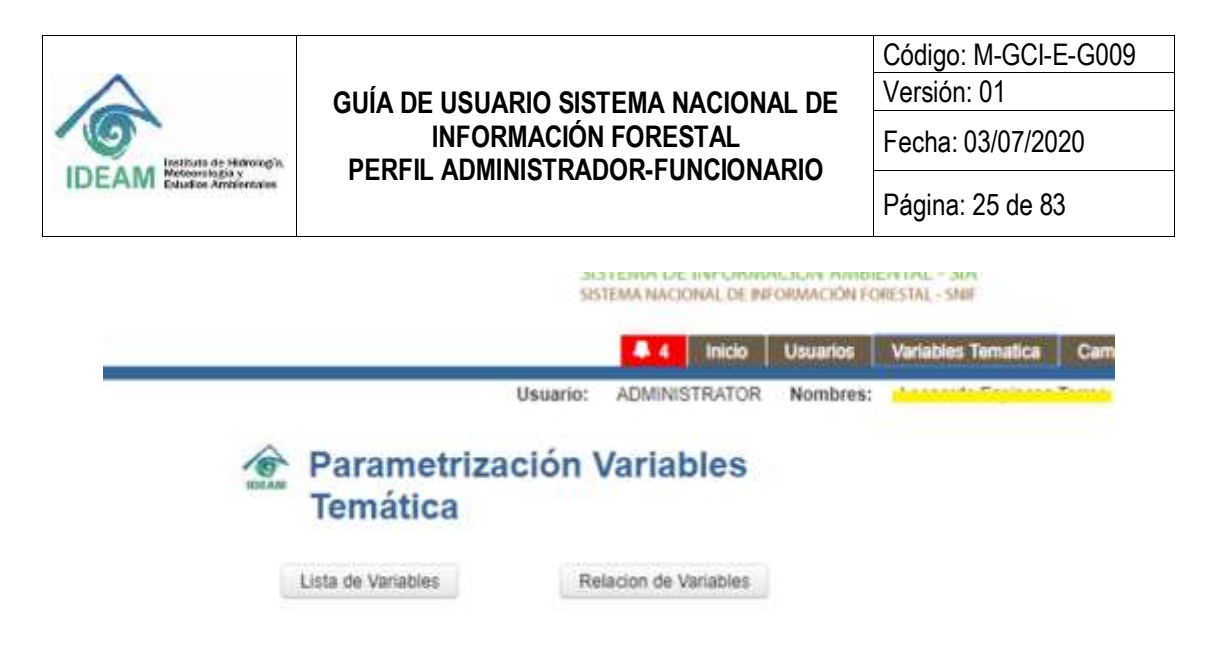

*Ilustración 24* - *Parametrización Variables Temática*

# <span id="page-24-1"></span><span id="page-24-0"></span>**1.5.3.2.1 BOTÓN LISTA DE VARIABLES**

Mediante la opción o botón **"Lista de variables",** el usuario con rol Administrador tendrá la forma de desplegar por temática (Aprovechamiento Forestal, Movilización Forestal, Decomiso Forestal, Plantación Forestal Protectora, Plantación Forestal Productora, Incendios de la Cobertura Vegetal, Remisión Movilización ICA y Restauración Plantación/Protectora) el listado de las variables que el aplicativo SNIF tiene configuradas, estableciendo una relación por cada variable con los campos:

- Nombre Campo en Base de Datos
- Variable de Consulta
- ¿Es Activa?
- ¿Es cuantitativa?
- ¿Es Especie?
- ¿Es Operadora?
- Botón Guardar

Esta información de configuración de variables por temática, permitirá al SNIF establecer un mapeo de campos requeridos para la búsqueda de información y posterior visualización en los formatos y reportes que el SNIF mismo genera; esta es una parametrización meramente técnica del SNIF para la cual se requirió disponer de un formulario de captura de información.

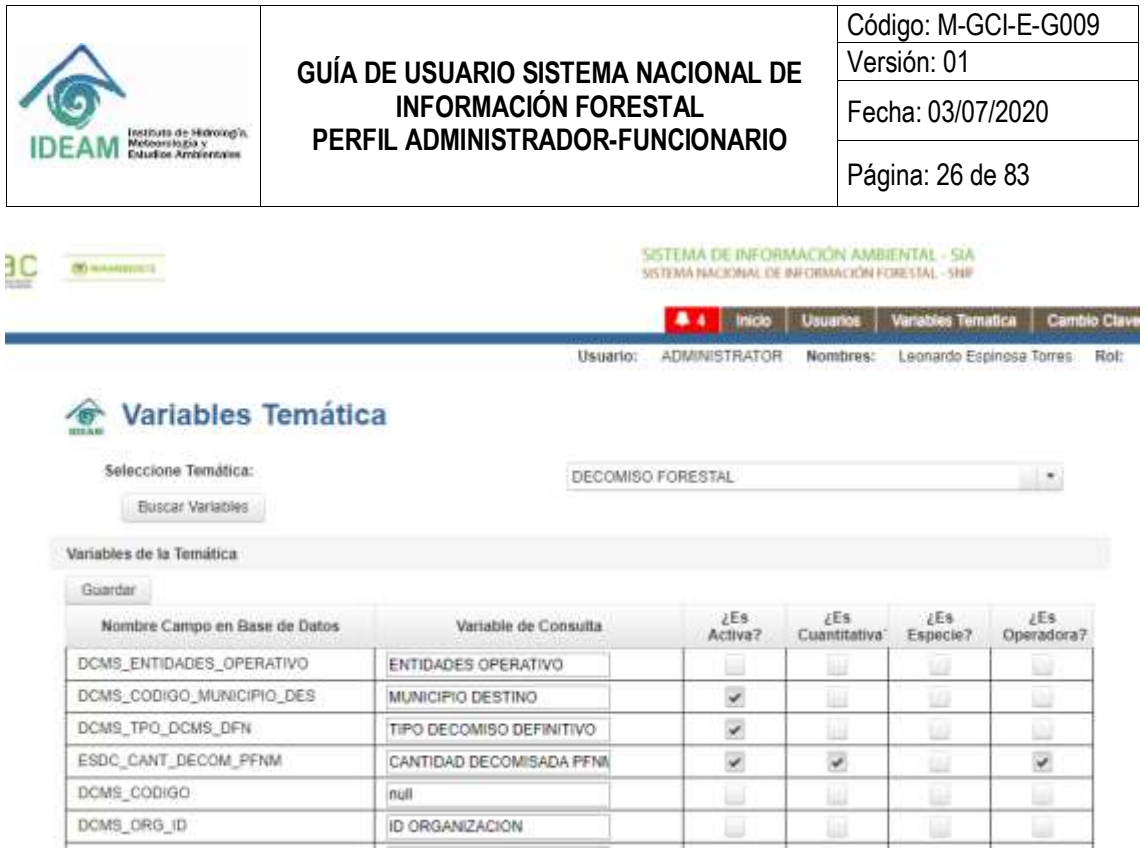

*Ilustración 25* - *Parametrización Lista de Variables*

# <span id="page-25-1"></span><span id="page-25-0"></span>**1.5.3.2.2 BOTÓN RELACIÓN DE VARIABLES**

Mediante la opción o botón **"Relación de variables"** el usuario con rol Administrador tendrá la forma de parametrizar relaciones de variables entre temáticas; para ello, el usuario inicialmente deberá seleccionar la **"Temática a Base"** y la **"Variable"** desde la cual va establecer la relación base para luego seleccionar la **"Temática a relacionar"** y **"Variable"** con la cual desea establecer dicha relación. A su vez, el formulario presentará un listado con las variables previamente asociadas para que el mismo usuario determina eliminar o deshacer una asociación mediante el botón de **"Eliminar"**.

Se aclara nuevamente que este tipo de asociación de variables corresponde a una parametrización meramente técnica del SNIF para la cual se requirió disponer de un formulario de captura de información; requerido para la búsqueda de información y posterior visualización en los formatos y reportes que el mismo SNIF genera.

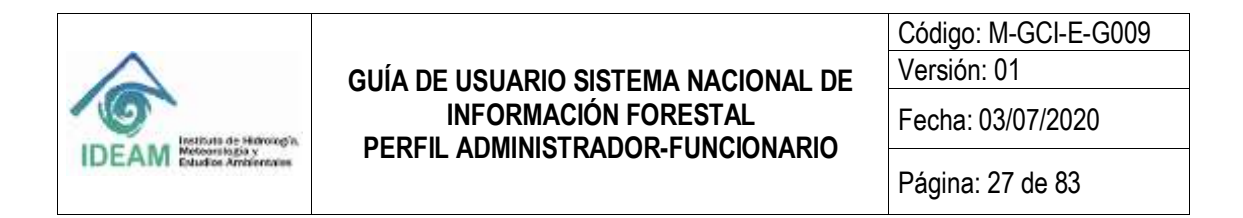

# ◈ Variables Temáticas - Relación entre temáticas

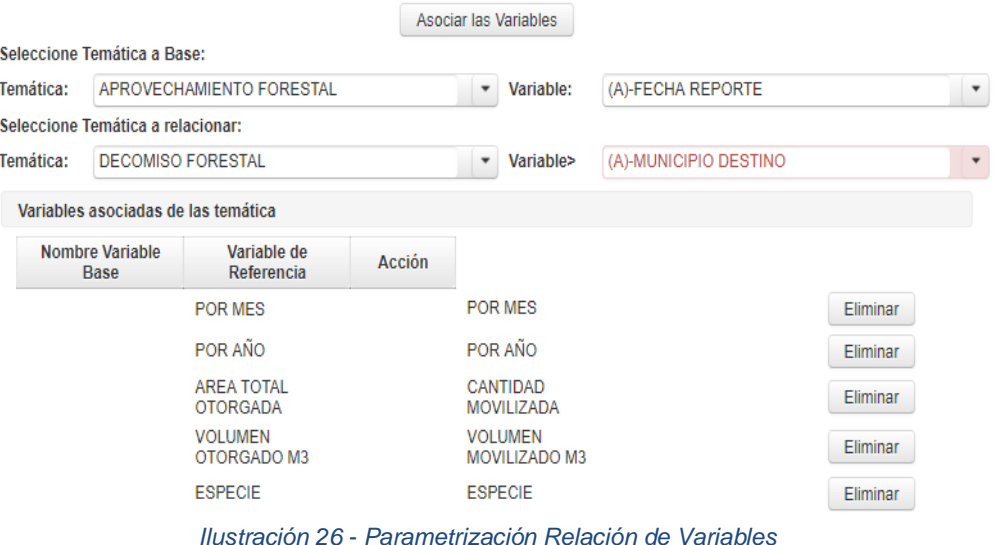

#### <span id="page-26-1"></span><span id="page-26-0"></span>**1.5.4 CAMPANA DE ALERTAS Y NOTIFICACIONES**

Las alertas y notificaciones se identifican con el ícono, que permite que el usuario vea mensajes emergentes relacionados con:

Esta funcionalidad puede ser consultada por los Roles:

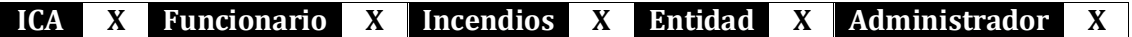

El cierre de periodo trimestral: para un mayor entendiendo de la Reapertura y Cierre de Periodo remitirse a la **"Guía de Usuario SNIF Rol Entidad, ICA, e Incendio".**

No obstante, el cierre de periodo trimestral tiene que ver con el reporte trimestral que deben realizar las autoridades ambientales y todas aquellas entidades que reporten información al SNIF de acuerdo con los plazos de diligenciamiento de información contemplados en Decreto 1655 de 2017 en el Artículo 2.2.8.9.3.9*." Suministro de información al SNIF. Las autoridades ambientales regionales, urbanas, la ANLA y el Ministerio de Ambiente y Desarrollo Sostenible, reportarán al SNIF de manera trimestral la información sobre aprovechamiento forestal, movilización de productos de la flora silvestre, decomisos, plantaciones protectoras e incendios de la cobertura vegetal generada en el marco de la gestión del recurso forestal."*; para ello el sistema cuenta con unas fechas previamente establecidas en cada uno de los 4 periodos contemplados en un año de reporte, para que al finalizar cada trimestre la plataforma

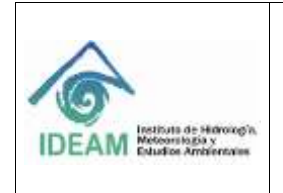

automáticamente cierre la fecha límite para actualizar la información del trimestre vencido a través de un consolidado o autodeclaración de la información ingresada.

Si para esa fecha de plazo del cierre de periodo la Autoridad ambiental o Entidad que reporta no ha ingresado o finalizado el registro de la información, cuenta con la opción de solicitar mediante un correo interno del sistema la reapertura de periodo. Esta solicitud de reapertura llega al IDEAM donde el funcionario encargado estudiará la solicitud de la Entidad para dar la reapertura del periodo. Una vez el IDEAM da la reapertura del periodo solicitado, la Entidad podrá ingresar la información faltante y/o validar la información pendiente de ser validada.

Respecto a las Tareas Programadas – Cierre Periodo – Envió Notificación: brevemente se explica que existe una tarea programada que se activa todos los días a las 22:24:00, el cual realiza el proceso de verificar los cierres de periodos y envió de notificaciones por correo y notificaciones de usuario alertando el cierre de periodo.

Se establecen 8 fechas para los procesos de cierre y notificaciones del sistema las cuales se detallan a continuación:

- 1. Se establecen 4 fechas para la alerta de notificación siendo los 15 de los meses 04, 07, 10 y 01 del año en curso, ejemplo: "15/04/", "15/07/", "15/10/" y "15/01/".
- 2. Se establecen otras 4 fechas para el cierre de periodo de las temáticas siendo los 31 o 30 de los meses 04, 07, 10 y 01 del año en curso, ejemplo: "30/04/", "31/07/", "31/10/" y "31/01/".

Adicionalmente, existe un proceso que permite cerrar los periodos que se les otorgó el permiso de reabrir por un periodo de tiempo de 1 mes.

Como también, existe un proceso encargado de enviar las notificaciones y alerta a todos los usuarios del sistema sobre la proximidad del cierre de periodo.

Y finalmente, existe otro proceso encargado de buscar en la tabla SNFT\_CIERRE\_PERIODO, los periodos por temática y si no los encuentra los crea por cada entidad existente y cada periodo hasta la fecha, donde solo deja abierto el trimestre que se encuentre en curso.

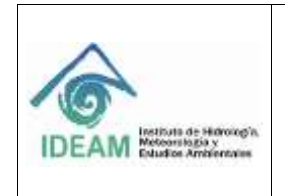

● **Inactividad del sistema:** Cada vez que el SNIF presente caídas del servidor, los usuarios recibirán una pantalla emergente donde se informe de la inactividad de la plataforma.

Al usuario, dar clic en la campana de notificaciones el sistema muestra en una pantalla emergente las notificaciones pendientes por leer por el usuario, las cuales se visualizarán de color azul.

| з                     | Inicio   Usuarios   Variables Tematica   Cambio Clave   Consult |     |
|-----------------------|-----------------------------------------------------------------|-----|
|                       | <b>ALERTAS Y NOTIFICACIONES</b>                                 |     |
| <b>Tipo Alerta</b>    | Fecha                                                           | Ver |
| alerta Cierre         | 28/11/2018                                                      | Þ   |
| Alerta Cierre Periodo | 27/12/2018                                                      | A   |
| Alerta Cierre Periodo | 28/11/2018                                                      | P   |

*Ilustración 27* - *Alertas y Notificaciones pendientes por leer*

<span id="page-28-0"></span>El usuario debe dar clic en el botón **"Ver"** , para detallar la notificación. Una vez visualizada la notificación el usuario debe dar clic en el botón **"Aceptar".**

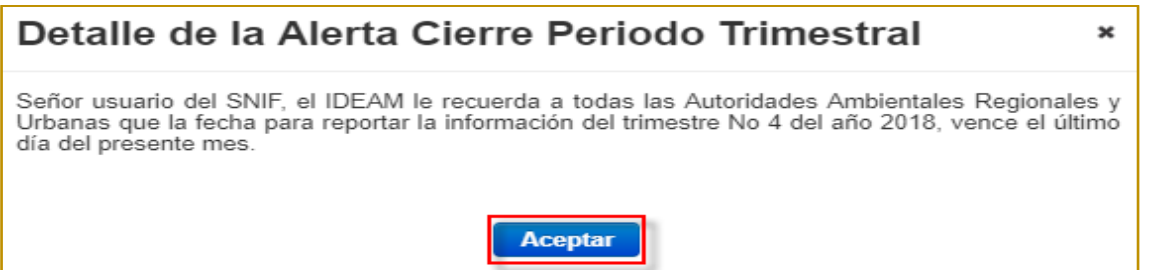

*Ilustración 28* - *Detalle de una alerta*

<span id="page-28-1"></span>Posteriormente el sistema re direccionará al usuario a la página de inicio. Las notificaciones leídas se visualizan en texto de color negro. Y al hacer clic en la **"X"**, se cerrará la venta.

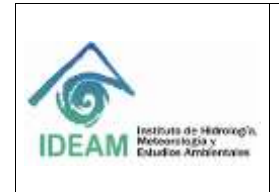

Código: M-GCI-E-G009

Versión: 01

Fecha: 03/07/2020

Página: 30 de 83

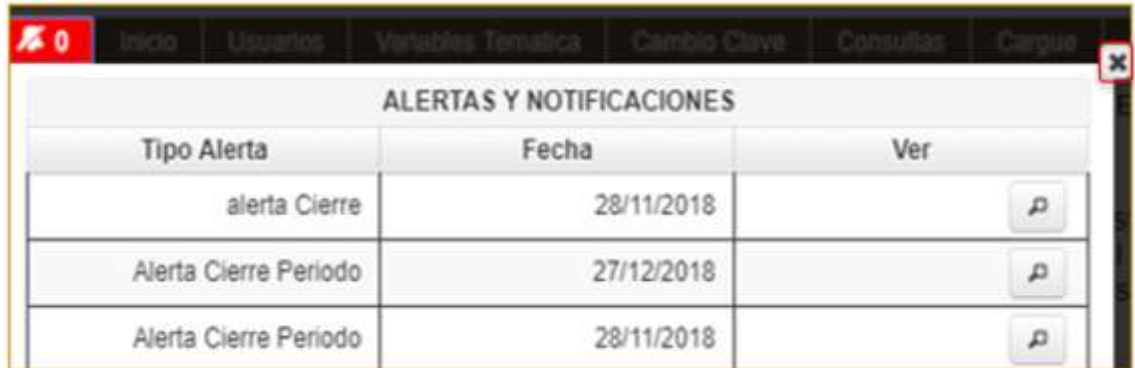

*Ilustración 29* - *Alertas y Notificaciones leídas por el usuario*

# <span id="page-29-1"></span><span id="page-29-0"></span>**1.5.5 MÓDULO CAMBIO DE CLAVE**

Esta funcionalidad aplica para el Rol:

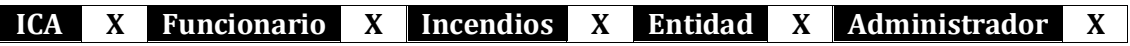

Permite ingresar a la funcionalidad para cambiar la clave de acceso al sistema. El usuario debe registrar los campos solicitados según la siguiente ilustración:

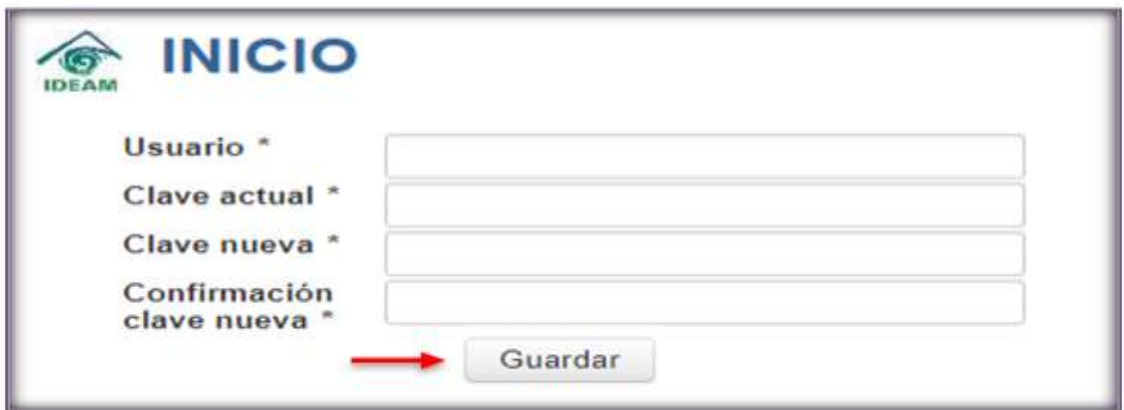

*Ilustración 30* - *Datos para cambio de clave*

<span id="page-29-2"></span>Para que los cambios queden guardados, se debe dar clic en el botón **"Guardar".** Posteriormente, sistema registrará los cambios y mostrará una alerta informativa del cambio.

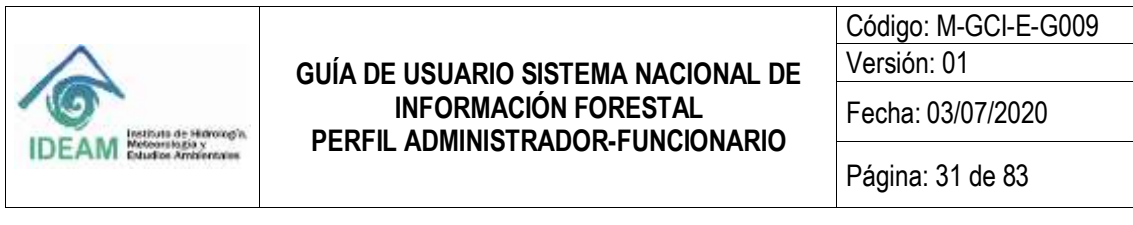

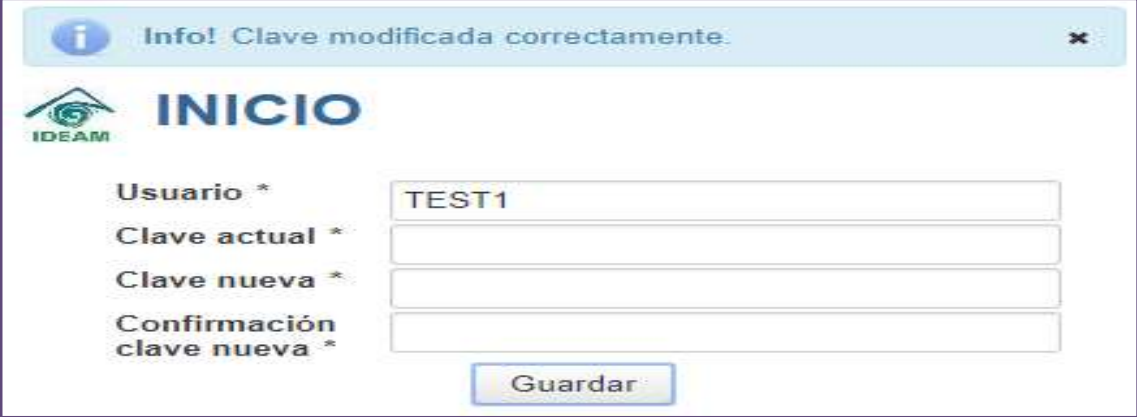

*Ilustración 31* - *Notificación de Clave Modificada*

# <span id="page-30-1"></span><span id="page-30-0"></span>**1.5.6 MÓDULO CONSULTAS**

Esta funcionalidad aplica para el Rol:

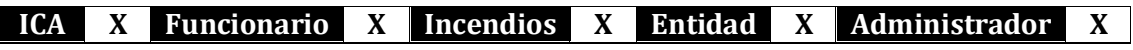

En el encabezado se visualiza el **"Usuario", "Nombres del usuario", "Rol del usuario"** y la **"Entidad"** a la cual está asignado el usuario. Para ingresar se debe hacer clic en el botón **"Consultas"**.

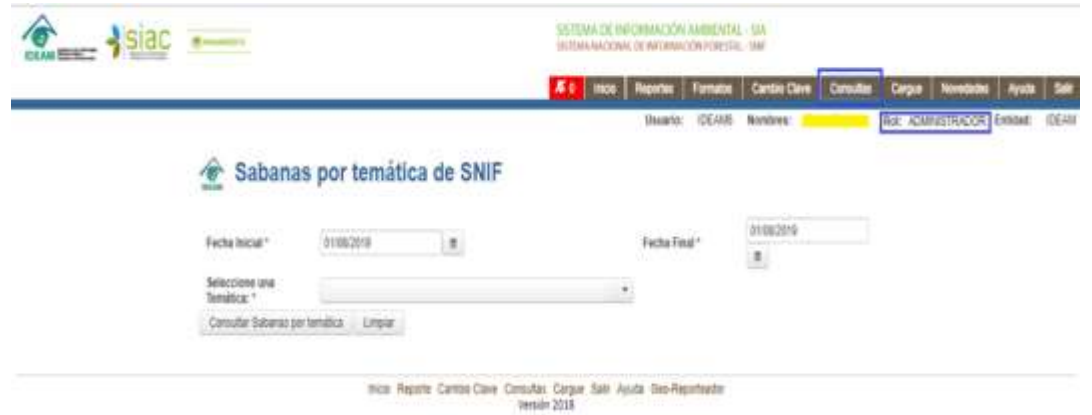

*Ilustración 32 – Módulo Consultas por temática de SNIF*

<span id="page-30-2"></span>Este módulo permite descargar la información en una sábana de los registros existentes de cada temática (Aprovechamiento Forestal, Movilización Forestal, Decomiso Forestal, Plantación Forestal Productora, Restauración/Plantación Protectora e Incendios en la cobertura vegetal).

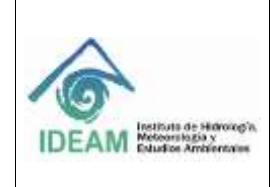

#### <span id="page-31-0"></span>**1.5.6.1 CAMPOS DE SÁBANA POR TEMÁTICA**

Para poder visualizar la sábana respectiva con la información registrada, se deben ingresar los siguientes campos que son obligatorios:

**Fecha inicial**: Fecha inicial desde la cual el usuario quiere visualizar el reporte. Por defecto tiene la fecha actual del sistema.

**Fecha Final**: Fecha final hasta la cual el usuario quiere visualizar el reporte. Por defecto tiene la fecha actual del sistema.

Tanto para la fecha inicial y final, existe el ícono el el cual le permitirá al usuario desplegar el calendario para seleccionar directamente la fecha, como se ilustra en la siguiente imagen:

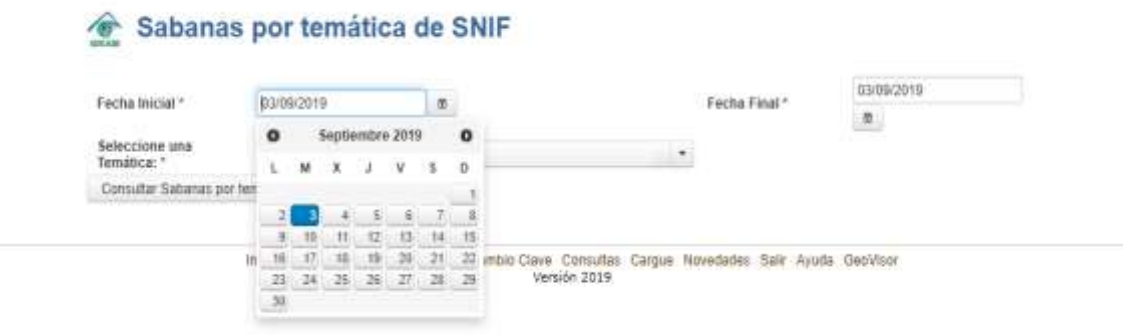

*Ilustración 33 – Selección del calendario*

<span id="page-31-1"></span>**Seleccione una temática:** Temática que el usuario quiere visualizar Aprovechamiento Forestal, Movilización Forestal, Decomiso Forestal, Plantación Forestal Productora, Incendios en la cobertura vegetal y Restauración/Plantación Protectora.

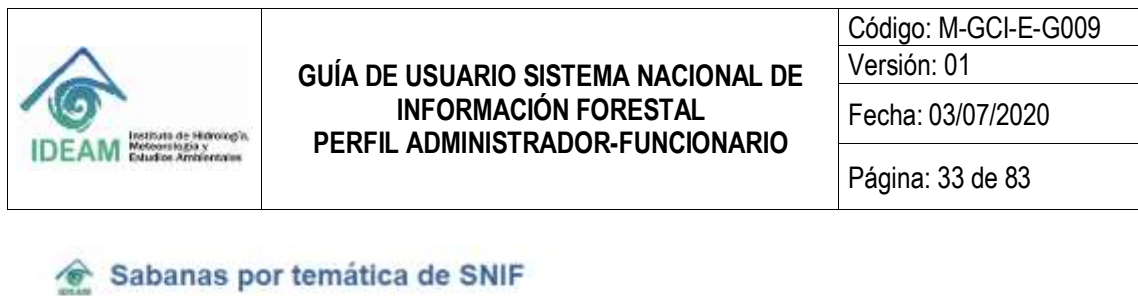

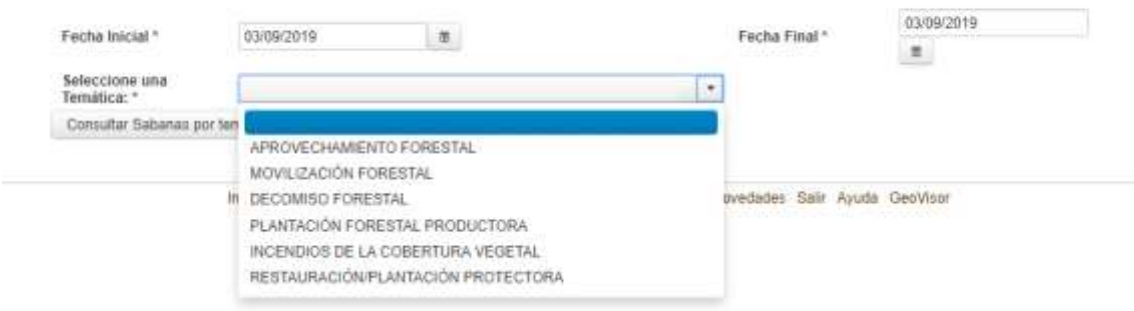

*Ilustración 34 – Selección de temática*

<span id="page-32-1"></span>**Botón Consultar Sábanas por temática**: Botón que permite generar la sábana con la información que posteriormente puede ser descargada en formato Excel.

**Botón Limpiar**: Botón que permite limpiar la información ingresada en los campos anteriormente descritos.

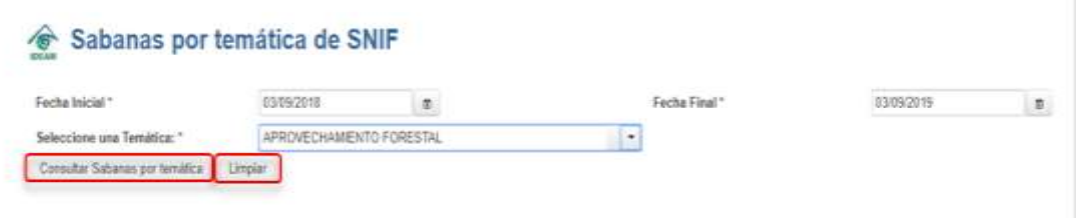

*Ilustración 35 – Botones de Consultar Sábanas por Temática y Limpiar*

#### <span id="page-32-2"></span><span id="page-32-0"></span>**1.5.6.1.1 SÁBANA POR APROVECHAMIENTO FORESTAL**

Se diligencian los campos de Sábana por temática, **"Fecha inicial", "Fecha final",** en seleccione la temática **"APROVECHAMIENTO FORESTAL"** y se hace clic en botón "**Consultar Sábanas por temática"**.

<span id="page-32-3"></span>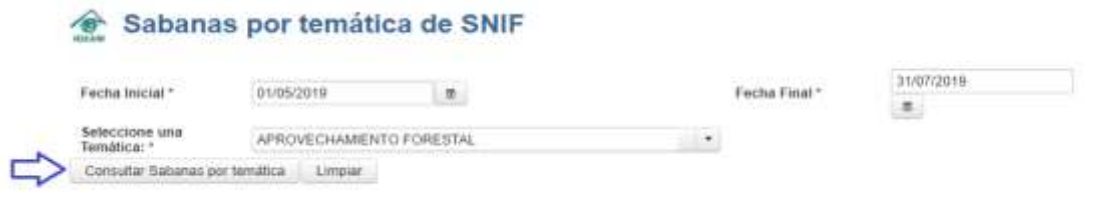

*Ilustración 36 – Consulta sábana por Aprovechamiento Forestal*

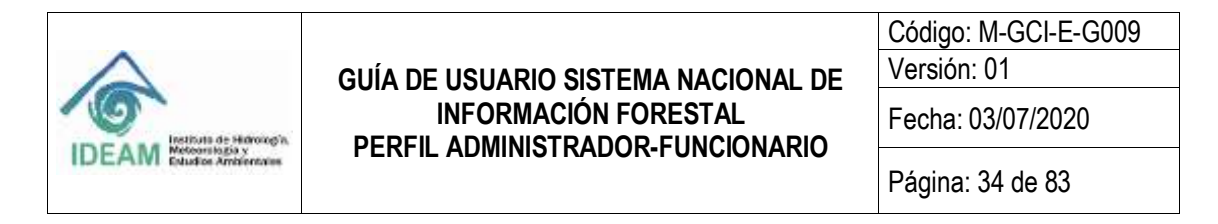

El sistema visualiza el resultado de la consulta con una grilla en la cual se contiene la siguiente información: **"Código", "Número Acto Administrativo", "Fecha Reporte", "Nombre Organización", "Departamento", "Municipio"** y **"Clase de Aprovechamiento".** La información que se visualiza es diferente de acuerdo a la temática que se consulte.

| Fecha Inicial *                | 01/05/2019                      | 型:                      |                          | Fecha Final <sup>+</sup> | 31/07/2019                |                                     |
|--------------------------------|---------------------------------|-------------------------|--------------------------|--------------------------|---------------------------|-------------------------------------|
| Seleccione una Temática: *     |                                 | APROVECHAMENTO FORESTAL | $\overline{\phantom{a}}$ |                          |                           |                                     |
| Consultar Sabanas por temática | Limpian                         |                         |                          |                          |                           |                                     |
|                                |                                 |                         |                          |                          | 025<br>m.<br>×            | <b>TO TA</b><br>$+1$<br>ei.         |
| Código ≑                       | Numero Acto<br>Administrativo ¢ | Fecha Reporte #         | Nombre<br>Organización ÷ | Departamento 0           | Município #               | Clase de<br>Aprovechamiento         |
| 132995                         | 24216012019                     | 2019-01-16              | CORPOCESAR               | CESAR                    | <b>AGUACHICA</b>          | Aprovechamiento<br>da Arbol Aislado |
| 133478                         | Aprovechamientot                | 2019-05-02              | CORANTIOQUIA             | <b>ANTIOQUIA</b>         | <b>AMALEL</b>             | Aprovechamiento<br>de Arbol Aislado |
| 133505                         | 921005-01                       | 2019-05-09              | CORPOCESAR               | <b>CESAR</b>             | <b><i>PAILITAS</i></b>    | Domestico                           |
| 133507                         | 105126679e                      | 2019-05-09              | CORPOCESAR               | CESAR                    | BECERRILL                 | Abrovechamiento<br>de Arbol Aislado |
| 133662                         | pruebas5.                       | 2019-05-30              | <b>CVC</b>               | VALLE DEL<br>CAUCA       | <b>YUMBO</b>              | Aprovechamiento<br>de Arboi Aislado |
| 133553                         | pruebas4                        | 2019-05-30              | CVC                      | VALLE DEL<br>CAUCA       | <b>YUMBO</b>              | Aprovechamiento<br>de Arbol Aislado |
| 133554                         | pruebas 6                       | 2019-05-30              | <b>CVC</b>               | VALLE DEL<br>CAUCA       | <b>YUMBO</b>              | Aprovechamiento<br>de Arbol Aislado |
| 133572                         | 321132                          | 2019-06-13              | CORPOCESAR               | CESAR                    | <b>AGUACHICA</b>          | Aprovechamiento<br>de Arbol Aislado |
| 133592                         | 21062019-0443                   | 2019-06-21              | CORPOAMAZONIA            | CADLETA                  | SAN VICENTE<br>DEL CAGUAN | Plantación                          |
| 133612                         | 222222222222                    | 2019-06-27              | CAM                      | HUILA                    | ACEVEDO                   | Persistente                         |

*Ilustración 37 – Resultado de consulta de Aprovechamiento Forestal*

<span id="page-33-0"></span>**Código:** corresponde al consecutivo de cada aprovechamiento forestal que es asignado por el sistema.

**Número Acto Administrativo:** corresponde al código del acto administrativo ingresado por cada autoridad ambiental y es único con relación a la fecha de expedición.

**Fecha reporte:** corresponde a la fecha en que se está reportando la información del aprovechamiento forestal por parte de la Entidad.

**Nombre organización:** corresponde al nombre de la Entidad quien reporta el registro de aprovechamiento forestal.

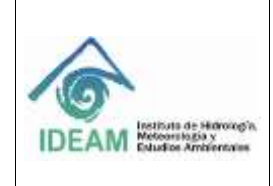

**Departamento:** corresponde al departamento de ubicación del aprovechamiento forestal que se está registrando.

**Municipio:** corresponde al municipio de ubicación del aprovechamiento forestal que se está registrando.

**Clase de Aprovechamiento:** corresponde a la clase de aprovechamiento que la Entidad está registrando, puede ser: Aprovechamiento de Árbol Aislado, Doméstico, Persistente, Único y Plantación.

**Botón Descargar Sábana**: Al hacer clic en el botón "**Descargar sábana a xls**", se descarga el documento en Excel.

| Fecha Inicial *                                              |               | 01/05/2019                      | 美:                       |                                     | Fecha Final *             | 31/07/2019                                       | $\frac{1}{2}$                       |
|--------------------------------------------------------------|---------------|---------------------------------|--------------------------|-------------------------------------|---------------------------|--------------------------------------------------|-------------------------------------|
| Seleccione una Temática: *<br>Consultar Sabanas por temática |               |                                 | APROVECHAMIENTO FORESTAL | $\blacksquare$                      |                           |                                                  |                                     |
|                                                              |               | Limpian                         |                          |                                     |                           |                                                  |                                     |
|                                                              |               |                                 |                          |                                     |                           | $\mathbf{r}$<br>$\mathfrak{B}$<br>$\blacksquare$ | 1037<br>$\bullet$<br>$-1$           |
| Cödigo 0                                                     |               | Numero Acto<br>Administrativo D | Fecha Reporte #          | Nombre<br>Organización <sup>o</sup> | Departamento 0            | Municipio 0                                      | Clase de<br>Aprovechamiento         |
| 132995                                                       | 24216012019   |                                 | 2019-01-16               | CORPOCESAR                          | CESAR                     | AGUACHICA                                        | Aprovechamiento<br>de Arbol Aislado |
| 133478                                                       |               | Aprovechamiento1                | 2019-05-02               | CORANTIQQUIA                        | ANTIOQUIA.                | <b>AMALFI</b>                                    | Aprovechamiento<br>de Arboi Aislado |
| 133505                                                       | 921005-GL     |                                 | 2019-05-09               | <b>CORPOCESAR</b>                   | CESAR                     | <b>PAILITAS</b>                                  | Domestico                           |
| 133507                                                       | 105126679e    |                                 | 2019-05-09               | CORPOCESAR                          | CESAR                     | BECERRILL                                        | Aprovechamiento<br>de Arbol Aislado |
| 133552                                                       | proebas5      |                                 | 2019-05-30               | CVC.                                | VALLE DEL<br>CAUCA        | <b>VIJMBO</b>                                    | Aprovechamiento<br>de Arbol Aislado |
| 133553                                                       | pruebasit     |                                 | 2019-05-30               | CVC.                                | VALLE DEL<br>CAUCA        | <b>YUMBO</b>                                     | Aprovechamianto<br>de Arbol Aislado |
| 133554                                                       | pruebas 6     |                                 | 2019-05-30               | CVC                                 | <b>WALLE DEL</b><br>CAUCA | <b>YUMBO</b>                                     | Aprovechamiento<br>de Arboi Alsiado |
| 133572                                                       | 321132        |                                 | 2019-06-13               | CORPOCESAR                          | CESAR                     | AGUACHICA                                        | Aprovechamiento<br>de Arbol Aislado |
| 133592                                                       | 21062019-0443 |                                 | 2019-06-21               | CORPOAMAZONA                        | CAQUETA                   | SAN VICENTE<br>DEL CAGUAN                        | Plantación                          |
| 133612                                                       | 222222222223  |                                 | 2019-06-27               | CAM                                 | HULA                      | ACEVEDO                                          | Persistente                         |

*Ilustración 38 – Botón Descargar sábana de Aprovechamiento Forestal*

<span id="page-34-0"></span>Se pueden visualizar los siguientes campos con la información que quedó registrada en el sistema al momento de diligenciar el formato y guardar la información.

Consecutivo, Entidad, Fecha del Reporte, Funcionario que reporta, Año Reportado, Número del Acto Administrativo, Fecha Expedición del Acto Administrativo, Fecha de Finalización del Acto Administrativo, Clase de Aprovechamiento, Ubicación del Árbol Aislado, Forma Otorgamiento, Área (ha),

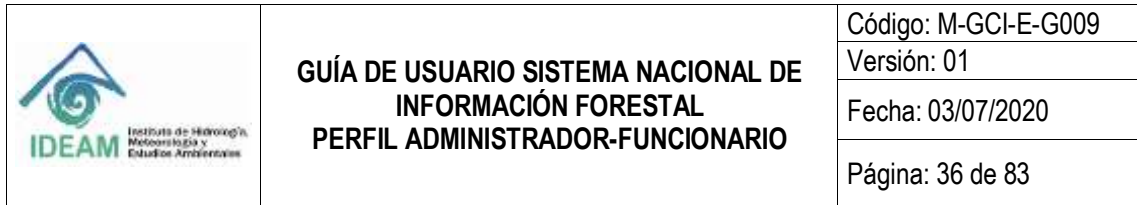

Departamento, Municipio, Nombre Científico de la Especie, Nombre Común de la Especie, Clase de Recurso, Tipo Producto Forestal No Maderable, Volumen Bruto Otorgado - Maderable / Cantidad Autorizada u Otorgada - No Maderable, Unidad de Medida, Diámetro a la Altura del Pecho DAP(cm), Altura Comercial(m), Tratamiento Silvicultura, Tipo Producto Maderable, Tipo Producto Maderable Rollizo, Tipo Producto Maderable Aserrado, Observaciones y Estado.

La descripción de algunos de los campos que se observan en la sábana de datos se hace a continuación:

**Consecutivo:** corresponde al consecutivo de cada aprovechamiento forestal que es generado por el sistema.

**Entidad:** corresponde al nombre de la Entidad quien reporta el registro de aprovechamiento forestal.

**Fecha del reporte:** corresponde a la fecha en que se está reportando la información del aprovechamiento forestal.

**Funcionario que Reporta:** corresponde al nombre completo del funcionario y/o contratista de la entidad que reporta la información.

**Año Reportado:** corresponde al año al que corresponde la información del registro que se está reportando en la plataforma.

**Estado:** corresponde al estado del aprovechamiento forestal, por ejemplo: Pendiente (P) o Validado (V).

|                  |                            | <b>IDEAM</b>              |                                      | Fecha Reporte: 01/08/2019 | responsible complete material constructed becomes a construction<br>SISTEMA NACIONAL DE INFORMACIÓN FORESTAL<br>Subdirección de Ecosistemas e Información Ambiental | 34 9 97,                                                  |                                                                        |                                                        |
|------------------|----------------------------|---------------------------|--------------------------------------|---------------------------|----------------------------------------------------------------------------------------------------|-----------------------------------------------------------|------------------------------------------------------------------------|--------------------------------------------------------|
|                  |                            |                           |                                      |                           | REPORTE: Registros de Aprovechamiento. Periodo Consultado 01/05/2019 hesta 31/07/2019                                                                               |                                                           |                                                                        |                                                        |
|                  |                            |                           |                                      |                           | Reporte generado a partir de la información registrada por las Autoridades Antisentales al SN#                                                                      |                                                           |                                                                        |                                                        |
| <b>Cataotaby</b> | Greated                    | <b>Fecha Aut Supertur</b> | <b>FERDINANTE URA Reporta</b>        |                           | Ails Reportado Missore del Arto Albematrado                                                                                                    | <b>Fecha Experience del Acto</b><br><b>American Conve</b> | <b>Technical Employment del Activ</b><br><b>July manager of the to</b> | <b>Clinically Automobile Engineers</b>                 |
| 332995           | CORPOORES                  | 2019-01-28 14:41:51       | <b>BALK EDIAMOO SUMMET INSA.</b>     | 2018                      | 24238012800.00                                                                                                    | 3029-06:12                                                | 3019-06-15                                                             | Account have a vita de Arise i Arabado.                |
| 135478           | COAMITIONS                 | 304/4-05-02 17:56:30      | BUILDING DROT DRAFTING               | 2019                      | Advertised frame lambs (                                                                                                    | 3019-05-01                                                | 3019-05-05                                                             | Aprovação em lesto de Arba Librada                     |
| 338509           | COMPOSITION                | 3019-05-06 19:37:21       | <b>RALL EDUARDO GUARRY PEEK</b>      | 2019                      | 921009-01                                                                                                    | 2018-05-09                                                | 2019-06-31                                                             | Doesistics.                                            |
| 133307           | CORPOURSAR                 | 0219-05-09 15:33:28       | <b>BALK ETAMINGS SLAMES PETIA</b>    | 2019                      | 1051166756                                                                                                    | 2019-05-08                                                | 2010-09-01                                                             | Accounts beginningly de Schuck Brojnek                 |
| 155557           | CORPOORSAR                 | 100505-09155528           | <b>BALLEDUARDO SUARE PERA</b>        | 2019                      | 1051166784                                                                                                    | 1010-09-08                                                | 1019-05-31                                                             | Aprovativements de Arbo? Alatasto                      |
| <b>TRANSA</b>    | <b>CVC</b>                 | 2019-05-20 09:03:47       | CyC                                  | 2010                      | <b>INLINDALS</b>                                                                                                    | 3019-05-29                                                | 3219-06-10                                                             | Appoint them with de Arbeit Australia                  |
| 121112           | <b>CVC</b>                 | 2019-09-301199-08-218     | <b>the</b>                           | 22119                     | <b>Wistlet</b>                                                                                                    | 3019-05-09                                                | 2010/09 00                                                             | Said dealers below service and glainters. Social and a |
| 135554           | CVC.                       | 3009-05-00 10:40:55       | <b>CK</b>                            | 2019                      | arisches di                                                                                                    | 3019-09-00                                                | 3008-09-81                                                             | Aprovação anto de Arbal Arcades                        |
| 13957            | <b>MARGONIA</b>            | 5009-06-13 10 13:42       | EASE EDUCATION SUARED SERA           | 5018                      | 311155                                                                                                    | 3019-06-04                                                | 2010-06-12                                                             | Aproposition with du Arbo Like both                    |
| 199992           | <b><i>PEDANAKATERS</i></b> | 1014-06-01-14-02-19       | walder Socktesare in                 | 2010                      | 11042015-0446                                                                                                    | 3019-05-17                                                | 2010-04-40                                                             | <b>PEARTSCIÓO</b>                                      |
| 133453           | CANA                       | 1009-06-27 11:56:58       | <b>Alberton Barolomia Candros</b>    | 2018                      | 22222211312-00                                                                                                    | 3039-06-07                                                | 3315-08-08                                                             | Perstakerda                                            |
| 135613           | 100800054                  | 3019-07-05 14:09:35       | <b>LELE PECHADOLO SULADET DE ELL</b> | 2010                      | 1234                                                                                                    | 3019-01-03                                                | 9010-07-03                                                             | Account hart lanto da Arbei Ainiseko                   |
| 133624           | <b>CAM</b>                 | 3069-03-12 17:30:06       | Attachs Peridonio Cardro             | 2019                      | 3355                                                                                                    | 3319-07-01                                                | 3019-07-03                                                             | Approved hardwards de Arbail Biolado                   |
| 135826           | CORPORALE                  | 3005-07-18 13:48 18       | <b>RECE RESIDENT SUMMER PRESS</b>    | 2018                      | WHY THE EXT                                                                                                    | 2019-07-08                                                | 3009-07-31                                                             | Deletricities                                          |

<span id="page-35-0"></span>*Ilustración 39 – Sábana de Aprovechamiento Forestal descargada en Excel*
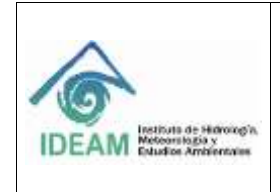

#### **1.5.6.1.2 SÁBANA POR MOVILIZACIÓN FORESTAL**

Se diligencian los campos de Sábana por temática, **"Fecha inicial", "Fecha final",** en seleccione una temática se escoge **"MOVILIZACIÓN FORESTAL"** y se hace clic en botón "**Consultar Sábanas por temática"**.

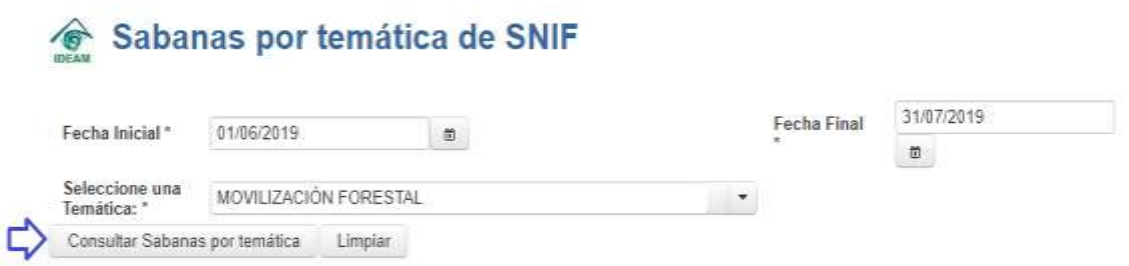

*Ilustración 40 – Consulta de sábana por Movilización Forestal*

El sistema visualiza el resultado de la consulta en una grilla con las siguientes columnas: **"Código", "Número Acto Administrativo", "Fecha Inicio SUN", "Nombre Organización", "Departamento", "Municipio" y "Número Salvoconducto"**.

**Código:** corresponde al consecutivo de cada movilización forestal que es asignado por el sistema.

**Número Acto Administrativo:** corresponde al código del **"acto administrativo"** ingresado por cada autoridad ambiental, y es único con relación a la fecha de expedición.

**Fecha Inicio SUN:** corresponde a la fecha de inicio de la vigencia del Salvoconducto Único Nacional.

**Nombre organización:** corresponde al nombre de la Entidad quien reporta el registro de movilización forestal.

**Departamento:** corresponde al departamento de origen del producto movilizado.

**Municipio:** corresponde al municipio de origen del producto movilizado.

**Número Salvoconducto:** corresponde al número del salvoconducto único nacional.

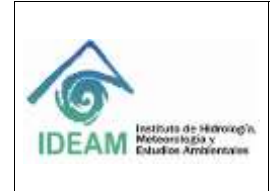

#### **GUÍA DE USUARIO SISTEMA NACIONAL DE INFORMACIÓN FORESTAL PERFIL ADMINISTRADOR-FUNCIONARIO**

Código: M-GCI-E-G009

Versión: 01

Fecha: 03/07/2020

Página: 38 de 83

|                                |                                                              |                       |                          |                   | 31/07/2019  |                                                            |
|--------------------------------|--------------------------------------------------------------|-----------------------|--------------------------|-------------------|-------------|------------------------------------------------------------|
| Fecha Inicial *                | 01/06/2019                                                   |                       | 位                        | Fecha Final *     | $\omega$    |                                                            |
| Seleccione una<br>Temática: *  |                                                              | MOVILIZACIÓN FORESTAL |                          | -7                |             |                                                            |
| Consultar Sabanas por temática |                                                              | Limplar               |                          |                   |             |                                                            |
|                                |                                                              |                       |                          |                   | Ш<br>34 74  | $10 - 7$<br>. .<br>                                        |
| Codigo 0                       | Número Acto<br>Administrativo                                | Fecha inicio<br>SUN O | Nombre<br>Organización ¢ | Departamento<br>۰ | Municipio 0 | Número<br>Salvoconducto                                    |
| 267390                         | 67YU                                                         | 2019-07-09            | CORPOAMAZONIA            | 86                | 86673       | 107359AP                                                   |
| 267409                         | <b>GTYLI</b>                                                 | 2019-07-09            | CORPOAMAZONIA            | 86                | 86573       | 107359AP7                                                  |
| 267413                         | 1051266792                                                   | 2019-07-01            | 门点程                      | 11                | 11001       | 202055                                                     |
| 267414                         | 225588                                                       | 2019-07-01            | CAR                      | 11                | 11001       | 78955                                                      |
| 267415                         | 2132132154                                                   | 2019-07-01            | CAR                      | 11                | 11001       | 32132                                                      |
| 267429                         | 234523                                                       | 2019-07-01            | CORPOCESAR               | 20                | 20832       | 46565564                                                   |
| 267432                         | 354435                                                       | 2019-07-01            | CAM                      | 41                | 41013       | 346656                                                     |
| 267433                         | Bogotá 10, 11.<br>(durante la<br>época de<br>dominio español | 2019-07-26            | CORPOCESAR               | 20                | 20013       | Bogotá10¿11。<br>(durante la<br>epoca de<br>dominio español |
| 267449                         | 1234                                                         | 2019-07-29            | CORPOCESAR               | 20                | 20013       | 1726                                                       |
| 267450                         | 225588                                                       | 2019-07-30            | CAM                      | 41                | 41396       | 775533                                                     |

*Ilustración 41 – Resultado de consulta de sábana por Movilización Forestal*

**Botón Descargar Sábana**: Al hacer clic en el botón "**Descargar sábana a xls**", se descarga el documento en Excel.

| Fecha Inicial *                | 01/06/2019                                                         | $\mathfrak{m}$ .                 |                          | Fecha Final <sup>*</sup> | 31/07/2019                        |                                                                    |
|--------------------------------|--------------------------------------------------------------------|----------------------------------|--------------------------|--------------------------|-----------------------------------|--------------------------------------------------------------------|
|                                |                                                                    |                                  |                          |                          | 端                                 |                                                                    |
| Seleccione una<br>Temática: *  |                                                                    | MOVILIZACIÓN FORESTAL            |                          | ٠                        |                                   |                                                                    |
| Consultar Sabanas por temática |                                                                    | Limplan                          |                          |                          |                                   |                                                                    |
|                                |                                                                    |                                  |                          |                          | $\mathcal{L}$<br>.<br><b>STAR</b> | $10 +$<br><b>Service</b><br>. .                                    |
| Código ¢                       | Número: Acto<br>Administrativo<br>×                                | Fecha inicio<br>SUN <sub>c</sub> | Nombre<br>Organización 0 | Departamento<br>a        | Municipio                         | Número<br>Salvoconducto<br>滦                                       |
| 267390                         | 57YU                                                               | 2019-07-09                       | CORPOAMAZONIA            | 86                       | 86573                             | 107359AF                                                           |
| 267409                         | 67YU                                                               | 2019-07-09                       | CORPOAMAZONIA            | 86                       | 86573                             | 107359AP7                                                          |
| 267413                         | 1851266792                                                         | 2019-07-01                       | CAR                      | 11                       | 11001                             | 202055                                                             |
| 267414                         | 2255888                                                            | 2019-07-01                       | CAR                      | 11                       | 11001                             | 78955                                                              |
| 267415                         | 2132132154                                                         | 2019-07-01                       | CAR                      | 11                       | 11001                             | 32132                                                              |
| 267429                         | 234523                                                             | 2019-07-01                       | CORPOCESAR               | 20                       | 20032                             | 46565564                                                           |
| 267432                         | 354435                                                             | 2019-07-01                       | CAM                      | it1                      | 41013                             | 346655                                                             |
| 267433                         | Bogotá10z11z<br><b>Idurante</b> la<br>epoca de<br>dominio español. | 2019-07-26                       | CORPOCESAR               | 20                       | 20013                             | Bogota10, 11.<br><b>Idurante</b> la<br>época de<br>dominio español |
| 267449                         | 1234                                                               | 2019-07-29                       | CORPOCESAR               | 20                       | 20013                             | 1726                                                               |
| 267450                         | 225588                                                             | 2019-07-30                       | CAM                      | $-41$                    | 41396                             | 775533                                                             |

*Ilustración 42 – Botón Descargar Sábana de Movilización Forestal*

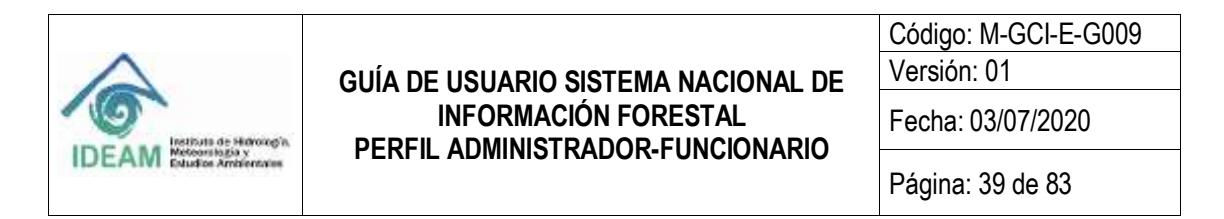

Se pueden visualizar los siguientes campos con la información que quedó registrada en el sistema al momento de diligenciar el formato y guardar la información.

Consecutivo, Entidad, Fecha del Reporte, Funcionario que reporta, Año Reportado, Número del Acto Administrativo, Finalidad del recurso, Número del Salvoconducto, Fecha de Expedición Salvoconducto, Fecha de Vencimiento Salvoconducto, Tipo Salvoconducto, Medio de Transporte, Número de Salvoconducto anterior, Departamento Origen, Municipio Origen, Departamento Destino, Municipio Destino, Nombre Científico de la Especie, Nombre Común de la Especie, Clase de Recurso, Tipo Producto Maderable, Tipo Producto Maderable Rollizo, Tipo Producto Maderable Aserrado, Tipo Producto No Maderable, Cantidad Volumen Bruto Movido - Maderable / Cantidad Volumen Bruto movido - No Maderable, Unidad de Medida, Observaciones y Estado.

La descripción de algunos de los campos que se observan en la sábana de datos se hace a continuación:

**Consecutivo:** corresponde al consecutivo de cada movilización forestal.

**Entidad:** corresponde al nombre de la Entidad quien reporta el registro de movilización forestal.

**Fecha del reporte:** corresponde a la fecha en que se está reportando la información de la movilización forestal.

**Funcionario que Reporta:** corresponde al nombre completo del funcionario y/o contratista de la entidad que reporta la información.

**Año Reportado:** corresponde al año al que corresponde la información del registro que se está reportando en la plataforma.

**Estado:** corresponde al estado de la movilización forestal, por ejemplo: Pendiente (P) o Validado (V).

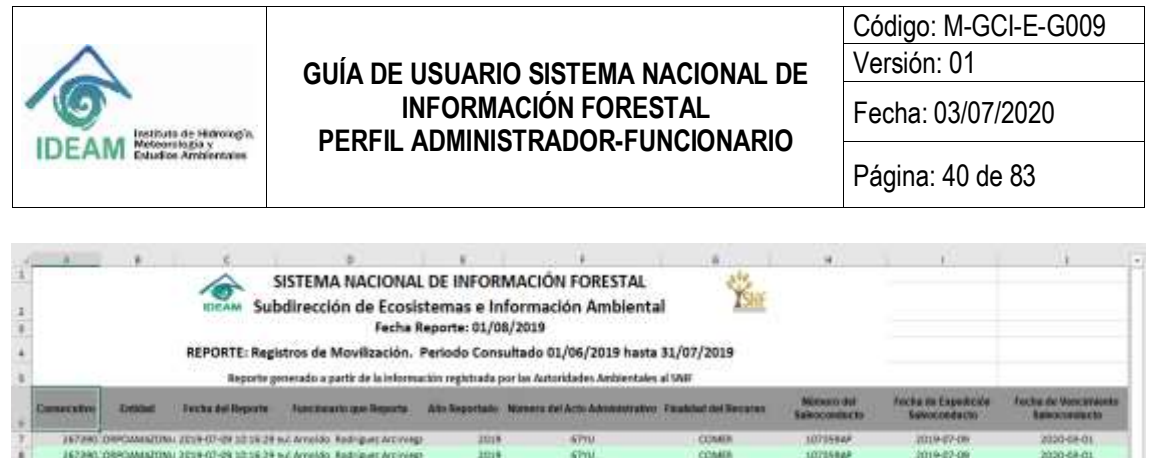

|        | Silvers Wildell  |                                |                                                                               |                           |                                            | <b>COLLEGE DI</b> |                             |                                        | ---        |
|--------|------------------|--------------------------------|-------------------------------------------------------------------------------|---------------------------|--------------------------------------------|-------------------|-----------------------------|----------------------------------------|------------|
| 367450 | CAM .            | 2010-08-01 08:47:55            | Albaixo Pendonno Castro.                                                      | 1018<br><b>CONTRACTOR</b> | 221188<br><b>The Company</b>               | Comportal         | 772533                      | 2019-07-30<br><b>Contract Contract</b> | 2019-06-03 |
| 167440 |                  | CORPOCISAR 2019-07-11 08:49:50 | <b>RALL EDUARDO-SUAREZ PERA</b>                                               | 3038                      | 3234                                       | Famental          | 1726                        | 2019-07-29                             | 3010-09-31 |
| 267433 |                  |                                | CORPOCESAR 2018-07-36 UE34-44 RALL EDUARDO SUAREZ PERA                        |                           | 2019 FL1-14 rents in appoints the meritir. | Comercial         | Idurante la Spoca de dor-   | 2019-07-26                             | 3019-11-08 |
| 252499 |                  |                                | CORPOCESA) 2008-07-06 16:34:44 PAUL ECUARDO SUREIZ PER A                      |                           | 1019 /114 Idurante la Apoca da daminio     | Cometrial         | Idurante la época de signi- | 2019-07-16                             | 3010-11-08 |
| 163432 | <b>FALL</b>      | 2019-07-23 17:21:46            | Albairo Perdeino Castro                                                       | 3019                      | 254435                                     | Eshibiciones.     | 346655                      | 2019-07-01                             | 3059-07-17 |
| 163439 | <b>CORPOCESA</b> | 3019-07-23 14:46:34            | <b><i>DALK STALKROOD, SUAREZ PERLA</i></b>                                    | 3038                      | 234523                                     | Sahibiciones.     | 1205024                     | 2019-07-01                             | 3014-07-10 |
| 167405 | CAB              | 2014-07-17 18:57:42            | Holman Village Teutric                                                        | 1019                      | 2132152154                                 | <b>Circulatos</b> | 92192                       | 2010/07/01                             | 3019-07-17 |
| 367414 | CAR              | 2014-07-17 13:46:12            | Holman Willam I Rubin                                                         | 2018                      | 225588                                     | Famenta           | 28955                       | 2010-07-01                             | 3014-07-19 |
| 167413 | <b>CAR</b>       | 2014-07-17 11:51:58            | Hainary William L. Rubin                                                      | 2014                      | 1091366792                                 | Fameras           | 302055                      | 2010-07-01                             | 3014-07-17 |
|        |                  |                                | 167/699 0999 CMMADONII (1019-07-15 08:56:32 m// Annistax, Radhiguez Arciviego | 2018                      | <b>STYLL</b>                               | <b>COMER</b>      | 107354427                   | 2019-07-09                             | 3000-08-01 |
|        |                  |                                | 167/699 DRPOMASZONI 1919-07-19 08 56:32 NZ Arristós Radríguez Arciviego       | 2018                      | <b>STYLE</b>                               | COMER             | 107994487                   | 2019-07-09                             | 2020-08-01 |
|        |                  |                                | resident the all column 2018 of 12 28 10-10 and tunism resident education     | 2018                      | <b>STYLL</b>                               | COMER             | 107354.677                  | 2019-02-09                             | 2020-08-01 |
|        |                  |                                | 167390 09POMARTINI 2019-07-09 3316 28 Inc. Arrando, Redriguez Arciviego       | 2019                      | <b>STYLE</b>                               | COMAER            | 107358AP                    | 2019-07-09                             | 2020-08-01 |
|        |                  |                                |                                                                               |                           |                                            |                   |                             |                                        |            |

*Ilustración 43 –Sábana de Movilización Forestal descargada en Excel*

#### **1.5.6.1.3 SÁBANA POR DECOMISO FORESTAL**

如何特别可以把帮助的的经理不干

Se diligencian los campos de Sábana por temática, **"Fecha inicial", "Fecha final",** en seleccione una temática se escoge **"DECOMISO FORESTAL"** y se hace clic en botón "**Consultar Sábanas por temática"**.

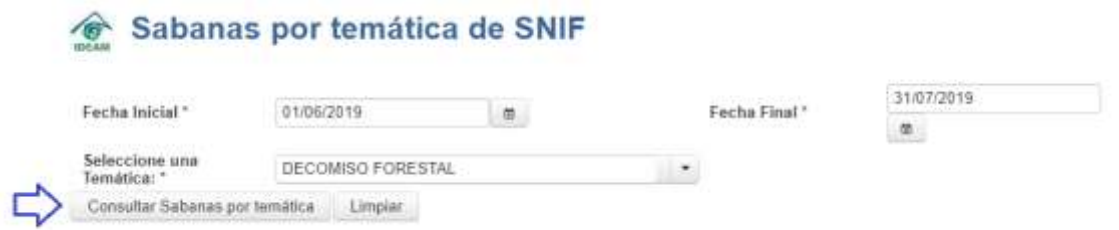

*Ilustración 44 –Consulta de sábana de Decomiso Forestal*

El sistema visualiza el resultado de la consulta en una grilla con la siguiente información: **"Código", "Número SUN", "Fecha Decomiso", "Nombre Organización", "Departamento", "Municipio"** y **"Año reportado"**.

**Código:** corresponde al consecutivo de cada decomiso forestal que es asignado por el sistema.

**Número SUN:** corresponde al número del salvoconducto único nacional.

**Fecha Decomiso:** corresponde a la fecha en que se realizó el decomiso forestal.

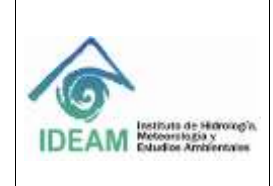

**Nombre organización:** corresponde al nombre de la Entidad quien reporta el registro de decomiso forestal.

**Departamento:** corresponde al departamento de ubicación en donde se efectuó el decomiso forestal.

**Municipio:** corresponde al municipio de ubicación en donde se efectuó el decomiso forestal.

**Año Reportado:** corresponde al año al que corresponde la información del registro que se está reportando en la plataforma.

| Fecha Inicial *<br>Seleccions una               | 01/05/2019<br>DECOMISO FORESTAL                                                                                           | $-90$                 |                          | Fecha Final." | 31/07/2010<br>m.   |                                       |
|-------------------------------------------------|----------------------------------------------------------------------------------------------------|-----------------------|--------------------------|---------------|--------------------|---------------------------------------|
| Turnatica: *<br>Consultar Sabanas por tematical |                                                                                                    | Limpian               |                          | $-7$          |                    |                                       |
|                                                 |                                                                                                    |                       |                          | 12<br>--      | 4557               | $10 - 1$<br><b>BALL</b><br><b>BIE</b> |
| Codigo e                                        | Número Sun C                                                                                                    | Fecture<br>Decomiso & | Nombre<br>Organización O | Departamento  | Município 0        | Ano Reportado                         |
| 112337                                          | $\sim$                                                                                                    | 2019-07-03            | CORPOCESAR               | <b>CESAR</b>  | <b>BOSCONIA</b>    | 20.19                                 |
| 112464                                          | $-$                                                                                                    | 2019-06-19            | CORPOCESAR               | CESAR         | CHIRIGUANA         | 2015                                  |
| 112465                                          | $\frac{1}{2} \left( \frac{1}{2} \right)^2$                                                                                | 2019-06-18            | CORPOCESAR               | CESAR         | <b>AGUACHICA</b>   | 2019                                  |
| 112466                                          | $\sim$                                                                                                    | 2019-05-26            | CORPOCESAR               | CESAR         | AGUACHICA          | 2019                                  |
| 112489                                          | $\sim$                                                                                                    | 2019-07-03            | CORPOCESAR               | CESAR         | <b>AGUACHICA</b>   | 2019                                  |
| 112450                                          | sentence.                                                                                                    | 2019-07-08            | CORPOCESAR               | <b>CESAR</b>  | <b>AGUACHICA</b>   | 20.19                                 |
| 112491                                          | $\sim$                                                                                                    | 2019-07-04            | CORPOCESAR               | CESAR         | AGUSTIN<br>CODAZZI | 2019                                  |
| 112492                                          | $\sim$                                                                                                    | 2019-07-09            | CORPOCESAR               | CESAR         | AGUACHICA          | 2019                                  |
| 112493                                          | $\frac{1}{2} \left( \frac{1}{2} \right) \left( \frac{1}{2} \right) \left( \frac{1}{2} \right) \left( \frac{1}{2} \right)$ | 2019-07-09            | CORPOCESAR               | CESAR         | <b>AGUACHICA</b>   | 2019                                  |
| 112454                                          | -                                                                                                    | 2019-07-10            | CORPOCESAR               | CESAR         | AGUSTIN<br>CODAZZI | 2019                                  |

*Ilustración 45 –Resultado de Consulta de Sábana de Decomiso Forestal*

**Botón Descargar Sábana**: Al hacer clic en el botón "**Descargar sábana a xls**", se descarga el documento en Excel.

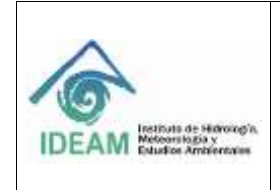

#### **GUÍA DE USUARIO SISTEMA NACIONAL DE INFORMACIÓN FORESTAL PERFIL ADMINISTRADOR-FUNCIONARIO**

Código: M-GCI-E-G009

Versión: 01

Fecha: 03/07/2020

Página: 42 de 83

|                                |                          |                     |                          |                    | 31/07/2019                                  |                                    |
|--------------------------------|--------------------------|---------------------|--------------------------|--------------------|---------------------------------------------|------------------------------------|
| Fecha Inicial*                 | 01/05/2019               | œ.                  |                          | Fecha Final *      | 商                                           |                                    |
| Seleccione una<br>Temática: *  | DECOMISO FORESTAL        |                     |                          | ۰                  |                                             |                                    |
| Consultar Sabanas por temática |                          | Limpian             |                          |                    |                                             |                                    |
|                                |                          |                     |                          | $\mathbf{2}$<br>T. | E.<br>$\overline{4}$<br>56<br>$\mathcal{I}$ | 10.7<br>$\frac{1}{2}$<br>$\bullet$ |
| Código ≎                       | Número Sun ¢             | Fecha<br>Decomiso 0 | Nombre<br>Organización ¢ | Departamento<br>ö  | Municipio ¢                                 | Año Reportado                      |
| 112337                         | $\overline{\phantom{a}}$ | 2019-07-03          | CORPOCESAR               | CESAR              | <b>BOSCONIA</b>                             | 2019                               |
| 112464                         | $\sim$                   | 2019-06-19          | CORPOCESAR               | CESAR              | CHIRIGUANA                                  | 2019                               |
| 112465                         | $\frac{1}{2}$            | 2019-06-18          | CORPOCESAR               | CESAR              | AGUACHICA                                   | 2019                               |
| 112466                         | $\sim$                   | 2019-06-26          | CORPOCESAR               | CESAR              | <b>AGUACHICA</b>                            | 2019                               |
| 112489                         | $\sim$                   | 2019-07-03          | CORPOCESAR               | CESAR              | AGUACHICA                                   | 2019                               |
| 112490                         | $\frac{1}{2}$            | 2019-07-08          | CORPOCESAR               | CESAR              | AGUACHICA                                   | 2019                               |
| 112491                         | $\sim$                   | 2019-07-04          | CORPOCESAR               | CESAR              | <b>AGUSTIN</b><br>CODAZZ1                   | 2019                               |
| 112492                         | $\sim$                   | 2019-07-09          | CORPOCESAR               | CESAR              | <b>AGUACHICA</b>                            | 2019                               |
| 112493                         | $\sim$                   | 2015-07-09          | CORPOCESAR               | CESAR              | AGUACHICA                                   | 2019                               |
| 112494                         | $\sim$                   | 2019-07-10          | CORPOCESAR               | CESAR              | <b>AGUSTIN</b><br>CODAZZI                   | 2019                               |

*Ilustración 46 –Botón Descargar Sábana de Decomiso Forestal*

Se pueden visualizar los siguientes campos con la información que quedó registrada en el sistema al momento de diligenciar el formato y guardar la información.

Consecutivo, Entidad, Fecha del Reporte, Funcionario Responsable, Año Reportado, Número Acta Decomiso, Fecha Decomiso, Causa Decomiso, Salvoconducto o Formato de Remisión de Movilización del Producto Forestal,, Medio de Transporte, Departamento Origen, Municipio Origen, Departamento Destino, Municipio Destino, Departamento Decomiso, Municipio Decomiso, Entidad que efectúa Decomiso, Nombre Científico de la Especie, Nombre Común de la Especie, Clase de Recurso, Volumen Decomisado (m<sup>3</sup>), Tipo Producto Maderable, Tipo Producto Maderable Rollizo, Tipo Producto Maderable Aserrado, Tipo Producto No Maderable, Cantidad Decomisada Producto Forestal - No Maderable, Unidad de Medida Producto Forestal No Maderable, Observaciones y Estado.

La descripción de algunos de los campos que se observan en la sábana de datos se hace a continuación:

**Consecutivo:** corresponde al consecutivo de cada decomiso forestal.

**Entidad:** corresponde al nombre de la Entidad quien reporta el registro de decomiso forestal.

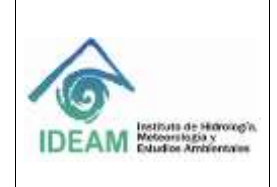

**Fecha del reporte:** corresponde a la fecha en que se está reportando la información del decomiso forestal.

**Funcionario que Reporta:** corresponde al nombre completo del funcionario y/o contratista de la entidad que reporta la información.

**Año Reportado:** corresponde al año al que corresponde la información del registro que se está reportando en la plataforma.

**Estado:** corresponde al estado del decomiso forestal, por ejemplo: Pendiente (P) o Validado (V).

|    |               |                   |                       | ISTEMA NACIONAL DE INFORMACIÓN FORESTAL<br>dirección de Ecosistemas e Información Ambiental<br>Fecha Reporte: 01/08/2019          |                   | all contract the carrier and |                        |                                  |                                                                                           |                                 |  |
|----|---------------|-------------------|-----------------------|----------------------------------------------------------------------------------------------------|-------------------|------------------------------|------------------------|----------------------------------|-------------------------------------------------------------------------------------------|---------------------------------|--|
|    |               |                   |                       | REPORTE: Registros de Decomiso. Periodo Consultado 01/06/2019 hasta 31/07/2019                                                    |                   |                              |                        |                                  |                                                                                           |                                 |  |
|    | ,,,,,,,,,     | Entertain         | Facilità del Negozita | Reporte generado a partir de la información registrada por las Autoridades Antientales al SNBF<br><b>Fascinaacki Hetpurecalle</b> | <b>REBRITANCE</b> | <b>NCALCO Homewhere</b>      | <b>FUCRA DESIGNERS</b> | <b>Comme del Descompagni</b>     | Salescope to the V Fernicular de Rendelate vie<br><b>Maximuscula de Ponducto Eurestal</b> | Marshall Mar<br>Теалироги       |  |
|    | 112557        | CORPUSSIAN        | 2019-05/05            | <b>BLUMPTH EMPLOYA CASTRU</b>                                                                                                    | 2019              | 3103018                      | 1019/87-05             | Otro                             | <b>Controller</b>                                                                         | Picelai                         |  |
|    | 112337        | CORPOCESAR        | 1015-05-05            | <b>ELIZABETH CARDONA CASTRO</b>                                                                                                   | 2009              | 3100008                      | 1019-02-05             | œ                                |                                                                                           | Findel                          |  |
|    | <b>TLYRST</b> | CORPOCESAR        | 1039-05-03            | <b>BUSINESS CAROONA CASTRO</b>                                                                                                    | 3009              | <b>3102018</b>               | 1019-07-03             | Obro                             |                                                                                           | <b><i><u>Fishini</u></i></b>    |  |
|    | 112357        | CORPOCESAR        | 1019-05-03            | <b>FUZANTIN CARDONAL CANTRO</b>                                                                                                   | 2009              | 5103018                      | 1015-07-28             | Chin                             |                                                                                           | <b><i>Plannel</i></b>           |  |
|    | 112484        | <b>CORPOCESAR</b> | 2020-06-25            | BALLYNUARDO SIAREZ FERA                                                                                                    | <b>DOCH</b>       | 8000                         | 1010-04-19             | OH <sub>3</sub>                  |                                                                                           | <b><i><u>Ida-Piness</u></i></b> |  |
|    | 111465        | CORPOTESAL        | 1019-06-25            | <b>BALL EDUCATION SUADER INSA</b>                                                                                                 | 2059              | BOGI                         | 2019-06-18             | Cityro                           |                                                                                           | <b>Marrillero</b>               |  |
|    | 112460        | CORPODINAL        | 1019-04-08            | BALL FINIARDO SUMMY FINAL                                                                                                    | zoca              | 8000                         | 1010-08-26             | <b>Paintries Vivogova</b>        |                                                                                           | <b>Ticeral</b>                  |  |
|    | 112480        | CORPOCESAR        | 2019-07-08            | <b>BALL FINIARDO: SIMPEP RENA</b>                                                                                                 | 3059              | 34334                        | 2019-02-08             | Salvecorphates Venziele          |                                                                                           | Terrestro                       |  |
|    | 112490        | CORPOORSAR        | 2019/07/08            | <b>BALL FELIXADO SUAREZ PERA</b>                                                                                                  | 3019              | 543454                       | 2019-07-08             | Salvazorešujeto Adultarado       |                                                                                           | Terrestow                       |  |
|    | T17491        | CORPOCESAR        | 1019-07-09            | EAU, POUARDO, SUARPE PERA                                                                                                    | 3803              | 00072019-1116                | 2019-07-04             | Salveronducto Vencido            |                                                                                           | Terraphy                        |  |
|    | 112400        | CORPODESAR        | 1019-07-08            | <b>BAIX EDUARDO SUAREZ REBA</b>                                                                                                   | 2019              | 34534                        | 1019-07-08             | <b>Barlestonsharts Vencider</b>  |                                                                                           | Figurial.                       |  |
|    | 115403        | CORPOCESAR        | 2019-07-08            | <b>BALL PINJARIO SIANOFF PEGA</b>                                                                                                 | 3808              | 3548                         | 1019-07-08             | procedure a lias descrittas en a |                                                                                           | <b><i><u>Flamind</u></i></b>    |  |
|    | ET249E        | CORPODESAS        | 2020-07-10            | BALLYWARDO SHARES FERA                                                                                                    | <b>SOCH</b>       | 19418                        | 1019-07-10             | lia horrorchicts Adulterads      |                                                                                           | Terrestive                      |  |
|    | 112400        | CAN               | 2019-07-12            | Albatto Permission Carero                                                                                                    | 3008              | 1155                         | 1019-07-01             | lialisticmdurbs Wind de          |                                                                                           | Terrestro                       |  |
| 25 | 112497        | CORPODISAL        | 1019-87-11            | <b>TALK EDUATION SUARED FEELS</b>                                                                                                 | 2008              | 3355                         | 1019-01-01             | lariveconducto Vanculo           |                                                                                           | Territoriya                     |  |
| 22 | 112498        | CORPOCESAR        | 1019-07-11            | <b>BALLY FOUARDO SUAREZ RENA</b>                                                                                                  | 301/4             | 3243                         | 2019-07-13             | <b>Exercise Verlades</b>         |                                                                                           | <b>Hankel</b>                   |  |
|    |               | Sabana IDEAM      | $-600$                |                                                                                                    | <b>COLLEGE</b>    | . .                          | <b>CONTRACTOR</b>      |                                  |                                                                                           |                                 |  |

*Ilustración 47 –Sábana descargada a Excel de Decomiso Forestal*

### **1.5.6.1.4 SÁBANA POR PLANTACIÓN FORESTAL PRODUCTORA**

Se diligencian los campos de Sábana por temática, **"Fecha inicial", "Fecha final",** en seleccione una temática se escoge **"PLANTACIÓN FORESTAL PRODUCTORA"** y se hace clic en botón **"Consultar Sábanas por temática"**.

| Sabanas por temática de SNIF<br>信 |            |                                |               |            |   |
|-----------------------------------|------------|--------------------------------|---------------|------------|---|
| Fecha Inicial *                   | 01/01/2015 | 亜                              | Fecha Final * | 31/12/2015 | 面 |
| Seleccione una Temática: *        |            | PLANTACIÓN FORESTAL PRODUCTORA |               |            |   |
| Consultar Sabanas por temática    | Limpian    |                                |               |            |   |

*Ilustración 48 –Consulta de sábana Plantación Forestal Productora*

Al momento de generar la consulta en el Sistema SNIF, el resultado de la consulta se visualiza en una grilla la siguiente información: **"Código", "Número** 

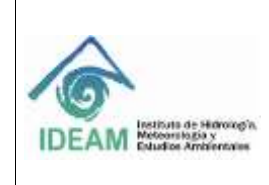

#### **Acto Administrativo", "Fecha Reporte", "Nombre Organización", "Departamento" y "Municipio".**

**Código:** corresponde al consecutivo de cada plantación forestal productora.

**Número de Registro ICA<sup>1</sup> :** corresponde al número asignado por el ICA a la plantación.

**Fecha Registro:** corresponde a la fecha en que se está reportando la información de la plantación forestal productora.

**Nombre Organización:** corresponde al nombre de la Entidad quien reporta el registro de la plantación forestal productora.

**Departamento:** corresponde al departamento de ubicación de la plantación forestal productora.

**Municipio:** corresponde al municipio de ubicación de la plantación forestal productora.

# Sabanas por temática de SNIF

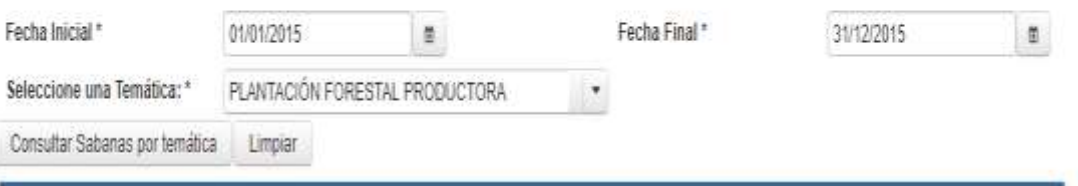

*Ilustración 49 –Resultado de la Consulta de Sábana Plantación Forestal Productora*

**Botón Descargar Sábana**: Al hacer clic en el botón "**Descargar sábana a xls**", se descarga el documento en Excel.

<sup>1</sup> Instituto Colombiano Agropecuario - **ICA**

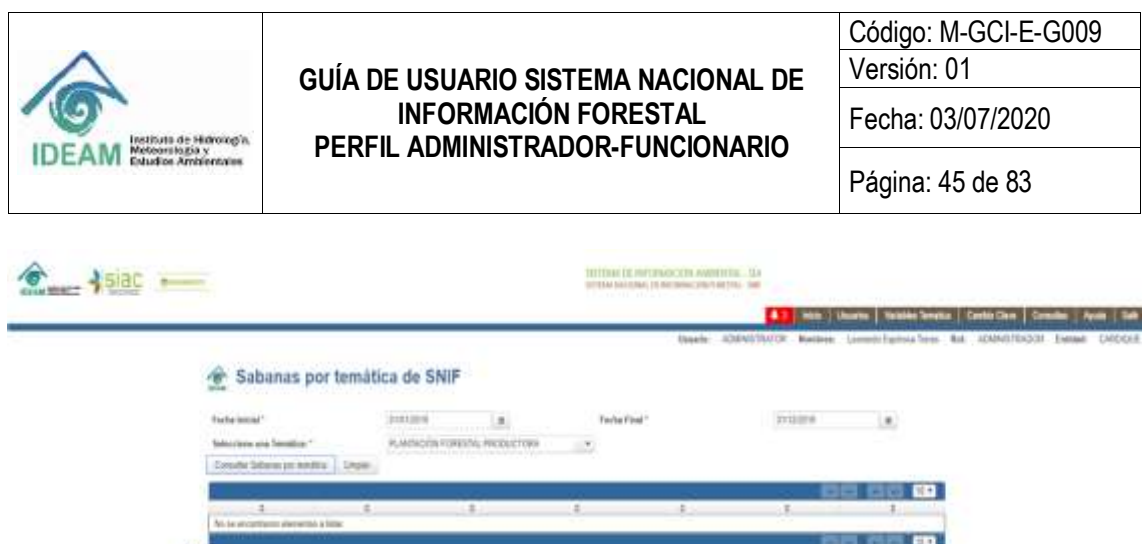

trent counter Venezus Tenetra Carrier Corp. Corpulates franchises Suite Apolis, Deadline *Ilustración 50 – Botón Descargar Sábana Plantación Forestal Productora*

**Burgetowca** 

Se pueden visualizar los siguientes campos con la información que quedó registrada en el sistema al momento de diligenciar el formato y guardar la información.

Consecutivo, Organización, Fecha del Reporte, Funcionario Responsable, Dependencia, E-Mail, Teléfono, Año Reportado, Fecha de Registro, Número de Registro ICA, Tipo de Cultivo Forestal, Superficie Intervenida (ha), Altitud, Departamento, Municipio, Valor Total del Proyecto (Pesos), Estado, Organización Reportada, Nombre Científico de la Especie, Año de Establecimiento de la Plantación, Nombre Común de la Especie, Área de la Especie (ha), Volumen Aprovechado  $(m^3)$ , Observaciones, Latitud, Longitud, Fecha de Creación, Usuario Creador, Fecha de Actualización, Usuario que Actualizó.

**Consecutivo:** corresponde al consecutivo de cada plantación forestal productora.

**Organización:** corresponde al nombre de la Entidad quien reporta el registro de la plantación forestal productora.

**Fecha del reporte:** corresponde a la fecha en que se está reportando la información de la plantación forestal productora.

**Funcionario responsable:** corresponde al nombre completo del funcionario y/o contratista de la entidad que reporta la información.

**Año Reportado:** corresponde al año al que corresponde la información del registro que se está reportando en la plataforma.

**Estado:** corresponde al estado de la plantación forestal productora, por ejemplo: Pendiente (P) o Validado (V).

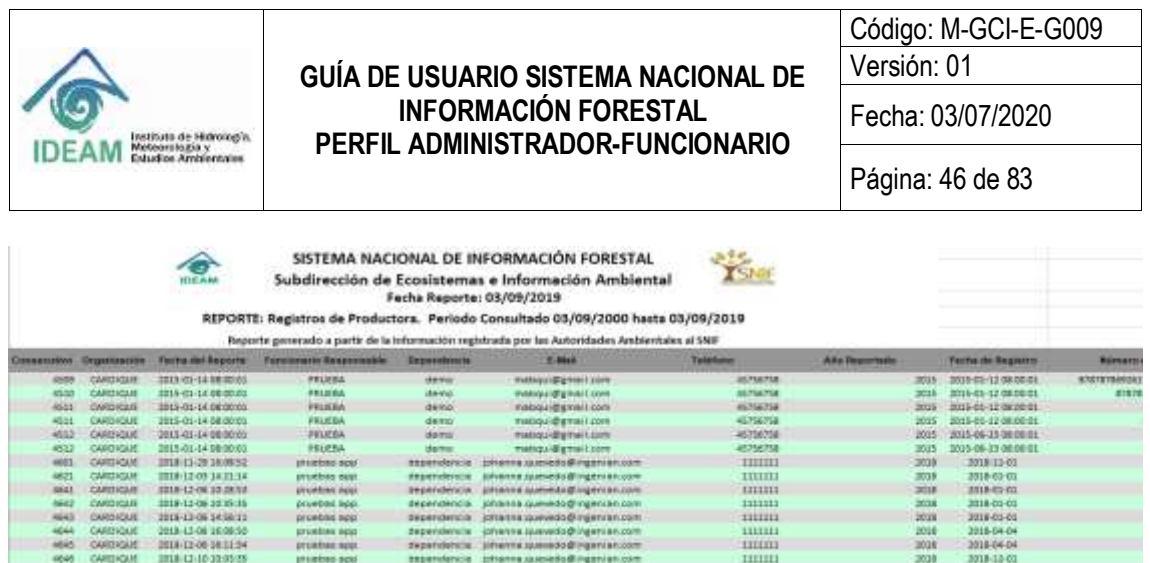

*Ilustración 51 –Sábana descargada a Excel de Plantación Forestal Productora*

#### **1.5.6.1.5 SÁBANA POR RESTAURACIÓN/PLANTACIÓN PROTECTORA**

Se diligencian los campos de Sábana por temática, **"Fecha inicial", "Fecha final",** en seleccione la temática **"RESTAURACIÓN/PLANTACIÓN PROTECTORA"** y se hace clic en botón **"Consultar Sábanas por temática"**.

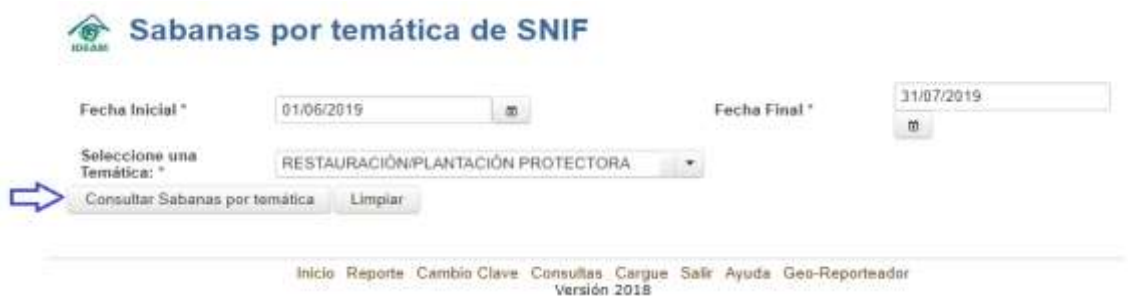

*Ilustración 52 – Consulta sábana de Restauración/Plantación Protectora*

El sistema visualiza el resultado de la consulta con la siguiente información: **"Código", "Nombre del Proyecto", "Fecha Establecimiento", "Nombre Organización", "Departamento", "Municipio"** y **"Año Reportado"**.

**Código:** corresponde al consecutivo de cada Restauración/Plantación Protectora que es asignado por el sistema.

**Nombre del Proyecto**: corresponde al nombre del proyecto de la Restauración/ Plantación-Protectora.

**Fecha Establecimiento:** corresponde a la fecha que se estableció la Restauración/Plantación Protectora.

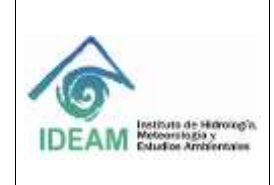

**Nombre Organización:** corresponde al nombre de la Entidad quien reporta el registro de la Restauración/Plantación Protectora.

**Departamento:** corresponde al departamento de ubicación de la Restauración/Plantación Protectora.

**Municipio:** corresponde al municipio de ubicación de la Restauración/Plantación Protectora.

**Año Reportado:** corresponde al municipio de ubicación de la plantación forestal productora.

## Sabanas por temática de SNIF

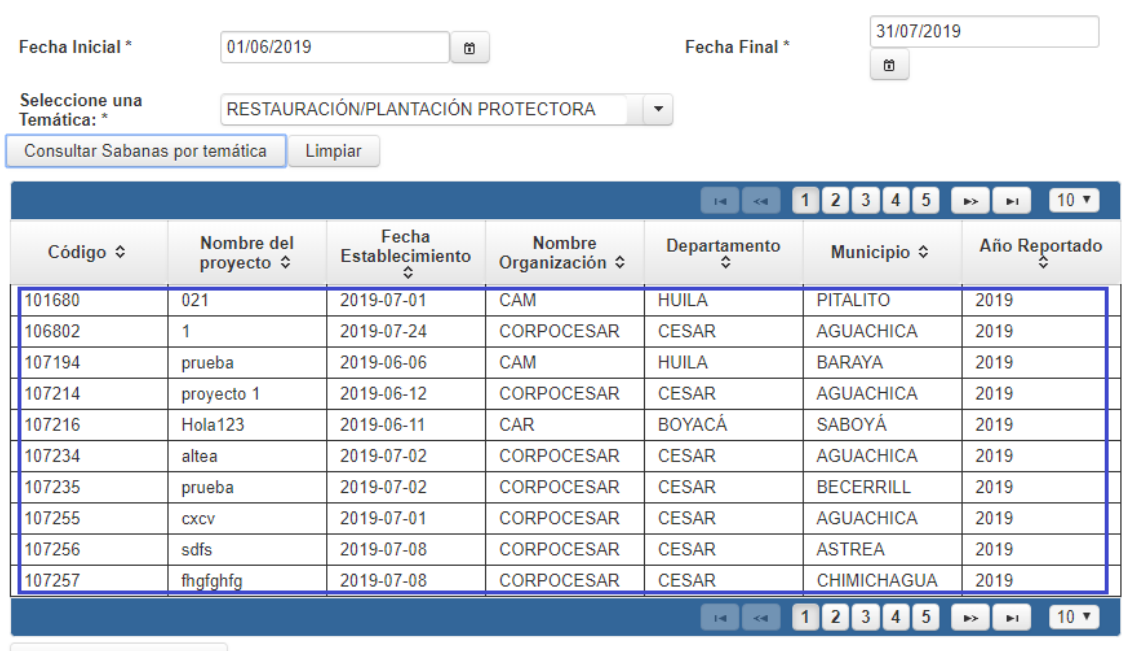

Descargar Sabana a xls

*Ilustración 53 –Resultado de consulta de Sábana de Restauración/Plantación Protectora*

**Botón Descargar Sábana**: Al hacer clic en el botón "**Descargar sábana a xls**", se descarga el documento en Excel.

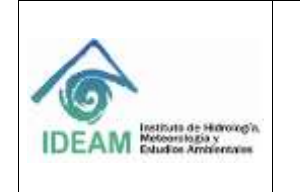

#### **GUÍA DE USUARIO SISTEMA NACIONAL DE INFORMACIÓN FORESTAL PERFIL ADMINISTRADOR-FUNCIONARIO**

Código: M-GCI-E-G009

Versión: 01

Fecha: 03/07/2020

Página: 48 de 83

#### Sabanas por temática de SNIF

| Seleccione una<br>Temática:"    |                           | RESTAURACIÓN/PLANTACIÓN PROTECTORA |                          | $\cdot$      | $\begin{picture}(20,20) \put(0,0){\line(1,0){10}} \put(15,0){\line(1,0){10}} \put(15,0){\line(1,0){10}} \put(15,0){\line(1,0){10}} \put(15,0){\line(1,0){10}} \put(15,0){\line(1,0){10}} \put(15,0){\line(1,0){10}} \put(15,0){\line(1,0){10}} \put(15,0){\line(1,0){10}} \put(15,0){\line(1,0){10}} \put(15,0){\line(1,0){10}} \put(15,0){\line(1$ |                       |
|---------------------------------|---------------------------|------------------------------------|--------------------------|--------------|----------------------------------------------------------------------------------------------------|-----------------------|
| Consultar Sabarras por temática |                           | Limpian.                           |                          |              |                                                                                                    |                       |
|                                 |                           |                                    |                          | 14           | 45<br>$\overline{2}$<br>$\mathbf{3}$<br>1                                                                                                    | 10.7<br>$***$<br>$+1$ |
| Codigo 0                        | Nombre del<br>proyects \$ | Fecha<br>Establecimiento           | Nombre<br>Organización c | Departamento | Município 0                                                                                                    | Año Reportado         |
| 101680                          | 021                       | 2019-07-01                         | CAM                      | HUILA        | PITALITO.                                                                                                    | 2019                  |
| 106802                          |                           | 2019-07-24                         | CORPOCESAR               | CESAR        | AGUACHICA                                                                                                    | 2019                  |
| 107194                          | prueba                    | 2019-06-06                         | CAM                      | <b>HUILA</b> | <b>BARAYA</b>                                                                                                    | 2019                  |
| 107214                          | proyecto 1                | 2019-06-12                         | CORPOCESAR               | CESAR        | AGUACHICA                                                                                                    | 2019                  |
| 107216                          | Hola 123                  | 2019-06-11                         | CAR                      | BOYACA       | SABOYA                                                                                                    | 2019                  |
| 107234                          | allas                     | 2019-07-02                         | CORPOCESAR               | CESAR        | AGUACHICA                                                                                                    | 2019                  |
| 107235                          | prueba                    | 2019-07-02                         | CORPOCESAR               | CESAR        | <b>BECERRILL</b>                                                                                                    | 2019                  |
| 107255                          | CODY                      | 2019-07-01                         | CORPOCESAR               | CESAR        | AGUACHICA                                                                                                    | 2019                  |
| 107256                          | sdfs                      | 2019-07-08                         | CORPOCESAR               | CESAR        | <b>ASTREA</b>                                                                                                    | 2019                  |
| 107257                          | <i><b>fhafahfa</b></i>    | 2019-07-08                         | CORPOCESAR               | CESAR        | CHIMICHAGUA                                                                                                    | 2019                  |

*Ilustración 54 –Botón descargar Sábana de Restauración/Plantación Protectora*

Se pueden visualizar los siguientes campos con la información que quedó registrada en el sistema al momento de diligenciar el formato y guardar la información.

Consecutivo, Entidad, Fecha del Reporte, Funcionario que Reporta, Año Reportado, Nombre del Proyecto, Código de Registro, Valor Total del Proyecto (Pesos), Tipo Proyecto, Tipo Trámite, Fecha de Establecimiento, Fecha Inicio Proyecto, Fecha Fin Proyecto, Restauración Área(ha), Rehabilitación Área(ha), Recuperación Área(ha), Área Total (ha), Modelos Intervención, Fuentes Financiación, Disturbios / Motores o causas de degradación, Departamento, Municipio, Nombre Científico de la Especie, Nombre Común de la Especie, Área de la Especie (ha), Observaciones y Estado.

**Consecutivo:** corresponde al consecutivo de cada Restauración/Plantación Protectora.

**Entidad:** corresponde al nombre de la Entidad quien reporta el registro de Restauración/Plantación Protectora.

**Fecha del reporte:** corresponde a la fecha en que se está reportando la información de la Restauración/Plantación Protectora.

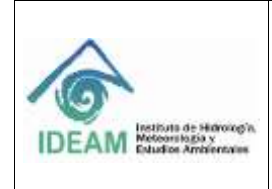

**Funcionario que Reporta:** corresponde al nombre completo del funcionario y/o contratista de la entidad que reporta la información.

**Año Reportado:** corresponde al año al que corresponde la información del registro que se está reportando en la plataforma.

**Estado:** corresponde al estado de la Restauración/Plantación Protectora, por ejemplo: Pendiente (P), Validado (V).

|                   |                |                      | Subdirección de Ecosistemas e Información Ambiental                                                                                                    | Fecha Reporte: 01/08/2019 | SISTEMA NACIONAL DE INFORMACIÓN FORESTAL |    | 319                        |                                  |                                |
|-------------------|----------------|----------------------|----------------------------------------------------------------------------------------------------|---------------------------|------------------------------------------|----|----------------------------|----------------------------------|--------------------------------|
|                   |                |                      | REPORTE: Registros de Restauración/Plantación Protectora. Periodo Consultado 01/06/2019 hasta 31/07/2019<br>Reporte penerado a partir de la información registrada por las Autoridades Ambientales al SNIF |                           |                                          |    |                            |                                  |                                |
| <b>Connectivo</b> | <b>Eything</b> | Fecha del Reporte    | Голсковало для Перопа.                                                                                                    | <b>Alla Reportada</b>     | Northys dol Propocto                     |    | <b>Clickge de Registra</b> | Valor Total del Proyecto (Pesos) | <b>Tiga Provecto</b>           |
| 100880            | <b>CAM</b>     | 2016-11-26 10:51:16  | Doiris Feralta Atdila                                                                                                    | 3039                      |                                          | 23 | m21                        | 300000                           | Otoss provectos de forwato     |
| 300880            | CAM            | 3008-11-26 10:11:18  | <b>Oxinis Peraits Ardia</b>                                                                                                    | 2018                      |                                          | 33 | arm21.                     | 100000                           | Otros projectos de fomento     |
| 106833            | CORPOCESAR     | 3008-12-12 11:42:08  | <b>FALL EDUARDE SUAREZ FERA</b>                                                                                                    | 3038                      |                                          |    | <b>LIII</b>                |                                  | Veluviaria                     |
| 107194            | CAN            | 2008-08-06 18:58:58  | Albeiro Pendores Castro                                                                                                    | <b>JOJE</b>               | <b>Sturts</b>                            |    | 12112455                   | 321657482                        | Other presentes de forwario    |
| 107214            | CORPOORSAIL    | 2023-06-13 15:17:50  | GALE EDUARDO SUAREZ PERA                                                                                                    | 2018                      | proyects 1                               |    | 2525525                    | 52111115                         | Oton prosectos de l'omento     |
| 107216            | CAR            | 3008-06-18 13:54:12  | Maria Teresa Jaimes Hennis                                                                                                    | 7018                      | Hora 123                                 |    | 12315123                   | 133125                           | Miscealer                      |
| 107234            | CORPOCESAR     | 8009-07-02 15:41:38  | RALL FOLKEDD SUAREZ PERA                                                                                                    | 3018                      | 21244                                    |    | 234                        | 145000000                        | Obitakción ambienta?           |
| 107235            | CORPOCHAR      | 3004-07-02 25 25 27  | PALE FOURAGO SUAREZ PERA                                                                                                    | 3039                      | <b>protte</b>                            |    | 1254                       | 120500280                        | Voluntaria                     |
| 107255            | CORPOCHSAR     | 2023-07-08 16:27:59  | <b><i>DALK EDUARDO SUAREZ PERA</i></b>                                                                                                    | 3038                      | <b>DO</b>                                |    | WOOD                       | 54854                            | Dinos provectos de forwnto     |
| 107256            | CORPOCESAR     | 2009-07-08 16:38:11  | <b><i>CALL EDUARDO SUAREZ PERA</i></b>                                                                                                    | 2018                      | adh                                      |    | 787                        | 封挡                               | Divos propertos de fomento     |
| 107257            | CORPOOPSAR     | 3009-07-08 14:58 13  | RALL EDUARDO SUAREZ PERA                                                                                                    | 3038                      | Pietekte                                 |    | 4548                       | 54845                            | Othos provection de fumento    |
| 107258            | CORPOCHSAR     | 3009-07-08 16:47:04  | <b>PALE FOLKROO SUAREZ PERA</b>                                                                                                    | <b>JOJE</b>               | felds                                    |    | 5455                       | 254254                           | Direct presenting do forwards: |
| 107259            | CORPOORAR      | #2.02.53.02.02.02.02 | DAIR PERIABOIS SUBJECT PERA                                                                                                    | 3038                      | digitight                                |    | 345435                     | 445                              | Other presentes de forwato     |
| 107250            | 0000002548     | 1214 12:00 09:14:51  | <b>PAUL FOLLABOIC SUAREZ PERA</b>                                                                                                    | 2018                      | <b>HAM</b>                               |    | 53354                      | 5545                             | Otros proyectos de fornanto    |
|                   |                |                      | 3009-07-08 09:17:12 RAUL EDUARDO SUAREZ PERA                                                                                                    | 3018                      | <b>Felvillety</b>                        |    | 857                        | 21523                            | Other proventies de fomento    |
| 107261            | CORPOCESAR     |                      |                                                                                                    |                           |                                          |    |                            |                                  |                                |

*Ilustración 55 –Documento descargado a Excel de Restauración/Plantación Protectora*

#### **1.5.6.1.6 SÁBANA POR INCENDIOS DE LA COBERTURA VEGETAL**

Se diligencian los campos de Sábana por temática, **"Fecha inicial", "Fecha final",** en seleccione la temática **"INCENDIOS DE LA COBERTURA VEGETAL"** y se hace clic en botón **"Consultar Sábanas por temática"**.

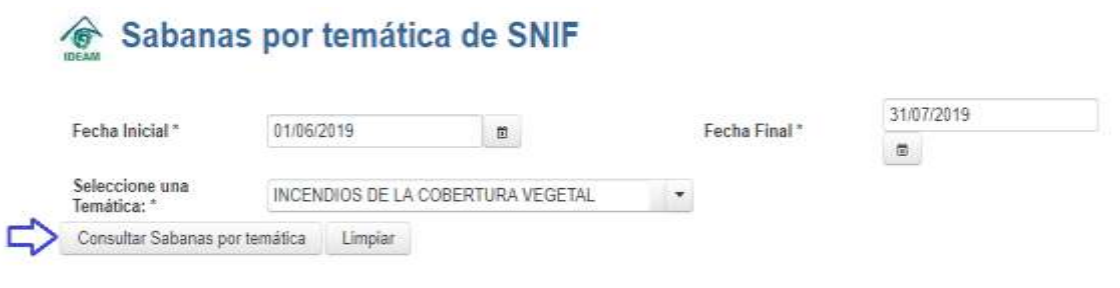

*Ilustración 56–Consulta de sábana de Incendios de la Cobertura Vegetal*

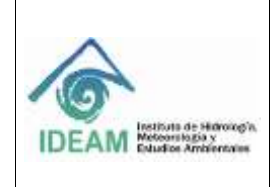

El sistema visualiza el resultado de la consulta con la siguiente información: **"Código", "Causa de Incendio", "Fecha Inicio", "Nombre Organización", "Departamento", "Municipio"** y **"Vereda".**

**Código:** corresponde al consecutivo de cada Incendio que es asignado por el sistema.

**Causa del Incendio**: corresponde a las causas por las cuales se presentó el Incendio.

**Fecha Inicio:** corresponde a la fecha en que se dio el Incendio.

**Nombre Organización:** corresponde al nombre de la Entidad quien reporta el registro del Incendio de la cobertura vegetal.

**Departamento:** corresponde al departamento de ubicación del Incendio.

**Municipio:** corresponde al municipio de ubicación del Incendio.

Sabanas por temática de SNIF

**Vereda:** corresponde a la vereda o corregimiento del municipio donde se presentó el Incendio.

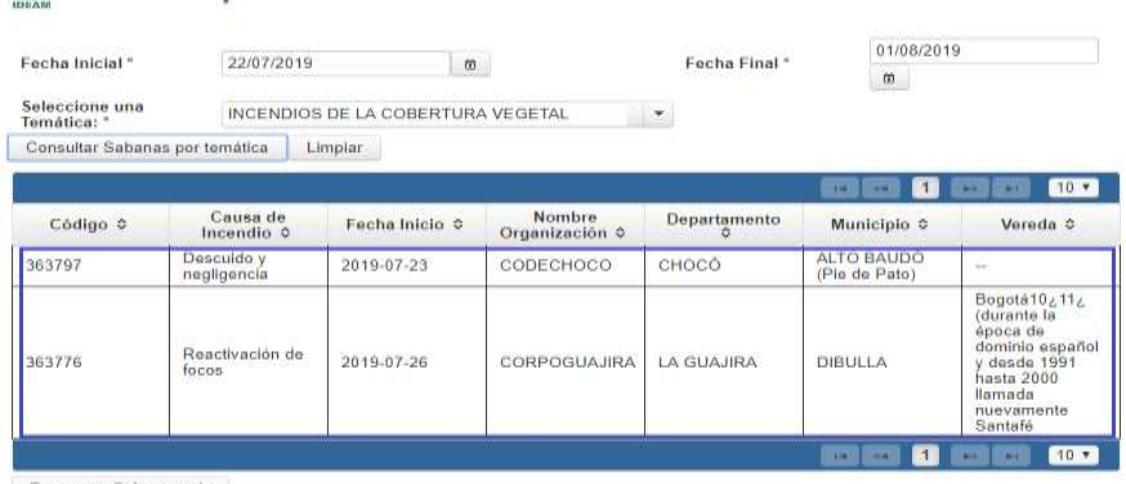

Descargar Sabana a xis

*Ilustración 57 –Resultado de la Consulta Sábana de Incendios de la Cobertura Vegetal*

**Botón Descargar Sábana**: Al hacer clic en el botón "**Descargar sábana a xls**", se descarga el documento en Excel.

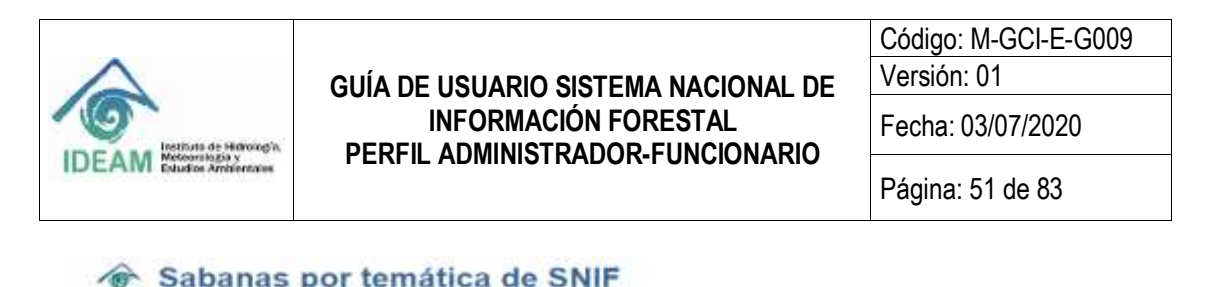

| Fecha Inicial *                | 22/07/2019                      | m                                 |                          | Fecha Final*      | 01/08/2019<br>$\pi$         |                                                                                                    |
|--------------------------------|---------------------------------|-----------------------------------|--------------------------|-------------------|-----------------------------|----------------------------------------------------------------------------------------------------|
| Seleccione una<br>Temática: "  |                                 | INCENDIOS DE LA COBERTURA VEGETAL |                          | Ξ.                |                             |                                                                                                    |
| Consultar Sabanas por temática |                                 | Limpian                           |                          |                   |                             |                                                                                                    |
|                                |                                 |                                   |                          |                   |                             | $10 +$                                                                                                    |
| Código ÷                       | Causa de<br>Incendio C          | Fecha Inicio ¢                    | Nombre<br>Organización ¢ | Departamento<br>۰ | Municipio . C               | Vereda ¢                                                                                                    |
| 363797                         | Descuido y<br>negligencia       | 2019-07-23                        | соресносо                | CHOCO             | ALTO BAUDO<br>(Pio de Pato) | <b>COLOR</b>                                                                                                    |
| 363776                         | va<br>Reactivación de<br>focos: | 2019-07-26                        | CORPOGUAJIRA             | LA GUAJIRA        | DIBULLA                     | Bogotá10 ¿11¿<br>(durante la<br>época de<br>dominio español<br>v desde 1991<br>hasta 2000<br>llamada<br>nuevamente<br>Santafé. |

*Ilustración 58 –Botón descargar Sábana de Incendios de la Cobertura Vegetal*

Se pueden visualizar los siguientes campos con la información que quedó registrada en el sistema al momento de diligenciar el formato y guardar la información.

Consecutivo, Entidad, Fecha del Reporte, Funcionario que Reporta, Latitud, Longitud, Departamento, Municipio, Vereda o Corregimiento, Localizado Dentro de Área Protegida, Nombre Área Protegida de Orden Nacional, Fecha de Inicio, Hora de Inicio, Fecha de Finalización, Hora de Finalización, Tipo de Incendio, Causa de Incendio, Bosque Natural Denso(ha), Bosque Intervenido(ha), Bosque Plantado(ha), Bosque Seco(ha), Cultivos(ha), Páramos(ha), Sábanas Pastizales(ha), Pastos Mejorados(ha), Rastrojos(ha), Vegetación Seca(ha), Coberturas sin Determinar (ha), Área Total Afectada (ha), Estado y Observaciones.

**Consecutivo:** corresponde al consecutivo de cada Incendio de la Cobertura Vegetal.

**Entidad:** corresponde al nombre de la Entidad quien reporta el registro del Incendio de la Cobertura Vegetal.

**Fecha del reporte:** corresponde a la fecha en que se está reportando la información del Incendio de la Cobertura Vegetal.

**Funcionario que Reporta:** corresponde al nombre completo del funcionario y/o contratista de la entidad que reporta la información.

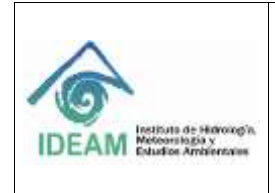

**Año Reportado:** corresponde al año al que corresponde la información del registro que se está reportando en la plataforma.

**Estado:** corresponde al estado del incendio, por ejemplo: Pendiente (P), Validado (V).

|                               |                  |                                        | $\overline{a}$                                                                                        | ÷¥.  | F                         | 崔                    | н                              |                          |                                               |                                                                     |            | M.                   |
|-------------------------------|------------------|----------------------------------------|----------------------------------------------------------------------------------------------------|------|---------------------------|----------------------|--------------------------------|--------------------------|-----------------------------------------------|---------------------------------------------------------------------|------------|----------------------|
|                               |                  | IDEAM                                  | SISTEMA NACIONAL DE INFORMACIÓN FORESTAL<br>Subdirección de Ecosistemas e Información Ambiental       |      | Fecha Reporte: 01/08/2019 |                      |                                |                          |                                               |                                                                     |            |                      |
|                               |                  |                                        | REPORTE: Registros de Incendios. Período Consultado 22/07/2019 hasta 01/08/2019                       |      |                           |                      |                                |                          |                                               |                                                                     |            |                      |
|                               |                  |                                        | Este Reporte se genera a partir de la información registrada por las Autoridades Antifentales al SNIF |      |                           |                      |                                |                          |                                               |                                                                     |            |                      |
| <b>GASTERS</b><br>Consecutivo | Extrast          |                                        | Focks del Neporta: Fancissano que Neporta Latitul Lungitud                                            |      |                           | <b>Departureesto</b> | <b><i><u>WEINTADES</u></i></b> | Vividão o<br>Сигиративно | Localizate Dautro<br><b>In Area Principle</b> | umbre Arsa Fratopida <sub>- Ferika de Inicio - Hora de Inicio</sub> |            |                      |
| 343747                        | CODEDAGOO        | 3018-08-01 13:41:59                    | <b>JESUS MOVA</b>                                                                                     | 5.73 | $-77.11$                  | 104005               | TO BAUDO IF H Be For           |                          |                                               | facepaux Familys                                                    | 1019-07-25 | 09:00                |
| <b>TUNY</b>                   | <b>COORDHOOD</b> | 3018-08-01 15:41:58                    | ISIS MOVA                                                                                             | 5.68 | $-17.15$                  | OIDCD                | O SAUDO IP is sella            |                          |                                               | Exposure Linnon                                                     | 1019-07-21 | 09:00                |
| 363707                        | CODED/ROCO       | 3033-08-01 13:42:38                    | <b>JESUS MOTA</b>                                                                                     | 5.65 | $-77.00$                  | OHOCO                | O BAJDO (Fie de Fa             |                          |                                               | boxque limby                                                        | 1019-01-13 | 09-00                |
| 343727                        | <b>COORDNOOT</b> | 1009-08-0115-0128                      | <b>JESUS MOYA</b>                                                                                     | 5.70 | $-77.03$                  | <b>DIOCO</b>         | O BAJDO IP is de Pa            |                          |                                               | boxous limbs                                                        | 1010-07-25 | 09:00                |
| 365797                        | CODED HOOD       | 3035-08-01 13:41:38                    | <b>JESUS MOVA</b>                                                                                     | 3.76 | $-17.06$                  | OVOCO                | TO BAUDO (Pie de Pa            |                          |                                               | bowque limon                                                        | 1010-01-19 | 09.00                |
|                               |                  | 383707 CODECHOOD 2019-08-01 15:41:59   | <b>JESUS MOVA</b>                                                                                     | 5.72 | (17.11)                   | DHOCO                | O SAUDO IP is de Pa            |                          |                                               | <b>beautile limbs</b>                                               | 2019-07-25 | 199,000              |
|                               |                  | 863776 CORPOGUAINA 2018-07-26 21 24:49 | <b>Toyan: Onligado Marena</b>                                                                         |      |                           | LA QUALITA           | DOULLE!                        | new field y deside 1     |                                               | 4124 ex la coordal de la fix                                        | 1019-07-26 | 24.6%                |
|                               |                  |                                        |                                                                                                    |      |                           |                      |                                |                          |                                               |                                                                     |            |                      |
|                               |                  |                                        |                                                                                                    |      |                           |                      |                                |                          |                                               |                                                                     |            |                      |
|                               |                  |                                        |                                                                                                    |      |                           |                      |                                |                          |                                               |                                                                     |            |                      |
|                               |                  |                                        |                                                                                                    |      |                           |                      |                                |                          |                                               |                                                                     |            |                      |
|                               |                  |                                        |                                                                                                    |      |                           |                      |                                |                          |                                               |                                                                     |            |                      |
|                               |                  |                                        |                                                                                                    |      |                           |                      |                                |                          |                                               |                                                                     |            |                      |
|                               |                  |                                        |                                                                                                    |      |                           |                      |                                |                          |                                               |                                                                     |            |                      |
|                               |                  |                                        |                                                                                                    |      |                           |                      |                                |                          |                                               |                                                                     |            |                      |
|                               |                  |                                        |                                                                                                    |      |                           |                      |                                |                          |                                               |                                                                     |            |                      |
|                               | Saberra IDEAM    | 田                                      |                                                                                                    |      |                           |                      |                                | $\frac{1}{2}$            |                                               |                                                                     |            | $\ddot{\phantom{1}}$ |

*Ilustración 59 –Sábana descargada a Excel de Incendios de la Cobertura Vegetal*

### **1.6 INGRESO DE USUARIO CON ROL FUNCIONARIO.**

Para ejecutar el Sistema Nacional de Información Forestal, el usuario requiere utilizar un explorador de Internet e ingresar la siguiente dirección URL en la barra de direcciones: <http://snif.ideam.gov.co/ideam-snif-web/>. El Sistema muestra la siguiente página de Inicio:

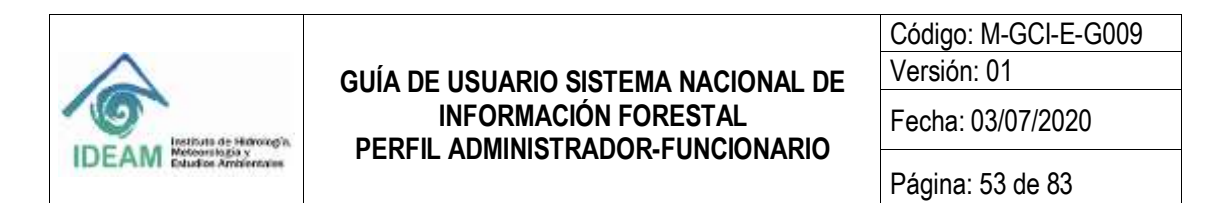

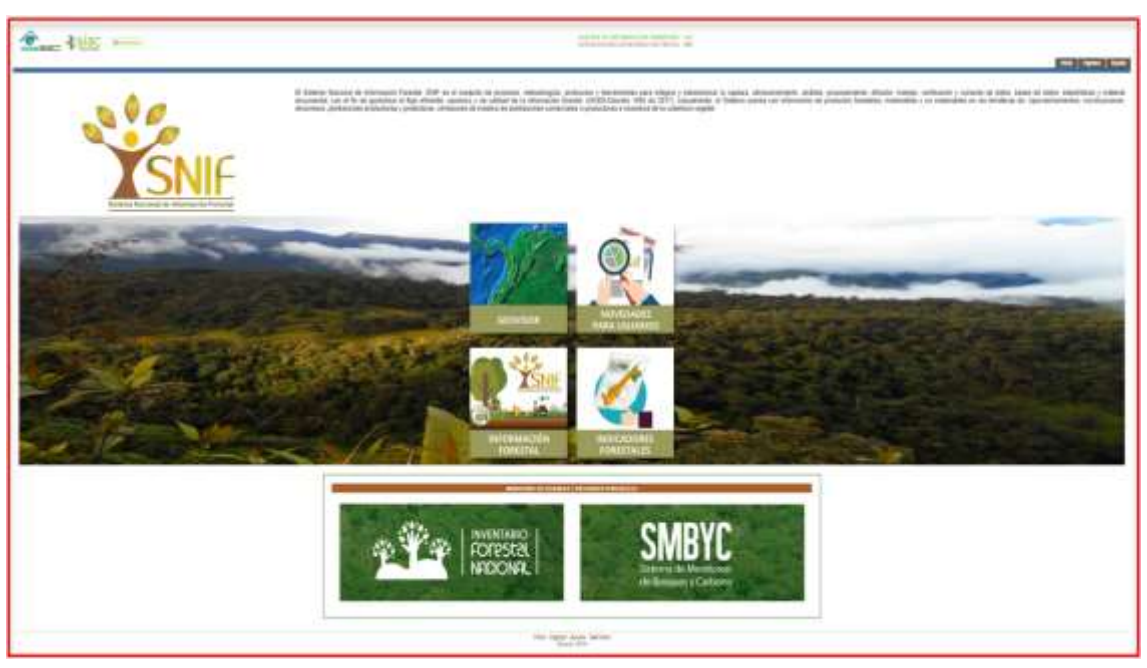

*Ilustración 60* - *Página de Inicio SNIF*

#### **1.6.1 RELACIÓN DEL MENÚ DEL SNIF DE ACUERDO AL ROL FUNCIONARIO**

Una vez el usuario (con rol Funcionario) ha ingresado al SNIF, el sistema muestra los módulos a los que puede ingresar.

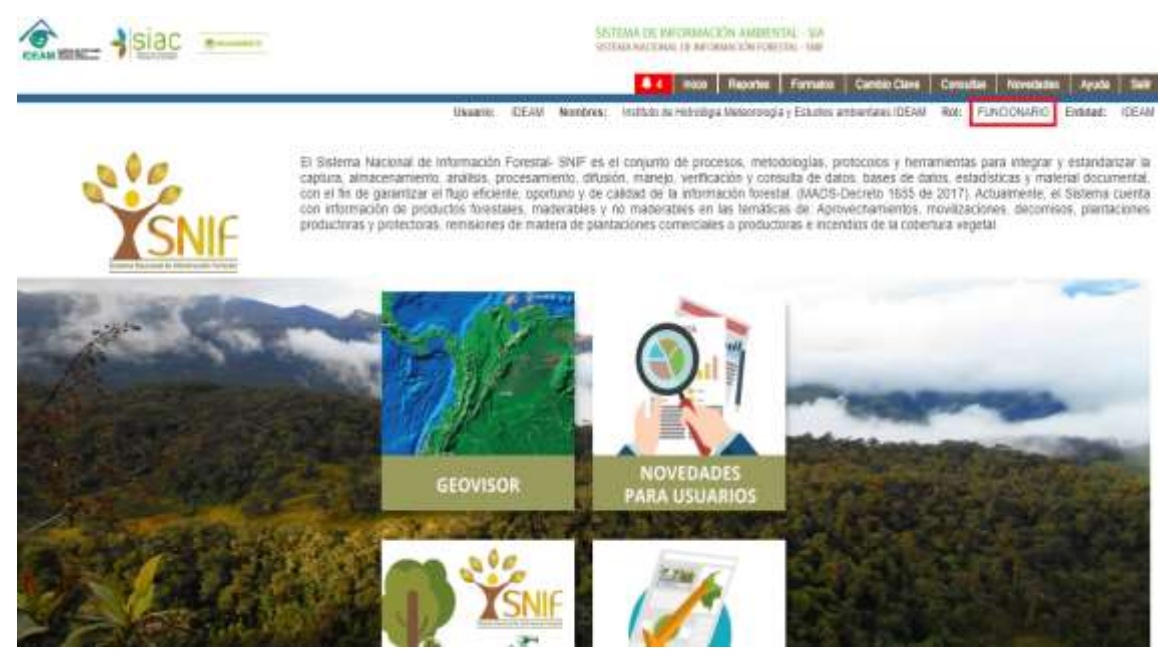

*Ilustración 61 - Menú Rol Administrador*

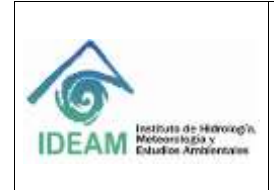

#### **1.5.1. ROL FUNCIONARIO**

El usuario Funcionario, lo ejerce un funcionario del grupo de bosques del IDEAM. Este usuario goza de los siguientes permisos como son: Conceder o negar la reapertura del periodo de balance según su criterio, generar reportes de trazabilidad de los usuarios, de los registros por temática, crear novedades para usuarios y cargar información referente a políticas, cursos o taller forestales. Además, el usuario puede acceder también a:

### **1.6.1.1 MÓDULO REPORTES**

El módulo **"Reportes"** está relacionado con presentar al usuario la opción de generar reportes trimestrales de la cantidad total de registros por temática, como también, generar reporte detallado sobre la trazabilidad de la gestión de usuarios por temática en el sistema.

Esta funcionalidad aplica para los usuarios con Rol:

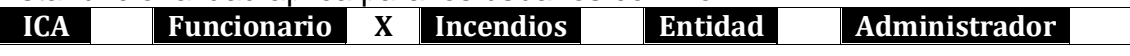

Debe dirigirse a la barra de menú de la página de inicio, y seleccionar **"Reportes"**, donde el sistema visualiza los dos reportes que existen: **"Registros por Temática"** y **"Trazabilidad de Usuarios por Temática"**.

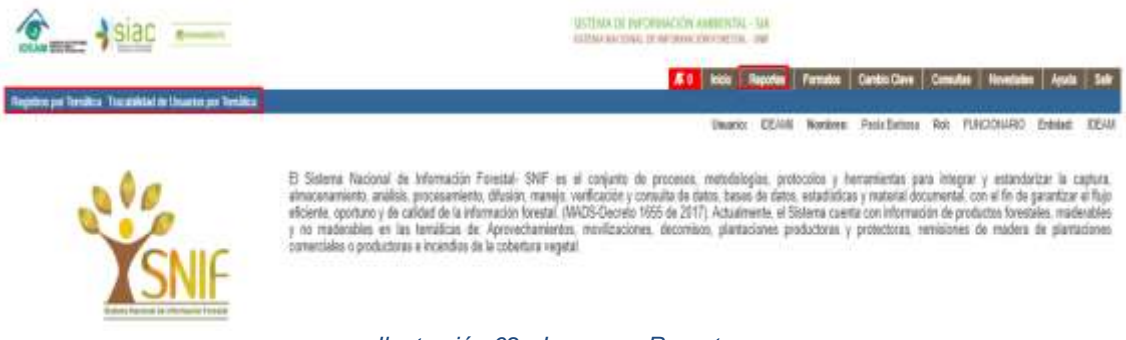

*Ilustración 62* - *Ingreso a Reportes*

### **1.6.1.1.1 REGISTROS POR TEMÁTICA**

Debe dirigirse a la barra de menú de la página de inicio, y seleccionar **"Reportes"**, a continuación, se presenta la forma para seleccionar la opción de **"Registros por Temática"**:

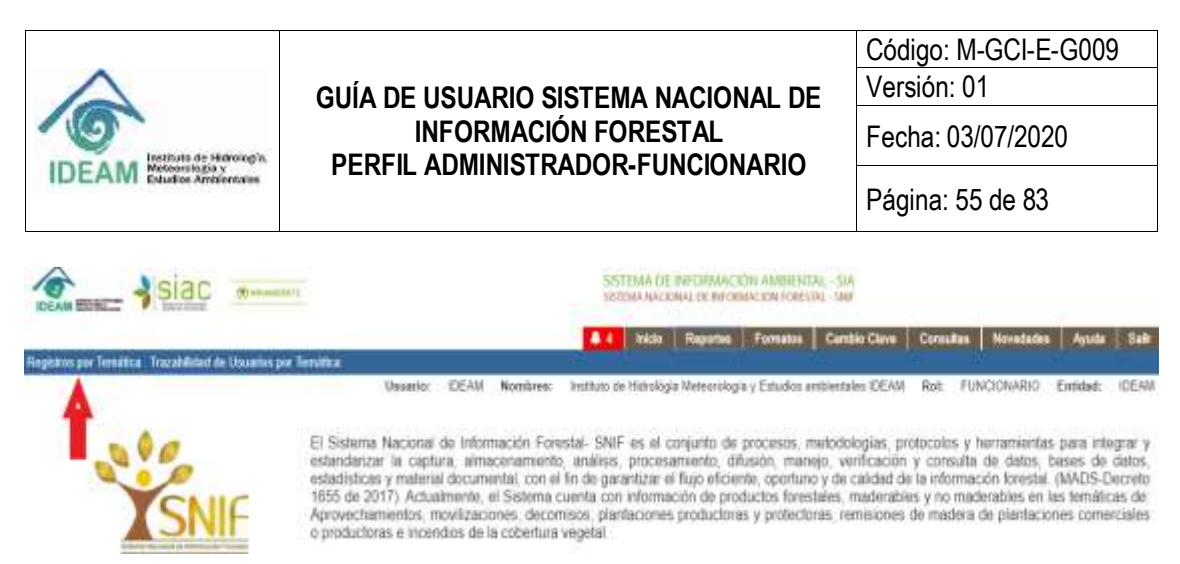

*Ilustración 63* - *Selección Opción Registros por Temática*

Una vez seleccionada la opción de **"Registros por Temática"** aparece la siguiente pantalla:

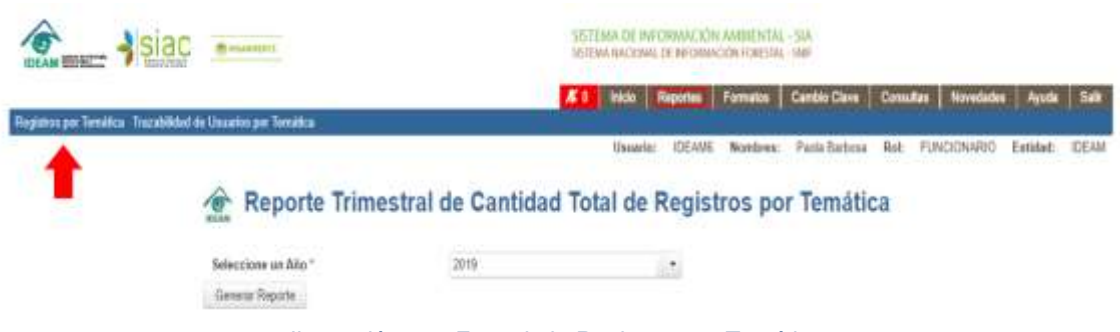

*Ilustración 64* - *Formulario Registros por Temática*

La opción **"Registros por Temática"** permite visualizar trimestralmente la Cantidad total de registros ingresados al sistema por cada temática (Aprovechamiento forestal, Decomiso forestal, Movilización forestal, Restauración/Plantación protectora, Plantación comercial e Incendios de la cobertura vegetal) por el año seleccionado.

El único campo de entrada es el campo **"Seleccione un Año"**, el cual es un campo obligatorio y consiste en una lista desplegable de la cual se debe elegir el año a consultar. Al hacer clic en el botón **"Generar Reporte"**, se descarga el documento en formato Excel.

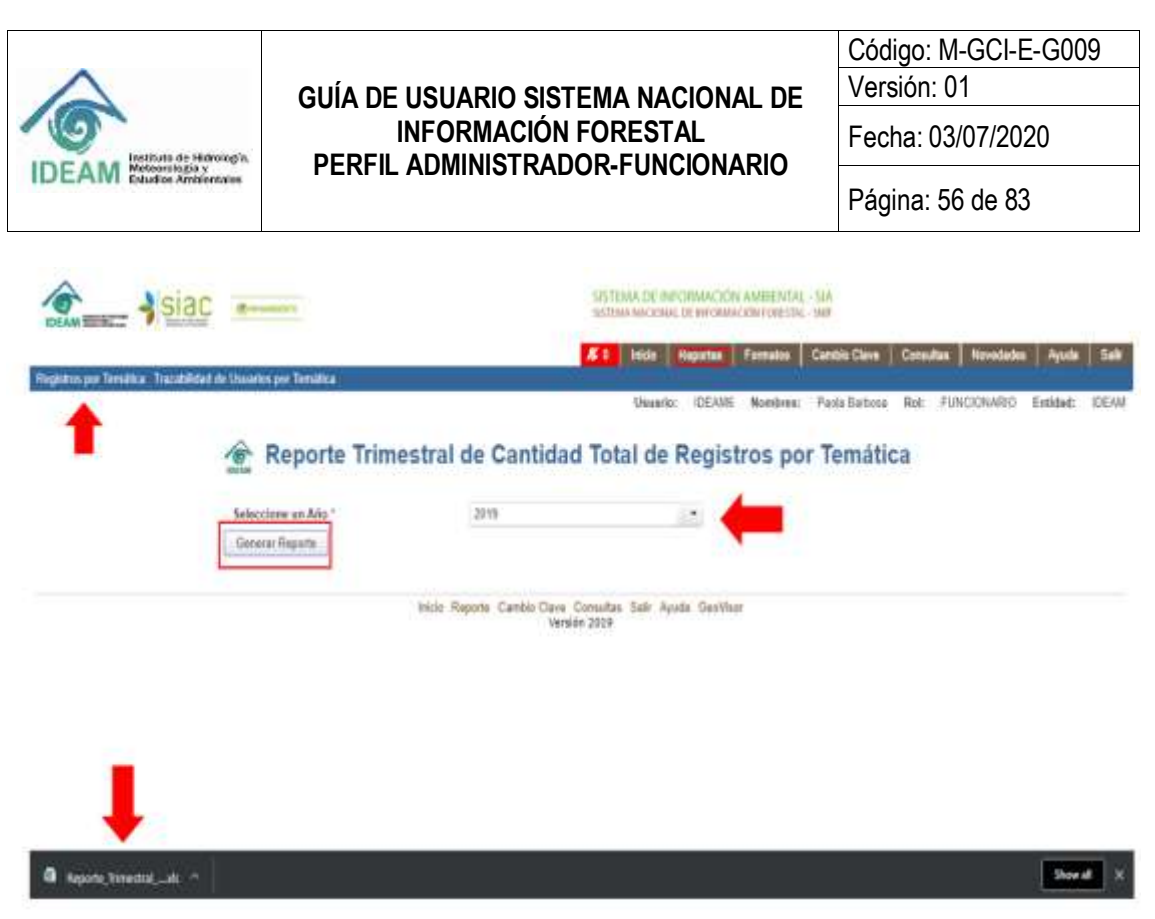

*Ilustración 65* - *Generar Reporte Registros por Temática*

Del documento en formato Excel se pueden visualizar los siguientes campos:

**Autoridad Ambiental**: Autoridad Ambiental que realiza la validación para el año en curso.

**Trimestre**: Trimestres del año al cual se hace referencia del 1 al 4.

A continuación, se describen los siguientes campos que se presentan por cada Temática (Aprovechamiento forestal, Movilización forestal, Decomiso forestal, Restauración/Plantación Protectora, Plantación Comercial, Incendios en la Cobertura vegetal):

**Fecha Último Reporte**: Corresponde a la fecha en que se entregó el reporte del trimestre que se está revisando.

**No Total de Registros**: Es el número total de registros reportados por trimestre.

**No Registros validados**: Cantidad de registros validados con respecto al No. Total de registros reportados en el trimestre.

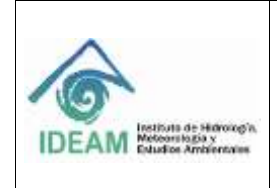

**Sub-total**: Total de registros reportados por cada Autoridad ambiental en los 4 trimestres por temática.

**Total, Anual**: Suma total de registros reportados por todas las Autoridades Ambientales en el año por temática.

**Nota:** Los "Registros por Temática y Registros Validados por Autoridad Ambiental" para el año generado, se listan por Autoridad Ambiental y se marcan

en color aquellos registros donde no se reportó información por temática y que por ende no se encontrarán validados por la Autoridad Ambiental. De igual manera, donde no hay registros para reportar, se tendrán en color

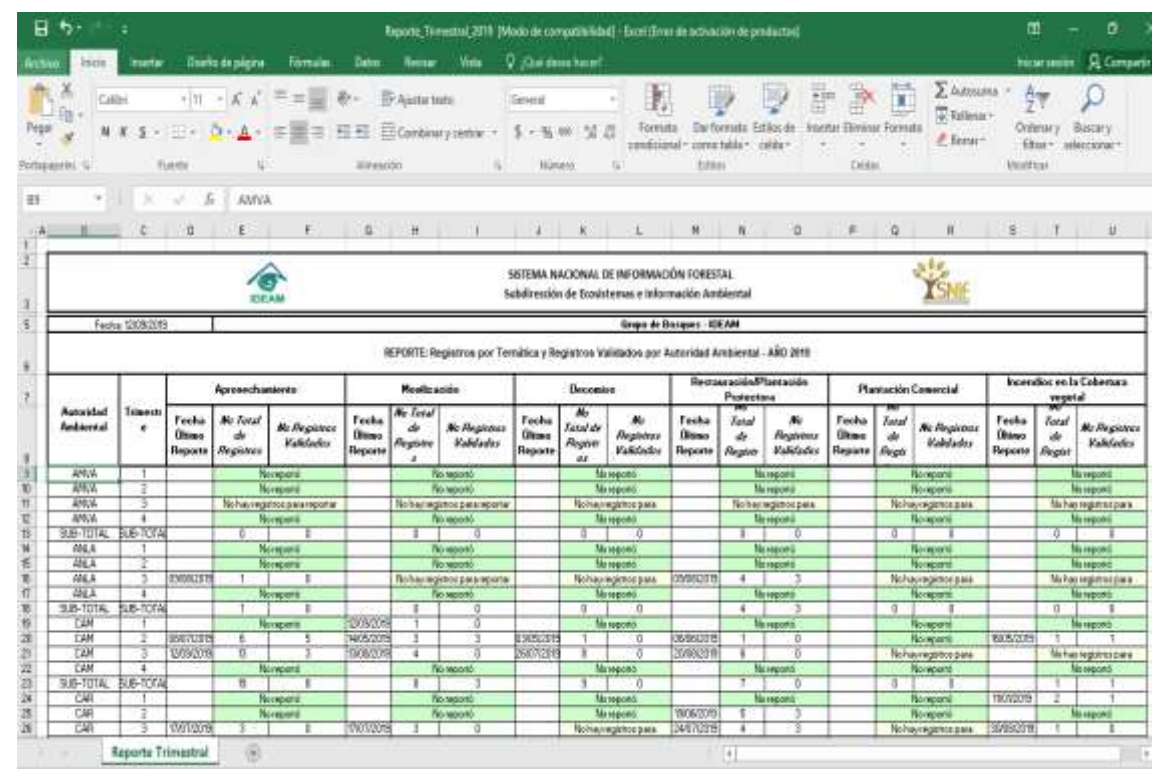

*Ilustración 66* - *Reporte descargado en Excel – Primera Parte*

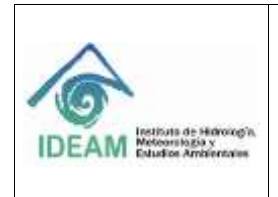

#### **GUÍA DE USUARIO SISTEMA NACIONAL DE INFORMACIÓN FORESTAL PERFIL ADMINISTRADOR-FUNCIONARIO**

Código: M-GCI-E-G009

Versión: 01

Fecha: 03/07/2020

Página: 58 de 83

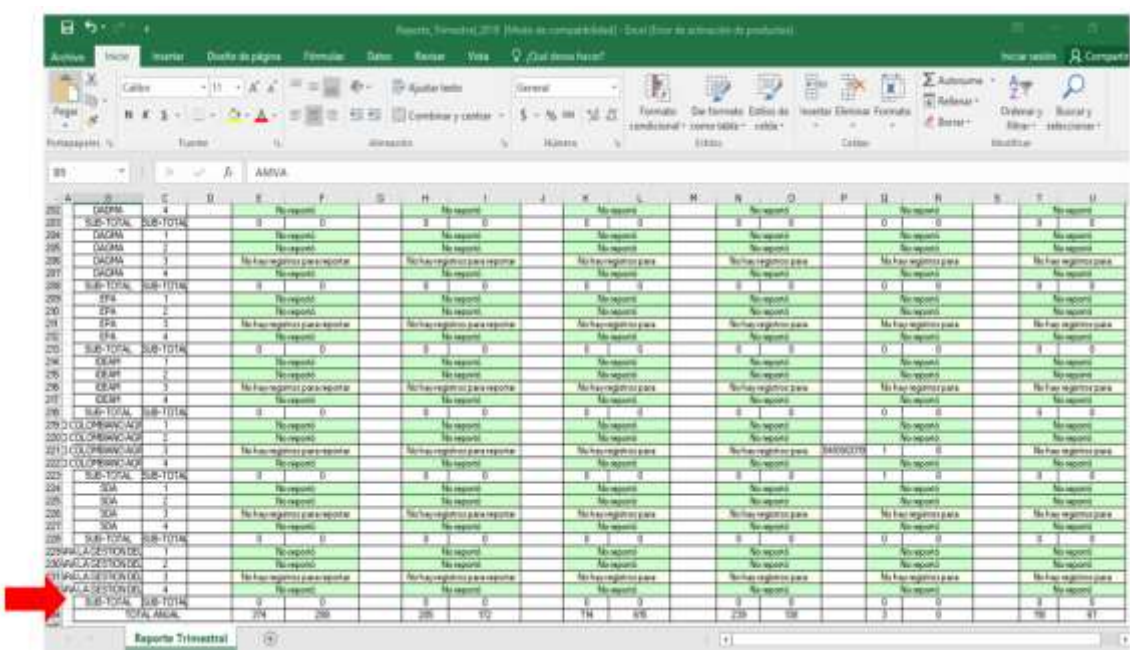

*Ilustración 67* - *Reporte descargado en Excel – Segunda Parte*

### **1.6.1.1.2 TRAZABILIDAD DE USUARIOS POR TEMÁTICA**

Debe dirigirse a la barra de menú de la página de inicio, y seleccionar **"Reportes"**, a continuación, se presenta la forma para seleccionar la opción de **"Trazabilidad de Usuarios por Temática"**:

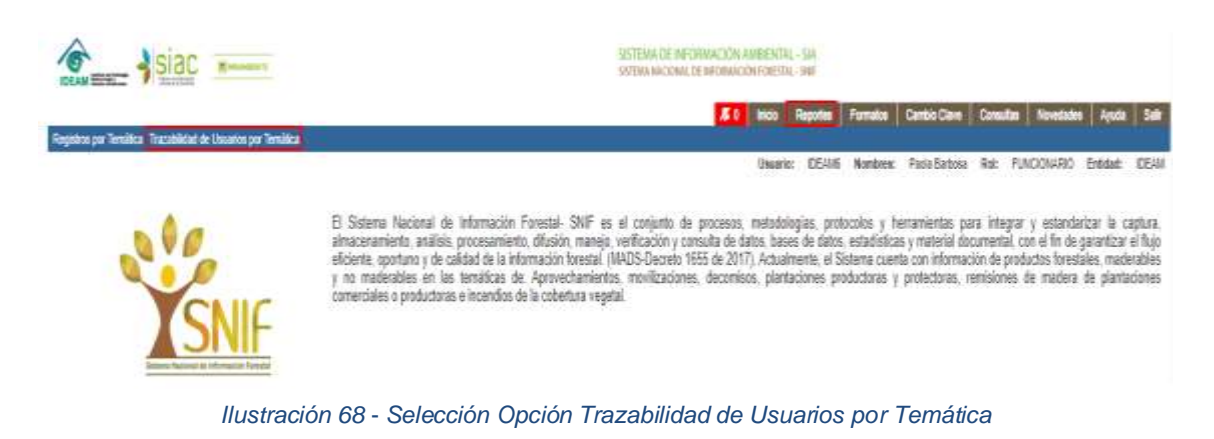

Una vez seleccionada la opción de **"Trazabilidad de Usuarios por Temática"**

aparece la siguiente pantalla:

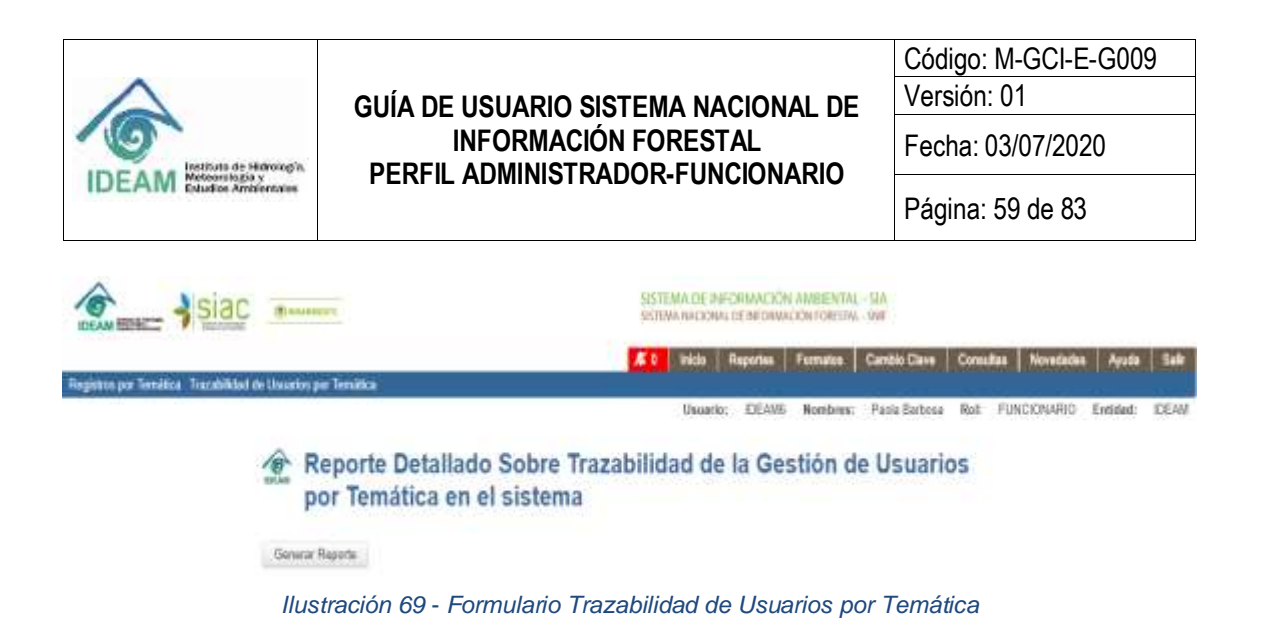

La opción **"Trazabilidad de Usuarios por Temática"** permite visualizar el reporte de todos los usuarios registrados en el sistema por Autoridad ambiental que han ingresado a trabajar en una temática específica, indicando fecha de ingreso y rol entre otros campos definidos.

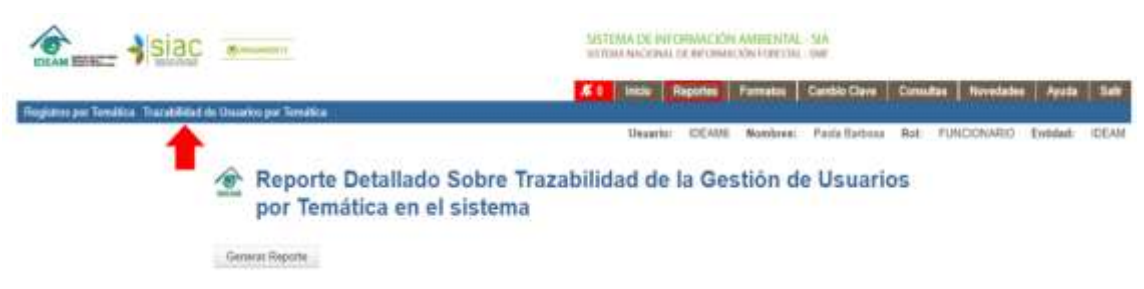

*Ilustración 70* - *Contenido del Formulario Trazabilidad de Usuarios por Temática*

Al hacer clic en el botón **"Generar Reporte"**, se descarga el documento en formato Excel.

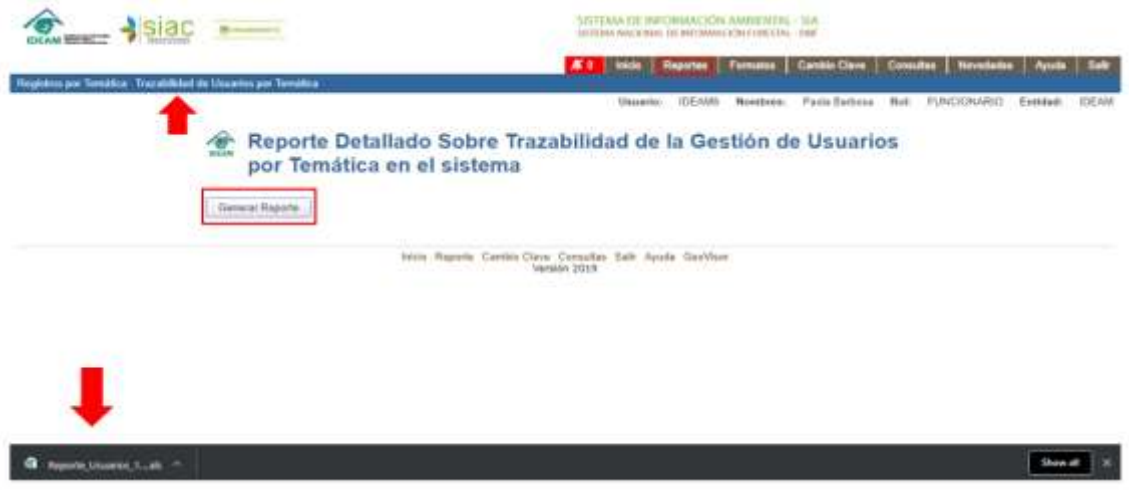

*Ilustración 71* - *Generar Reporte Trazabilidad de Usuarios por Temática*

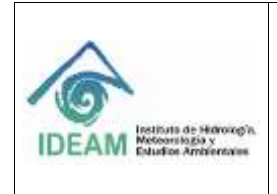

#### **GUÍA DE USUARIO SISTEMA NACIONAL DE INFORMACIÓN FORESTAL PERFIL ADMINISTRADOR-FUNCIONARIO**

Código: M-GCI-E-G009 Versión: 01

Fecha: 03/07/2020

Página: 60 de 83

Al hacer clic en el botón **"Generar Reporte"**, se descarga el documento en formato Excel y se pueden visualizar los siguientes campos:

| ٠.                                    |                                                          |                                                                                              | Reporte, Universe, 12.00.2019 (Multi de compatibilidad) - Tiest Sine de activerate de productor) |                                                 |                                                            |                                                                                              |                                 |                                                    | m                                   |                                                         |
|---------------------------------------|----------------------------------------------------------|----------------------------------------------------------------------------------------------|--------------------------------------------------------------------------------------------------|-------------------------------------------------|------------------------------------------------------------|----------------------------------------------------------------------------------------------|---------------------------------|----------------------------------------------------|-------------------------------------|---------------------------------------------------------|
| Himbu                                 | Dieto de signa                                           | Tornale<br>Dates                                                                             | C . Carl detail form!<br><b>Vissa</b>                                                            |                                                 |                                                            |                                                                                              |                                 |                                                    | <b>Nether section</b>               | <b>Q</b> Correnti                                       |
| <b>Azud Navreus</b><br>Fotocaassa, IL | Fuents                                                   | <b>D</b> Natta tedo<br>Containty y restau<br><b>ALIGNALISM</b><br>Grupo de batanyei - IDEAM  | <b>Germanut</b><br><b>TECHNARIA</b>                                                              | ×<br>Forestabl<br>condictoria                   | <b><i>Sat Tannago</i></b><br>percy told in<br><b>ELEAN</b> | Eliménat Foresali<br>Ettiko: da<br><b><i>ISARIES</i></b><br>casta -<br>×<br>$\sim$<br>Exides | ¥                               | $\Sigma$ Automated<br><b>Thermore</b><br>E. Romer- | Drükkek<br>Film'r<br><b>ARAMOUN</b> | Kattar:<br>MAN Eleman 1                                 |
|                                       |                                                          |                                                                                              |                                                                                                  |                                                 |                                                            |                                                                                              |                                 |                                                    |                                     |                                                         |
| <b><i>REAR PLANS</i></b>              |                                                          |                                                                                              | SISTEMA NACIONAL DE INFORMACIÓN FORESTAL<br>Sabels percide de Econtromas e Información Ambiental |                                                 |                                                            |                                                                                              |                                 |                                                    |                                     | 上手之                                                     |
|                                       | FUEL STORIES                                             |                                                                                              |                                                                                                  |                                                 |                                                            | Ninger de Sanager (Mildet                                                                    |                                 |                                                    |                                     |                                                         |
|                                       |                                                          |                                                                                              |                                                                                                  | Transbibded de la Georgia de Universo           |                                                            |                                                                                              |                                 |                                                    |                                     |                                                         |
| <b>Eastabad</b>                       | Beabier & mattises dal assesso                           | Engendnich                                                                                   | <b>Mail</b>                                                                                      | <b>LANCAGE</b>                                  |                                                            | Forks As sessails Ast   Cities conicious A per materal   Forks Ables                         |                                 | <b>Litade</b>                                      | Altanada.                           | w                                                       |
| ABRAY.<br><b>ARRIVA</b>               | Jaunt Hill ou Maria Visitoria                            | <b>Johnson A. Links Manager</b><br><b>Educationally distributed</b>                          | part autobiorogul gruss.                                                                         | 38.50 Blue 421<br><b>INTERNATIONAL CONTRACT</b> | lia sidah<br><b>Tix, Katlant</b>                           | Souther<br>To A Fue                                                                          | Mutata Mele<br><b>SA A-Reis</b> | <b>CALLINGAL</b><br><b>IN ATTACK</b>               | WWW.AD.<br><b>WIRAA</b>             | <b>FELTWOOD TOWARDS</b><br><b>ENGINO</b>                |
| <b>ABRULE</b>                         | Allas Coukika Messa<br><b>BOTTOM ARRESTS AND ARRESTS</b> | <b>Marcha Arlingia (Alcoholiceae)</b>                                                        | later contribution species at-                                                                   | <b>SEADOLLA BR</b>                              | <b>In senior</b>                                           | <b>Mudden battered</b>                                                                       | R/G/AG                          | <b>CALIFORNIA</b>                                  | AARLA J                             | <b>ENTICAC</b>                                          |
| <b>ARRIVE</b>                         | TERMIN COMPASS CHELENO GREET                             | <b>SARAHASA A GIREA ANGINAL LINERA</b>                                                       | build is between process and gas as-<br>sunsa indiapolitachi pad person                          | 14 IR 18 IB up 444                              | <b>Dr. Artun</b>                                           | <b>WARM</b>                                                                                  | <b>MIGLIORA</b>                 | ON APPOINT                                         | <b>MRA4</b>                         | <b>INTER</b>                                            |
| <b>MAGA</b>                           | <b>Job Color Mail Annaix</b>                             | <b>SAR-Ski Asklund</b>                                                                       | permission monitor in                                                                            | <b>THE REGISTER</b>                             | <b>Jia richus</b>                                          | The Author                                                                                   | <b>Ski Artist</b>               | <b>Wallace</b>                                     | <b>MELLE</b>                        | <b>AVIC-O</b>                                           |
| <b>MAYA</b>                           | London, Belleview Williams                               | <b>Sub-Kerangley Anders and</b>                                                              | hour, restructioning laws in                                                                     | <b>Hill Adolphine</b> , API                     | <b>Dick Kerkus</b>                                         | Magliag backs mi                                                                             | <b>MAGAZIN</b>                  | <b>CALIFORN</b>                                    | AARLAN                              | <b><i>PHT GASTRIANS</i></b>                             |
| <b>JAKIL</b>                          | Calco Villages                                           | <b>Gardian</b>                                                                               | <b>NATURE AND RELEASE</b>                                                                        | <b>SHIPPING</b>                                 | <b>ILL SALE</b>                                            | <b>Bradqis &amp; Extrait</b>                                                                 | print of the                    | OR ALTIMOR                                         | <b>AMVAL</b>                        | <b>BERALINANN</b>                                       |
| <b>TARGE</b>                          | stiall mails.                                            | <b>Wildfall</b>                                                                              | \$1800-\$41-00                                                                                   | <b>HATEL</b>                                    | <b>Tike Hartford</b>                                       | Plums (sa rio citat productus)                                                               | Jammuted                        | <b>OR ACTIVITAL</b>                                | OF HOUSE                            | <b>WA</b>                                               |
| <b>MANYA</b>                          | Authentica.                                              | <b>Marie Co. A Fastenery</b>                                                                 | Antelliminates in                                                                                | Alboard.                                        | <b>Guide</b>                                               | 4.62                                                                                         | <b>De Artis</b>                 | <b>WATER</b>                                       | 24297                               | ADVANCED GALLERY                                        |
| <b>MAGA</b>                           | <b>REPORT OF A POSTAGE REPORT</b>                        | <b>Sakebuilde Additional</b>                                                                 | to the behaviors and send pay as                                                                 | 121104-83-96                                    | <b>Ta-Sifan</b>                                            | handler di E-Misiha's rigata                                                                 | <b>INVESTOR</b>                 | <b>CALIFORNIA</b>                                  | AND AS                              | <b>ANTONO</b>                                           |
| <b>JANUA</b>                          | Gian Estado Felele Grindel                               | Adults or side stabilizers.                                                                  | detailed adjustment posses                                                                       | <b>HATALOG ARE</b>                              | <b>Els.</b> Kimbulk                                        | To Albert                                                                                    | <b>En duties</b>                | <b>Block To Kind</b>                               | <b>ARRILLY</b>                      | <b>DESALINAMI</b>                                       |
| 188.1                                 | Most trend balanci Longo.                                | <b>Edificials &amp; National President</b>                                                   | evalues@idiv.gov.14                                                                              | <b>Diable</b>                                   | Us-Sales                                                   | Burney Blu-Plotslots printers                                                                | <b>INVESTIGA</b>                | <b>CALIFORNIA</b>                                  | <b>WELL</b>                         | <b>GEGALIANSMIT</b>                                     |
| <b>TAAA</b>                           | Fody Marks Awaii Walson                                  | <b>Industria A. London Andreward</b>                                                         | Federation govern-                                                                               | <b>BOAM IA M</b>                                | ERZOWI                                                     | location in brighteries require                                                              | <b>BONUM</b>                    | WALTERED                                           | Calvie                              | <b>ANDONE</b>                                           |
| <b>TAAA</b>                           | Abults Francisco Career                                  | Reporting Cold at Anticord                                                                   | a should develope                                                                                | <b>SEAMANS</b>                                  | <b>IRANGER</b>                                             | <b>Rodob-&amp; Estraits</b>                                                                  | <b>IG/IMIGO DR</b>              | <b>CALL TO KIA</b>                                 | िकेसी                               | <b>BERINGHAMI</b>                                       |
| <b>TAAR</b>                           | Origin Pursues, Louis                                    | behind with an illustration installation of                                                  | aposito@caa.gov.co                                                                               | <b>WEIGHT GET</b>                               | lia datas                                                  | <b>In a Fig.</b>                                                                             | <b>Elevator</b>                 | <b>OR ALWARDS</b>                                  | <b>GROSSTA</b>                      | <b>INVENTION POSSESSI</b>                               |
| <b>LAAR</b>                           | Outside-Made                                             | bare into a 4-2 percent Celebrate and                                                        | rentable of the abstract                                                                         | <b>INTIGNATIVE</b>                              | <b>EVELUA</b>                                              | Rodon-A Events                                                                               | strategical                     | OR ALTIMORE                                        | Case                                | <b>DERAETARANT</b>                                      |
| टक                                    | <b>INSINA VIENA BANK</b>                                 | Davis colla de Encasos Meurdos                                                               | Millera officer borance since                                                                    | 30,375 to 27                                    | Managers 1                                                 | <b>Emerica Matologicans</b>                                                                  | <b>JAINFORM</b>                 | <b>ON ALL TOYOTA</b>                               | 225                                 | <b>RADIOS</b>                                           |
| ब्ब                                   | Formativ Friedrich Reis                                  | Schulzer, Schulzerier, Additional Schulzer,                                                  | sento, setrigente pero con-                                                                      | 1006006                                         | <b>Els. Arthur</b>                                         | la Ario                                                                                      | Die A. Keis                     | <b>IN ACT ANCH</b>                                 | 7.TEI                               | <b>BCTM HIST</b>                                        |
| ಜಾ                                    | <b>Bullet bay Robbit Lopez</b>                           | <b>BERGAS &amp; DUSAN AMERICANS</b>                                                          | <b>Fallacio S&amp;A Fallacionalizzato</b>                                                        | Address                                         | <b>Blackwall</b>                                           | Famous                                                                                       | <b>UNCLA/CORP.</b>              | <b>ALLINGAL</b>                                    | Take <sup>T</sup>                   | NY NOS PAGAS                                            |
| Calls.                                | <b>SARAMELA CAMAL DUMLAR</b>                             | Drawin & Francisco, Missingan                                                                | Intel-Sena concentration terms of a bit-                                                         | <b>FRANCISCO</b>                                | <b>Six-Nation</b>                                          | Bullery St., 179 Avide cylvel-flate                                                          | MAN/SOM                         | <b>WALTEVIOR</b>                                   | <b>TAB</b>                          | <b>REALCOANNI</b>                                       |
| Cast.                                 | <b>Albums Jules</b>                                      | abides                                                                                       | 444440-010994-128                                                                                | 25888                                           | 10-Soles                                                   | <b>The Aution</b>                                                                            | <b>Die de Red</b>               | WHY FILE                                           | <b>BAAAF10</b>                      | <b>William</b>                                          |
| ख्य                                   | Angelica Parelia Cresto                                  | Discola-N-Srthuaile, Isaahisto                                                               | and linear dealer                                                                                | 155945000                                       | <b>Tix, Kallad</b>                                         | la a foi                                                                                     | <b>IG A-KN</b>                  | in all rocks                                       | $7 - 10$                            | <b>REGISTIVANI</b>                                      |
| <b>Call</b>                           | Lists Astro Bulter-Stock                                 | 5008                                                                                         | FameSt-figur5o@botaul.com                                                                        | 198009000                                       | <b>HA-Sallast</b>                                          | <b>19.859</b>                                                                                | 05/65006                        | OB AUTO KIA                                        | <b>LAB</b> <sub>RE</sub>            | <b><i>PACE NEWSET</i></b>                               |
| Cups.                                 | AND FURNIT DESCRIPTION                                   | <b>No copy Gammid</b>                                                                        | <b>January Americans</b>                                                                         | 000004                                          | 10-Solar                                                   | In Adupt                                                                                     | <b>Six Mulles</b>               | <b>We did if they last</b>                         | hш                                  | Off GAS (Tradeball                                      |
| œ                                     | <b>Rivie Traces Asion Muture</b>                         | 55045                                                                                        | Wool-Cultural glass con-                                                                         | PERMIT                                          | <b>Ha-Safaik</b>                                           | <b>Butterschild Perside controllers</b>                                                      | <b>BONDIA</b>                   | <b>WALTIMER</b>                                    | <b>LLES</b>                         | <b>ENERGY COMMONS</b>                                   |
| Cust                                  | AGO PUMPOING EVAL                                        | Discottin-A Guid-In Group and Address at                                                     | dory face@lockwilded.                                                                            | 125.50 M                                        | SA-SPail                                                   | la édia                                                                                      | Tel du Stai                     | We are if you are                                  | 1,424                               | <b>BUTMAN</b>                                           |
|                                       | Rubo-Alliaco (Wikipolinge)                               | Direction de Georgia Embandentes stabilisaria                                                | Lianvador, balcouphotnik-sa-                                                                     | 500 Mr 86                                       | <b>Els. Schul</b>                                          | <b>Tal &amp; Rive</b>                                                                        | <b>Six Autique</b>              | <b>WASTER</b>                                      | <b>EART</b>                         | 09'455(74849)                                           |
| Cuita                                 |                                                          |                                                                                              | Mrs. Particular children                                                                         | <b>JUN 96 LP. BO</b>                            | <b>Six-Nation</b>                                          | Appreciates are forested                                                                     | indigit@                        | ON ASTRODA                                         | 1,424                               | FAP IE INC.                                             |
| त्या                                  | Francois Subadis                                         | Skyotok & Burtis-34 Onherhoute Akbivers                                                      |                                                                                                  |                                                 |                                                            |                                                                                              |                                 |                                                    |                                     |                                                         |
| Cast                                  | ACCORD CATALOG AND A CONCORD                             | Oliverside & Emaluride, Sugaweant of Educational                                             | posts_www.legend.com                                                                             | MONOOTAULIA YA                                  | 10-octas                                                   | Applications arts for city                                                                   | <b>BRIDGE</b>                   | ON ALLIVABIA                                       | 1481                                |                                                         |
| <b>CAMPRO</b>                         | <b>Jul Cauch Polic Forms</b>                             | <b>Intelligence and Automatical Services</b>                                                 | Invitedrationalists                                                                              | <b>WWA</b>                                      | <b>Illustrate</b>                                          | Apartments are hours.                                                                        | <b>BONUER</b>                   | <b>CRASSWORK</b>                                   | <b>GARDERS</b>                      |                                                         |
| WOOD                                  | Fork Andrea Bellyhold power-                             | Reflective Suite Automotives                                                                 | psdd10685@Autoda con                                                                             | 10218-014                                       | 10-Silve                                                   | Apericanations for una                                                                       | NORWER!                         | ON ALTWORKS                                        | EARODER                             | <b>AVYAO</b><br><b>DIEBAETINGSALT</b><br><b>ENTICAD</b> |
| <b>MODER</b><br><b>JAPOCA</b>         | Joan Guidela Listico<br><b>Uhman Oranies</b>             | <b>Midligation of Burns Association and Art</b><br>his discussion Quicket Additional Systems | <b>JECKHARTERY GOLD</b><br>dealership Sc (dec)                                                   | <b>NOT 01104</b><br>196 NJS 9712                | <b>Ilk-Schot</b><br><b>NA-209air</b>                       | Incentive de la collusione regional<br>Apostualización hourset                               | RODOVCRY<br>ROOGSTER            | ON AIL TIVIDAD<br><b>DOM/PTVRAL</b>                | EARCHING<br>Collidation             | <b>BECOMED FIRMANI</b><br><b>ENTRAD</b>                 |

*Ilustración 72* - *Reporte descargado en Excel – Trazabilidad de Usuarios por Temática*

**Entidad**: Indica la entidad a la cual está inscrito el usuario que ingresó al sistema.

**Nombres y apellidos del usuario**: Corresponde a los nombres y apellidos del usuario que ingresó al sistema.

**Dependencia**: Nombre de la dependencia a la cual está asociado el usuario.

**Mail**: Es el mail que tiene registrado el usuario para el ingreso al SNIF.

**Teléfono**: Teléfono de contacto del usuario que ingresó al sistema, puede ser el de la entidad, si tiene extensión se especifica.

**Fecha de creación del usuario**: Fecha en la cual se creó el usuario en el SNIF.

**Última temática a la que ingresó el usuario**: Nombre de la última temática a la que ingresó el usuario (Aprovechamiento forestal, Movilización forestal,

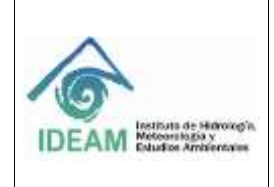

Decomiso forestal, Restauración/Plantación Protectora, Plantación Comercial, Incendios en la Cobertura vegetal).

**Fecha último ingreso**: Fecha del último ingreso realizado por el usuario al sistema.

**Estado**: Estado del usuario si es CON ACTIVIDAD o SIN ACTIVIDAD en la plataforma SNIF.

**Usuario**: Identificación del usuario dentro de la red de IDEAM para ingreso de la plataforma SNIF.

**Rol**: Rol que desempeña el usuario en la plataforma SNIF.

#### **1.6.1.2 MÓDULO FORMATOS**

El módulo **"Formatos"** está relacionado con presentar al usuario la potestad de autorizar o negar la reapertura del periodo de balance por temática, año y entidad. (Específicamente esta funcionalidad solo aplica para el rol Funcionario) ya que el módulo de "**Formatos**" en este caso es muy diferente al funcionamiento con respecto al de los otros roles.

Esta funcionalidad aplica para los usuarios con Rol:

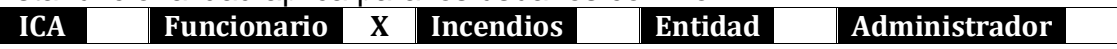

Debe dirigirse a la barra de menú de la página de inicio, y seleccionar **"Formatos"**, donde el sistema visualiza las principales temáticas que maneja el snif **"Aprovechamiento forestal"**, **"Movilización forestal"**, "**Decomiso forestal**", "**Restauración/Plantaciones protectoras**", "**Plantación forestal productora**" e "**Incendios de la cobertura vegetal**".

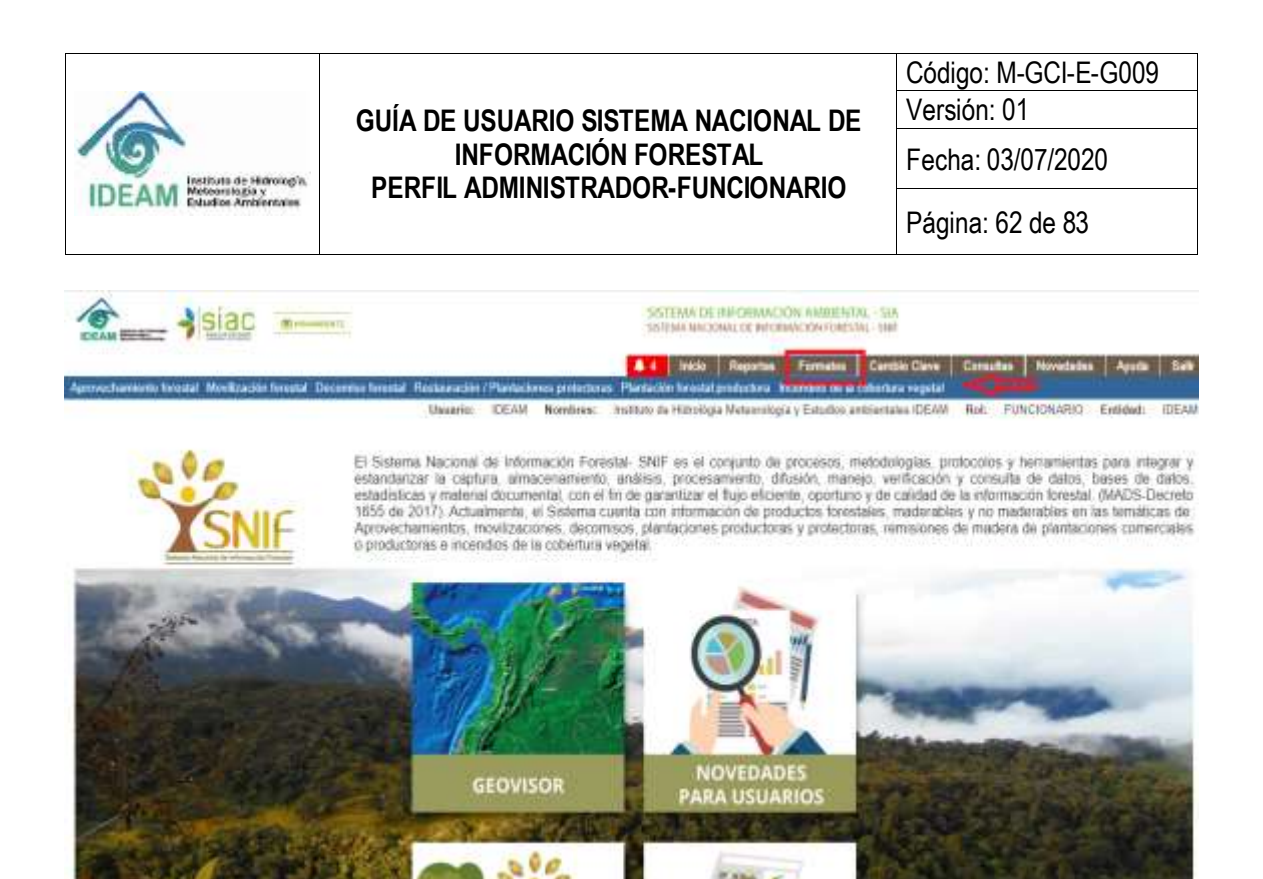

*Ilustración 73* – *Temáticas del snif rol funcionario*

 $2.046$   $\times$ 

**Nota**: A continuación, se desarrolla la funcionalidad de "**Opción reapertura del periodo de balance**", el cual tiene el mismo funcionamiento para cada una de las temáticas del snif. Para el ejemplo se realizó con la temática "**Aprovechamiento forestal**".

#### **1.6.1.2.1 OPCIÓN REAPERTURA DE PERIODO DE BALANCE**

Cuando el usuario con rol Entidad, ICA o Incendios confirma la reapertura del periodo, el sistema enviará internamente la solicitud al Rol funcionario con la solicitud:

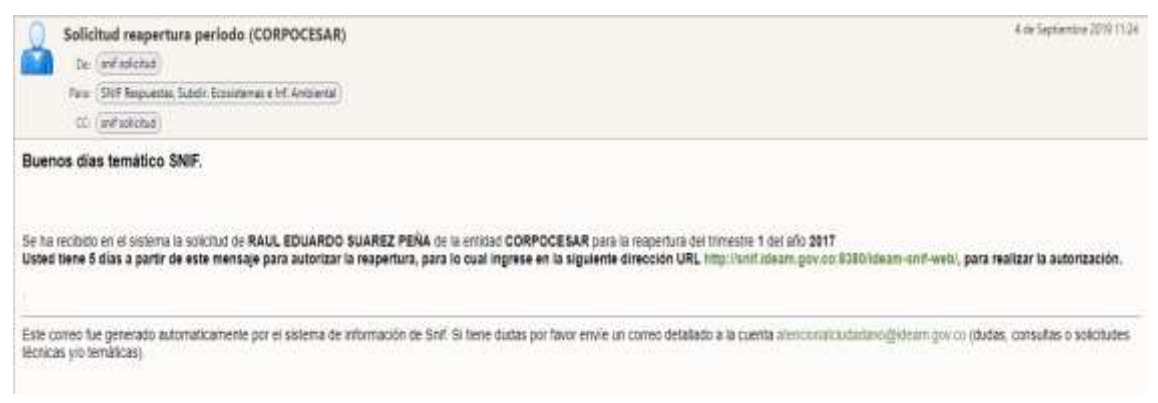

*Ilustración 74* - *Correo de Solicitud de Reapertura de Periodo*

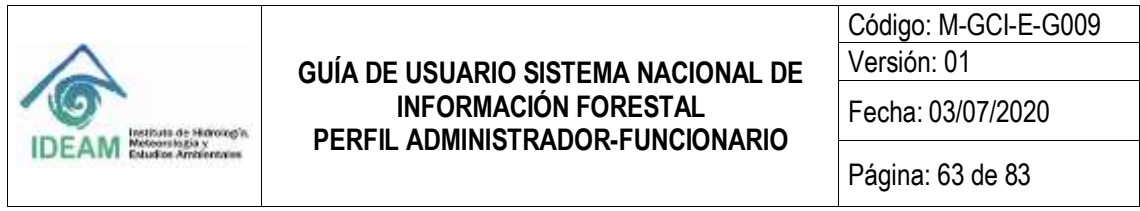

Seguidamente, ingresando al Sistema SNIF con el rol Funcionario, este usuario está en potestad de autorizar o negar la reapertura del periodo según su criterio.

Una vez el rol Funcionario al ingresar al SNIF, podrá ver las solicitudes de Reapertura de periodo de los diferentes Roles (Entidad, Incendios e ICA), para ello, desde el Módulo "**Formatos**", debe seleccionar alguna de las temáticas que aparecen en la barra azul.

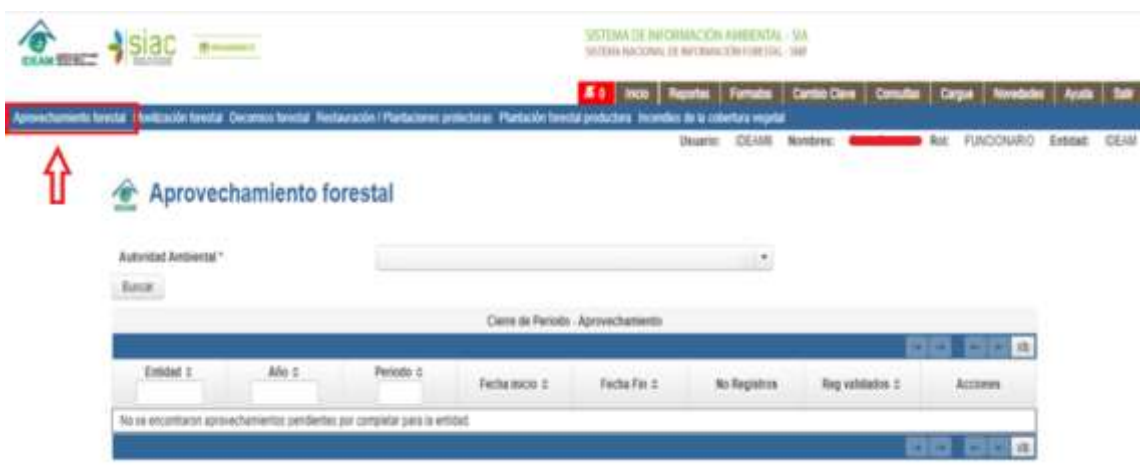

*Ilustración 75* - *Opción Formatos para la temática Aprovechamiento forestal con Rol Funcionario*

Posterior a la selección de la temática, se observa una lista desplegable en la cual se puede seleccionar el usuario a quien se va autorizar la reapertura del periodo.

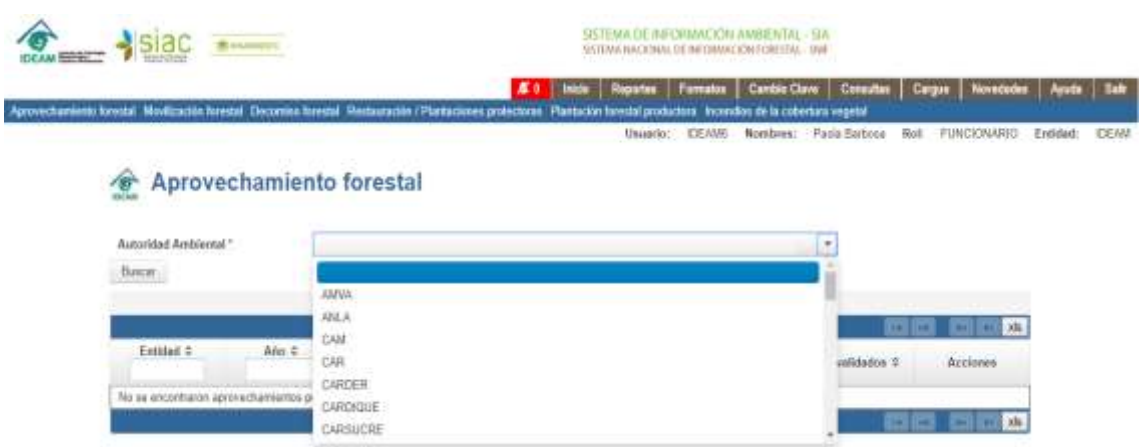

*Ilustración 76* - *Seleccionar Autoridad Ambiental para Autorizar Reapertura*

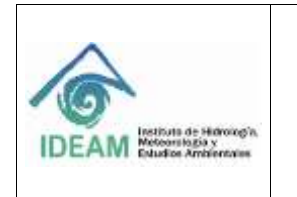

Seguido de seleccionar el usuario al que se va a autorizar o no la reapertura del periodo debe dar clic en el botón "**Buscar**".

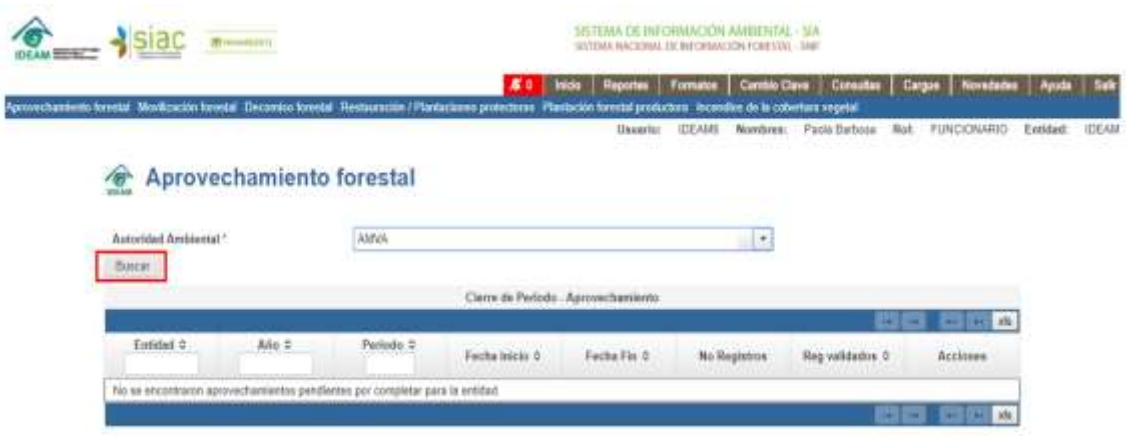

*Ilustración 77* - *Grilla de resultados con los registros para reapertura de periodo*

Posteriormente, al seleccionar la temática, la Entidad y dar clic en el botón "**Buscar**", la plataforma muestra una grilla con las siguientes columnas; estas columnas son las mismas que aparecen para cada una de las temáticas:

**Entidad:** corresponde al nombre de la Entidad que reporta la información.

**Año**: corresponde al año de reporte de los registros de la temática.

**Periodo**: corresponde al número del trimestre del año en que se está reportando la información.

**Fecha Inicio:** corresponde a la fecha de inicio del reporte de la información.

**Fecha Fin:** corresponde a la fecha final del reporte de la información.

**No. Registros**: corresponde al número de registros reportados en dicho trimestre.

**Reg. Validados**: corresponde al número de registros validados en el trimestre del reporte de la información.

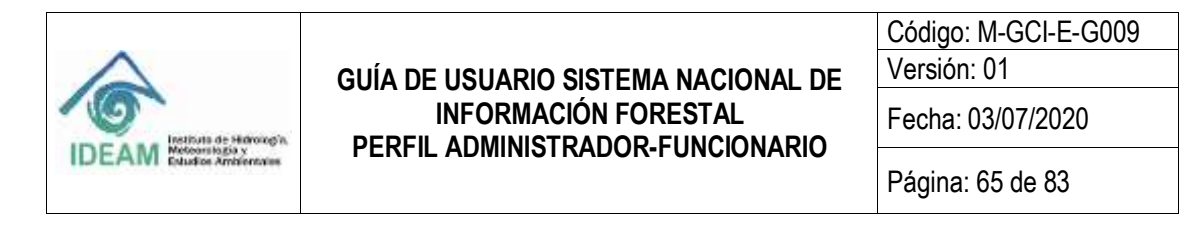

**Acciones**: se presentan acciones a manera de botón: "Verificar" para la temática que se haya seleccionado anteriormente y "Solicitud Reabrir Periodo".

|                                            | Aprovechamiento forestal |               |                    |                                    |                                                                                                    | Heath: CCUB Warkner, Fattifulness Hat FUICENSEED, Educate IDEAN |                       |
|--------------------------------------------|--------------------------|---------------|--------------------|------------------------------------|----------------------------------------------------------------------------------------------------|-----------------------------------------------------------------|-----------------------|
| Automatut Ambrevial 1<br><b>STATISTICS</b> |                          | CIM           |                    |                                    | 11.17.                                                                                                    |                                                                 |                       |
| <b>Back</b>                                |                          |               |                    |                                    |                                                                                                    |                                                                 |                       |
|                                            |                          |               |                    | Clene de Partiele - Aprovatiamento |                                                                                                    |                                                                 | G880000000 <b>CCC</b> |
| President C.                               | Alic C.                  | Parismin 2    | Factus Inless, II. | Fashe Fig. E.                      | <b>Bellegame</b>                                                                                                    | Ting raiklaba ?                                                 | Accounts.             |
| Crest                                      | 30k                      | ٠             | 01010006           | 31/03/3028                         | n.                                                                                                    |                                                                 | $\mathcal{L}$         |
| CMB                                        | 2028                     | z             | 9104003            | 3030625029                         | $\alpha$                                                                                                    | ă.                                                              | ×                     |
| CHE                                        | 3926                     | ×             | $+100,0006$        | 340062426                          | $\rightarrow$                                                                                                    | ٠                                                               | $\overline{a}$        |
| CHA                                        | 3539                     | $\mathcal{L}$ | 101/06/2020        | <b><i>SHIDDIN</i></b>              | $\mathcal{L}_{\mathcal{A}}^{\mathcal{A}}(\mathcal{A})=\mathcal{L}_{\mathcal{A}}^{\mathcal{A}}(\mathcal{A})\otimes\mathcal{L}_{\mathcal{A}}^{\mathcal{A}}(\mathcal{A})$ | $\mathbbm{E}$                                                   | on.                   |
| Catal                                      | 2019.                    |               | 01010218           | templers                           | ٠                                                                                                    |                                                                 | $\sim$                |
| CAB                                        | 2019.                    | ÷             | 3104209            | 30/04/2018                         | $\overline{a}$                                                                                                    | ¥.                                                              | ×                     |
| Calle                                      | 1000                     | ٠             | 9107016            | 800062818                          | $\leftarrow$                                                                                                    |                                                                 |                       |
|                                            |                          | ٠             | \$1/6/2016         | <b>BAFEIGNYR</b>                   | $\pm$                                                                                                    | ĸ                                                               | $\frac{1}{2}$         |
| CAM                                        | 20%                      |               |                    |                                    |                                                                                                    |                                                                 |                       |
| Call                                       | 耳頂                       |               | 31910018           | F1033716                           | $\sim$                                                                                                    | ٠.                                                              | $\sim$                |

*Ilustración 78* - *Grilla de la temática para Reabrir Periodo*

Al dar clic en el botón **"Solicitud Reabrir periodo" de la grilla del rol** funcionario, el sistema muestra la siguiente pantalla. Si el usuario con el Rol Funcionario autoriza reabrir el periodo debe dar clic en la opción "Sí".

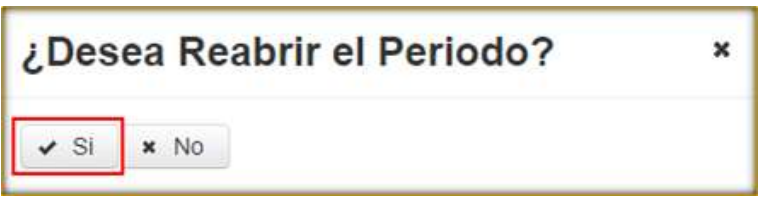

*Ilustración 79* - *Mensaje de Confirmación para Reabrir Periodo*

Si el Rol Funcionario autoriza o niega la reapertura del periodo según criterio, el sistema enviará un correo de notificación al usuario Entidad, Incendios o ICA que solicitó la reapertura del periodo.

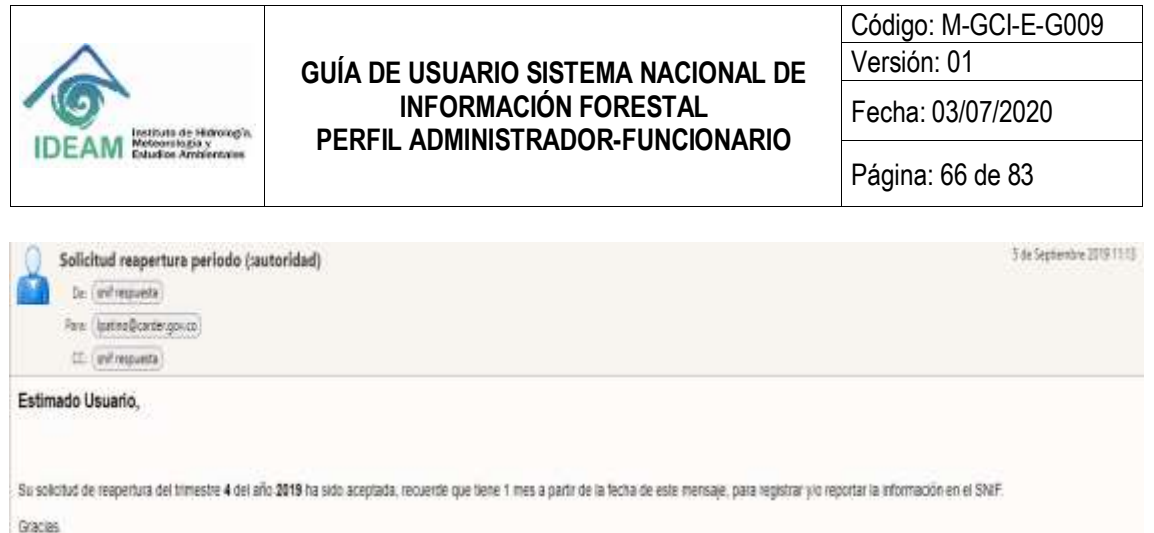

Este correo fue generado automaticamente por el sistema de información de Sml Si fiene dudas por favor envie un correo detallado a la cuenta atencionalciudadano @idxan gov co (dudas, consultas o solicitudes Microcas vio temáticas)

*Ilustración 80* - *Correo respuesta a la Entidad de la apertura de periodo solicitada*

#### **1.6.1.3 MÓDULO NOVEDADES**

El módulo **"Novedades"** está relacionado con presentar al usuario la posibilidad de crear, editar y eliminar publicaciones bien sea del tipo **"Informativo"** o **"Novedad"** como tal, por cada una de las temáticas: Aprovechamiento forestal, Movilización forestal, Decomiso forestal, Restauración/Plantación Protectora, Incendios en la Cobertura vegetal.

Esta funcionalidad aplica para los usuarios con Rol:

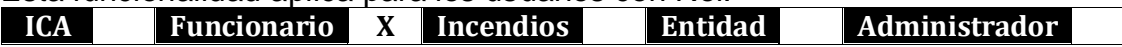

Debe dirigirse a la barra de menú de la página de inicio, y seleccionar **"Novedades":**

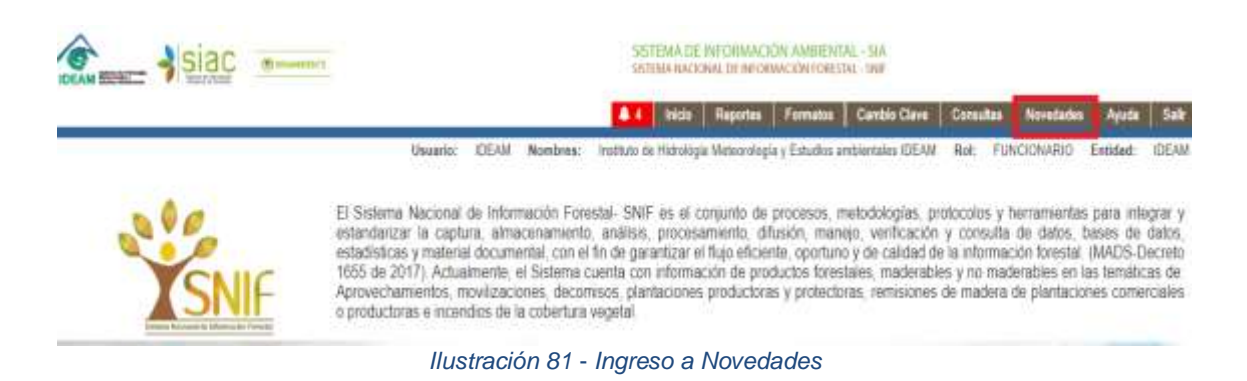

Una vez seleccionada la opción de **"Novedades"** aparece la siguiente pantalla:

| Instituta de Hidrokogía.<br>Meleorstozia y<br>Estudios Ambientaius |                                 | <b>GUÍA DE USUARIO SISTEMA NACIONAL DE</b><br><b>INFORMACIÓN FORESTAL</b><br>PERFIL ADMINISTRADOR-FUNCIONARIO |                                                                                                    | Código: M-GCI-E-G009<br>Versión: 01<br>Fecha: 03/07/2020<br>Página: 67 de 83 |                                  |  |
|--------------------------------------------------------------------|---------------------------------|----------------------------------------------------------------------------------------------------|----------------------------------------------------------------------------------------------------|------------------------------------------------------------------------------|----------------------------------|--|
|                                                                    | 00 мнамеров:                    | nick<br>Usuario:                                                                                              | SISTEMA DE INFORMACIÓN AMBIENTAL - SIA<br>SISTEMA NACIONAL DE INFORMACIÓN FORESTAL - SNIF<br><b>Cambio Clave</b><br><b>Reportes</b><br>Formatos<br><b>IDEAMS</b><br>Nombres: | Novedades<br>Consultas<br><b>FUNCIONARIO</b><br>Rol:                         | Sali<br><b>IDEAM</b><br>Entidad: |  |
| $\sqrt{6}$<br><b>IDEAM</b><br><b>Crear Novedad</b>                 | <b>Novedades Para Usuarios.</b> |                                                                                                    |                                                                                                    | $\blacksquare$<br>xls<br>×<br>                                               |                                  |  |
| Tipo ¢                                                             |                                 |                                                                                                    |                                                                                                    |                                                                              |                                  |  |
|                                                                    | Tema ¢                          | Descripcion $z$                                                                                               | Documento $\diamond$                                                                                                    |                                                                              |                                  |  |
| Informacion                                                        | Noticias Informativas           | Prueba                                                                                                    | INFORME FINAL DE PRACTICA, docx<br>土                                                                                                    | $\prime$ 0                                                                   |                                  |  |

*Ilustración 82* - *Formulario de Novedades*

El sistema despliega una grilla con los registros de las novedades existentes en el sistema. En esta grilla se muestran diez registros por página, tanto en la parte superior derecha como en la parte inferior derecha, cuenta con la posibilidad de avanzar o retroceder para mostrar los registros siguientes o los anteriores de la lista respectivamente. La grilla muestra las siguientes columnas y botones:

**Botón Crear Novedad:** Permite registrar la información de una nueva novedad.

**Tipo:** Indica el tipo de novedad que se desea crear, ejemplo: "Información Forestal" o "Novedad".

**Tema:** Corresponde al nombre de cada temática (Aprovechamiento forestal, Movilización forestal, Decomiso forestal, Restauración/Plantación Protectora, Incendios en la Cobertura vegetal) donde se desea asociar la publicación.

**Descripción:** Corresponde a una breve descripción que el usuario ingresa para argumentar el motivo de la publicación que desea crear.

**Documento:** Permite cargar el documento y asociarlo a la publicación que se desea crear.

Al dar clic sobre cada una de las anteriores columnas, el sistema permite ordenar los registros de la grilla de resultados de forma ascendente o descendente.

Por cada uno de los registros de novedades de la grilla aparecen los siguientes íconos como acciones:

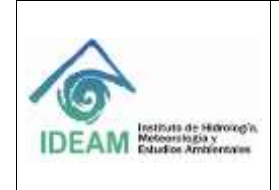

El botón con la descripción **"Editar"**; al seleccionar este botón, permite al usuario revisar la información registrada de la novedad para modificarla y luego guardar dicha información.

El botón <sup>com</sup> con la descripción "Eliminar", al seleccionar este botón, permite al usuario eliminar la publicación por completo.

El botón , al seleccionar este botón, permite al usuario descargar el documento asociado a la publicación.

Novedades Para Usuarios. Œ. Tipo o Tama 2 Descripcion 0 Documento C INFORME FINAL DE PRACTICA, doc Informacion Noticias Informativas Prüsba ä A APROVECHAMIENTO FORESTAL Novedad Prusba de novedad ad-res 1909 de 2017 SUNL pdf A ٠

*Ilustración 83* - *Detalle de los botones en Formulario Novedades*

xls Por otra parte, el botón permite descargar un archivo en formato Excel con la información de los registros de las novedades o publicaciones listadas en la grilla de Novedades para usuarios.

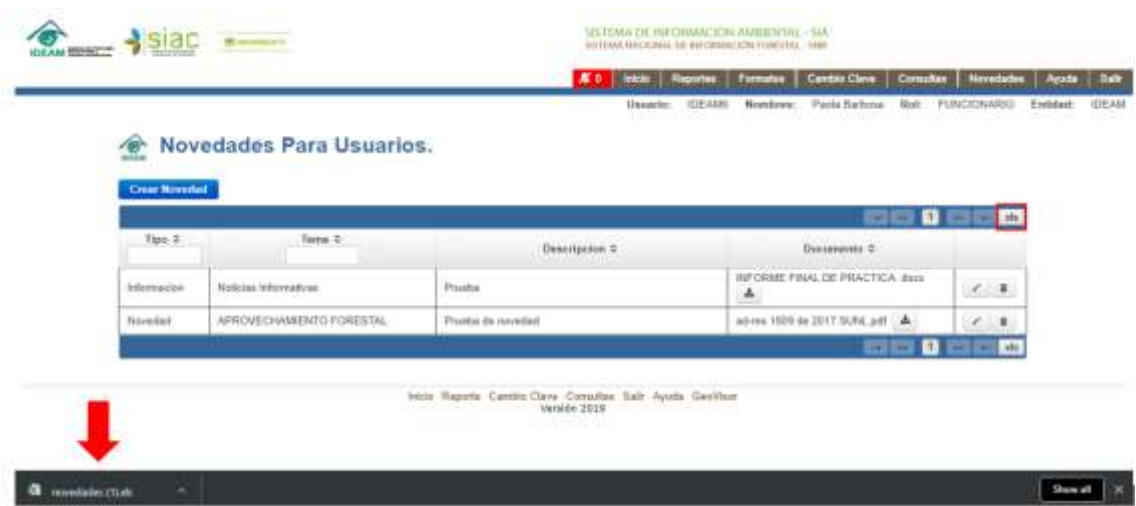

*Ilustración 84* - *Descarga de las Novedades*

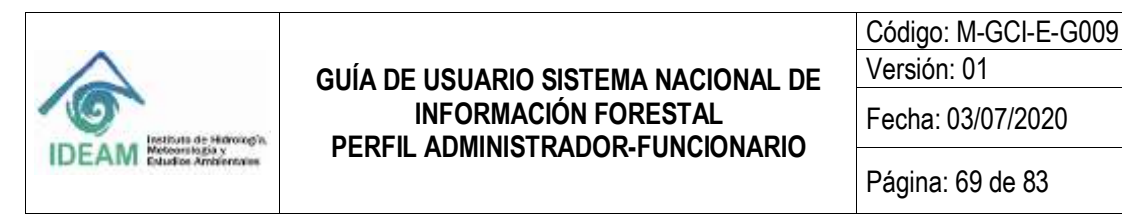

| 日 り-                                | ×                                                                                                    |                                         | nevedados (1) (Modo de compatibilidad) - Escel (Emai de activación de productos) |                                    |                              |                                                                                              |                                                                                                    |                                              |
|-------------------------------------|----------------------------------------------------------------------------------------------------|-----------------------------------------|----------------------------------------------------------------------------------|------------------------------------|------------------------------|----------------------------------------------------------------------------------------------|----------------------------------------------------------------------------------------------------|----------------------------------------------|
| Archivo<br>laicia                   | Intertai<br>Diseño de página                                                                                                    | Formatas<br><b>Datux</b>                | Vida:<br><b>Noving</b>                                                           | C : Out those haven?               |                              |                                                                                              |                                                                                                    |                                              |
| X,<br>Fegu<br>Fedapaperes %         | $\cdot  u  \cdot  K  \mathcal{L}   \equiv \mathbb{H}_{\mathcal{M}}   \Phi \cdot$<br>Anal<br>N X 1 - (O - A - E E E E E E Continuy cette -<br><b>FLANTIN</b> | Almonitor                               | - Ajustar texto<br>W                                                             | General<br>5 - 5 10 20 20<br>Niemo | 謝<br>$\sim$ 1<br>Somuto<br>N | lay.<br>199<br>Estrici: de<br>Dai farmato<br>roockcamal + compliable +<br>calda -<br>Estrait | 藚<br>Þ<br>광<br><b>Illimitur Formsho</b><br><b>Vote Car</b><br>Cridian                                                                                                    | $\Sigma$ Autosums<br>4 Rathman -<br># Botter |
| A1                                  | $\left\vert \mathbf{R}\right\vert$<br>$\mathcal{G}_\mathbb{R}$<br>大门门门<br>$\leq$<br>Tipi)                                                                   |                                         |                                                                                  |                                    |                              |                                                                                              |                                                                                                    |                                              |
| Tipo<br>Informacion<br>Noveded<br>ъ | B<br>Tema<br>Noticias informativas<br>APROVECHAMENTO FORESTAL                                                                                               | $\overline{c}$<br>Descripcion<br>Prueba |                                                                                  |                                    |                              | $\Omega$<br>Oscumento                                                                        | INFORME FINAL DE PRACTICA, docx org primefaces compenent commandbutton CommandButton@37c1c220<br>Prusba de novedad ad-res 1909 de 2017 SUNL pdf org.primafaces.component.commandbutton.CommandButton@37c1c220 |                                              |
|                                     |                                                                                                    |                                         |                                                                                  |                                    |                              |                                                                                              |                                                                                                    |                                              |
|                                     |                                                                                                    |                                         |                                                                                  |                                    |                              |                                                                                              |                                                                                                    |                                              |
|                                     |                                                                                                    |                                         |                                                                                  |                                    |                              |                                                                                              |                                                                                                    |                                              |
|                                     |                                                                                                    |                                         |                                                                                  |                                    |                              |                                                                                              |                                                                                                    |                                              |
|                                     |                                                                                                    |                                         |                                                                                  |                                    |                              |                                                                                              |                                                                                                    |                                              |
|                                     |                                                                                                    |                                         |                                                                                  |                                    |                              |                                                                                              |                                                                                                    |                                              |
| 6.看了各身的计组好似性相对相连动幻幻幻幻的形幻            |                                                                                                    |                                         |                                                                                  |                                    |                              |                                                                                              |                                                                                                    |                                              |
|                                     | 商<br>distorSnif                                                                                                    |                                         |                                                                                  |                                    |                              | $\begin{array}{c} \hline \end{array}$                                                        |                                                                                                    |                                              |

*Ilustración 85* - *Detalle de la Información Descargada*

### **1.6.1.3.1 CREAR NOVEDAD**

El usuario tiene la posibilidad de registrar o crear novedades haciendo clic sobre el botón **"Crear Novedad"**, como se ilustra en la siguiente imagen:

|                      | Novedades Para Usuarios.    |                   |                                                                                       |                     |
|----------------------|-----------------------------|-------------------|---------------------------------------------------------------------------------------|---------------------|
| <b>Crear Novedad</b> |                             |                   | <b>Jan Live</b>                                                                       | air att             |
| Tipo C               | Tema 0<br><b>CONTRACTOR</b> | Descripcion 0     | Documento ¢                                                                           |                     |
| Informacion          | Noticias Informativas       | Prueba            | The company's company's company and the proof<br>INFORME FINAL DE PRACTICA. docx<br>A | $\sqrt{8}$          |
| Novertad             | APROVECHAMIENTO FORESTAL    | Prueha de novedad | ad-res 1909 de 2017 SUNL pdf 4                                                        | $\blacksquare$<br>v |

*Ilustración 86* - *Botón Crear Novedad*

Al dar clic en el botón **"Crear Novedad"**, se despliega el formulario que se muestra en la siguiente Ilustración, el cual permite crear un nuevo registro de novedades:

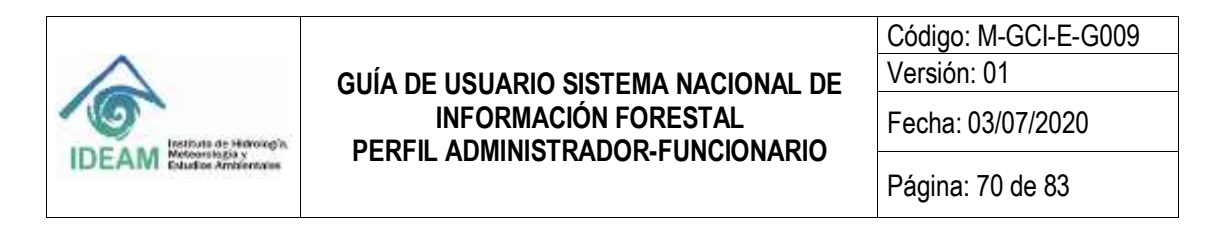

#### **Novedades Para Usuarios.**  $\bullet$

Ayuda

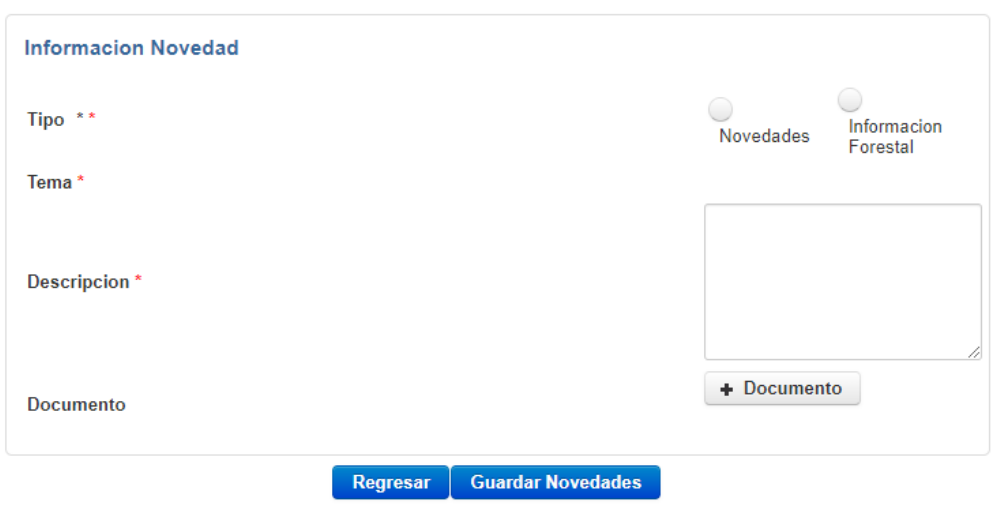

*Ilustración 87* - *Formulario Crear Novedad*

En la siguiente tabla se detallan los Ítems, las observaciones y la obligatoriedad de cada uno, necesarios en la creación de una "**Novedad Para Usuarios**".

Tabla 1 Variables de la información solicitada en el formulario de Novedades.

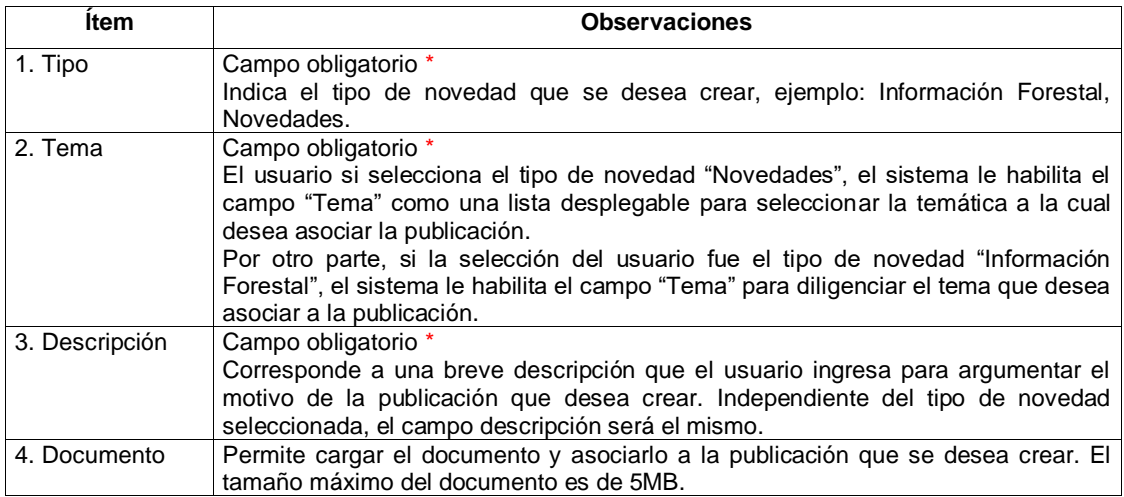

A continuación, se describen los campos del formulario de creación de novedades:

**Tipo:** Indica el tipo de novedad que se desea crear, ejemplo: Información Forestal, Novedades. El usuario si selecciona el tipo de novedad **"Novedades"**,

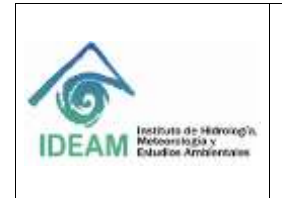

el sistema le habilita el campo **"Tema"** como una lista desplegable para seleccionar la temática a la cual desea asociar la publicación.

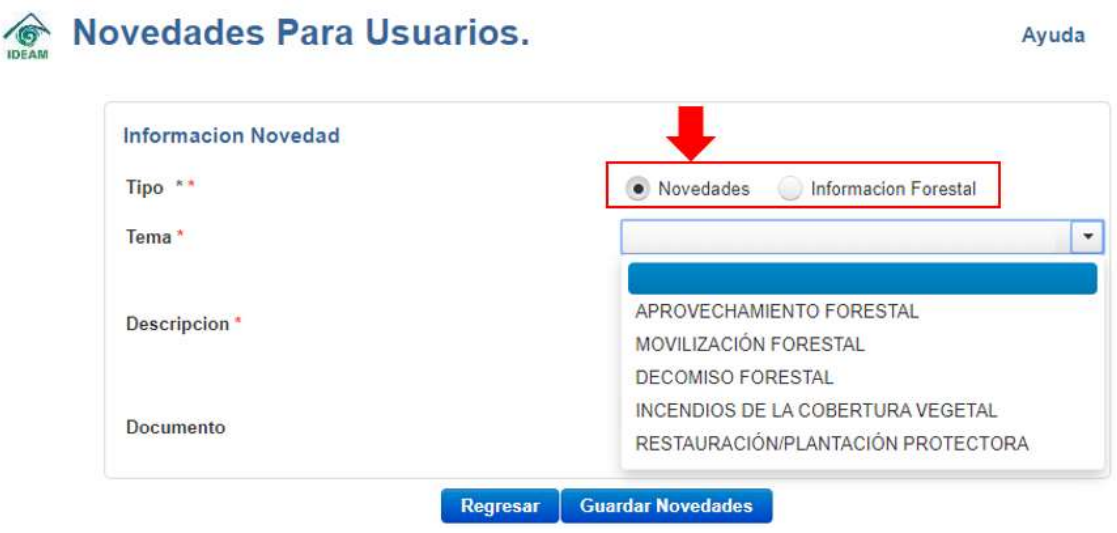

*Ilustración 88* - *Formulario Novedad – Campo Tipo Novedades*

Por otro parte, si la selección del usuario fue el tipo de novedad **"Información Forestal"**, el sistema le habilita el campo **"Tema"** para ingresar el tema que desea asociar a la publicación.

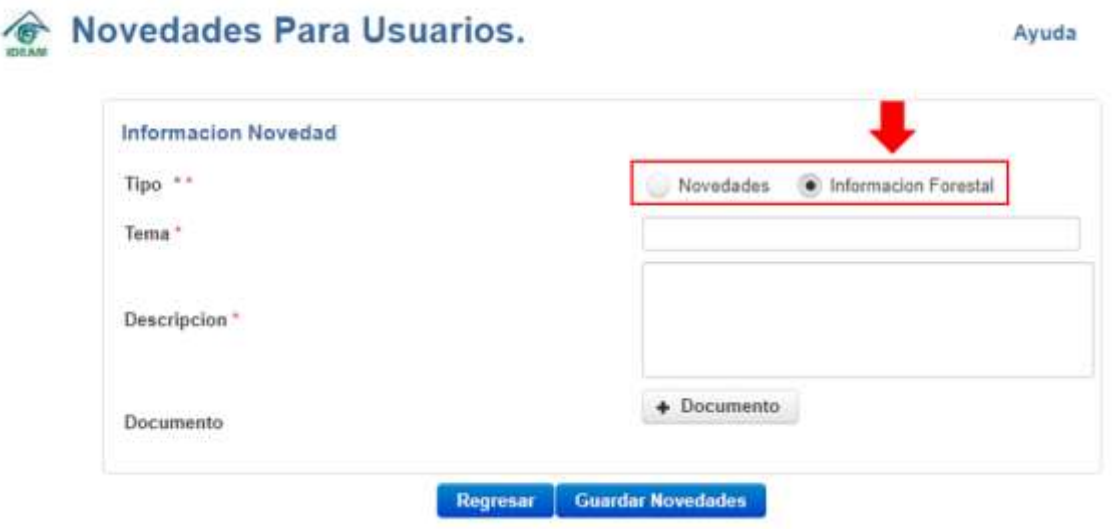

*Ilustración 89* - *Formulario Novedad – Campo Tipo Información Forestal*

**Tema:** Como se indicó anteriormente, si el tipo de novedad es **"Novedades"**, el usuario debe seleccionar la temática (Aprovechamiento forestal, Movilización

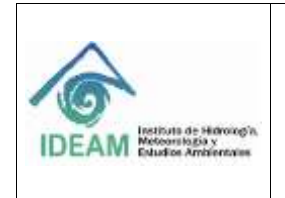

forestal, Decomiso forestal, Restauración/Plantación Protectora, Incendios en la Cobertura vegetal) donde se desea asociar la publicación, mientras que, si el tipo de novedad fue **"Información Forestal"**, el usuario debe ingresar el nombre del tema.

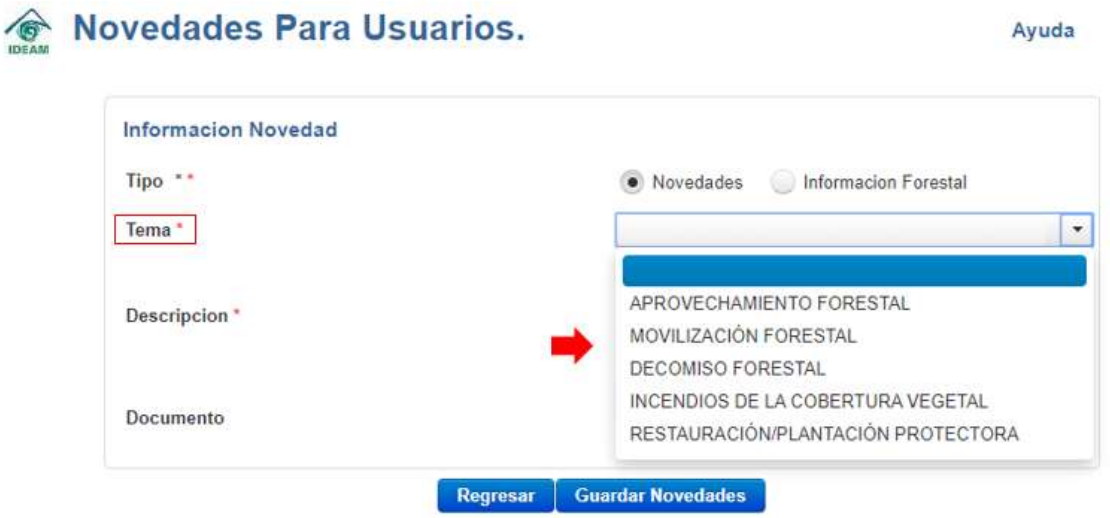

*Ilustración 90* - *Formulario Novedad – Campo Tema – Tipo Novedad Novedades*

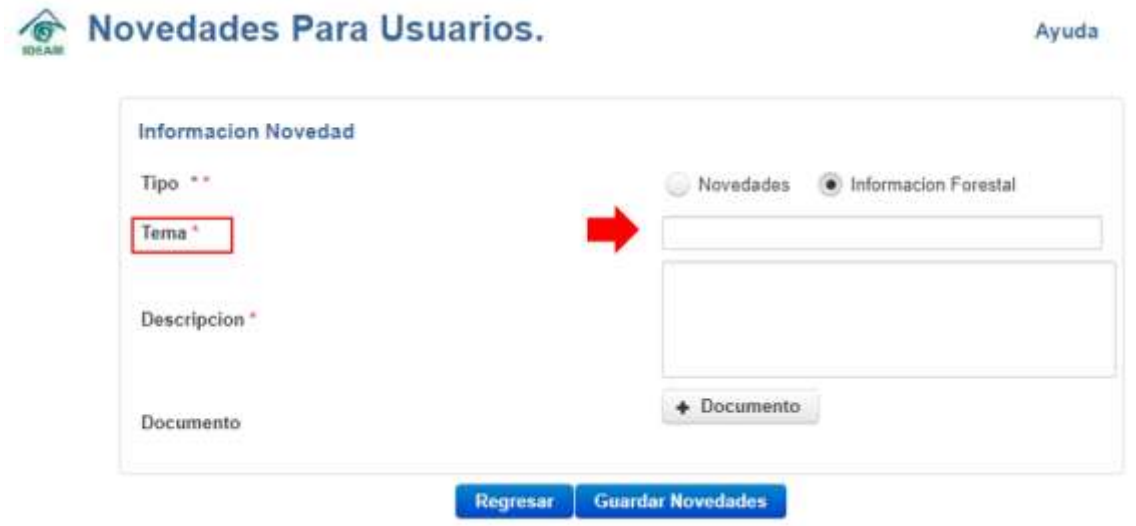

*Ilustración 91* - *Formulario Novedad – Campo Tema – Tipo Novedad Información Forestal*

**Descripción:** Corresponde a una breve descripción que el usuario ingresa para argumentar el motivo de la publicación que desea crear. Independiente del tipo de novedad seleccionada, el campo descripción será el mismo:
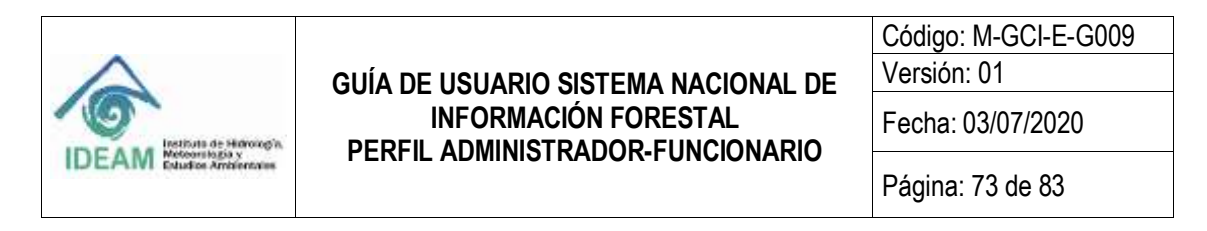

#### **Novedades Para Usuarios.**  $\sqrt{G}$

Ayuda

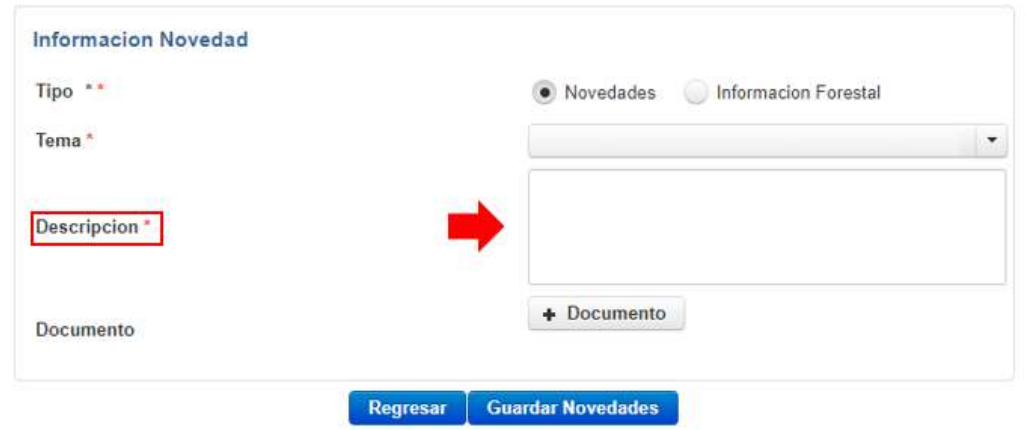

*Ilustración 92* - *Formulario Novedad – Campo Descripción*

**Documento:** Permite cargar el documento y asociarlo a la publicación que se desea crear.

Si existe un documento asociado el cuál deba ser subido al SNIF; al dar clic en

 $\vert$  la opción  $\vert$  + Documento , el sistema permite buscar y subir el documento.

Los tipos de documentos que permite subir son aquellos de extensiones (.*xls, .xlsx, .doc, .docx, .pdf, .png, .jpg, .gif y .txt*). Con un tamaño máximo de **5 MB (megabytes)**. Si el usuario se equivoca, puede eliminar el documento subido y cambiarlo.

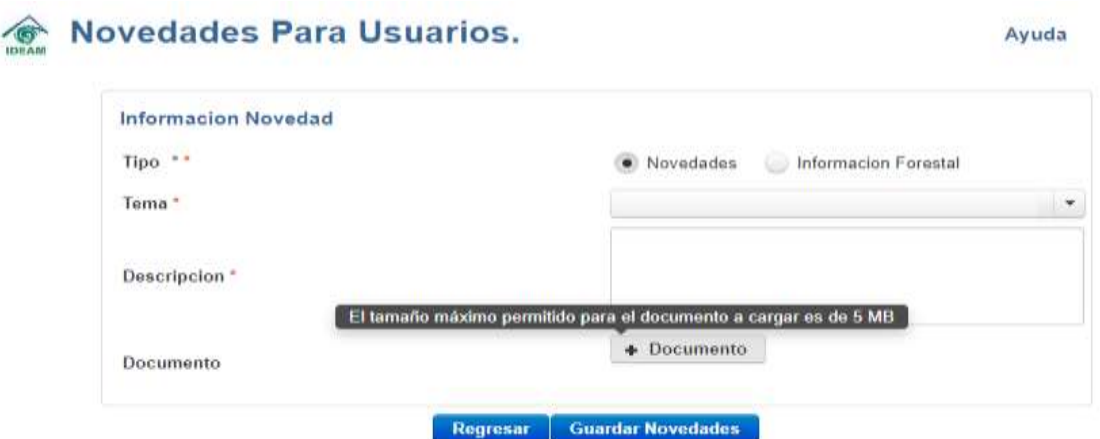

*Ilustración 93* - *Formulario Novedad – Campo Documento*

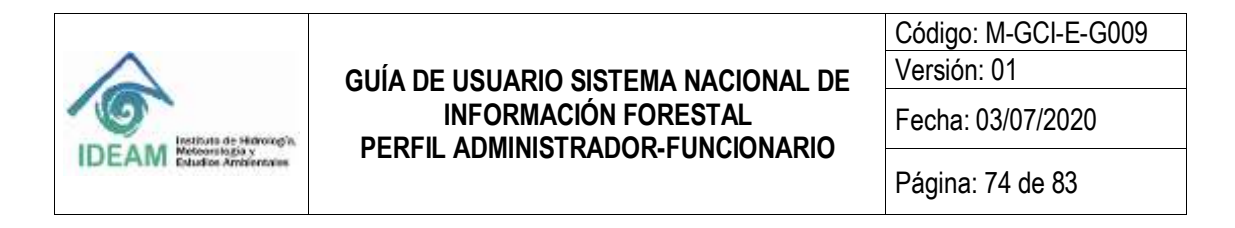

# Novedades Para Usuarios.

Avuda

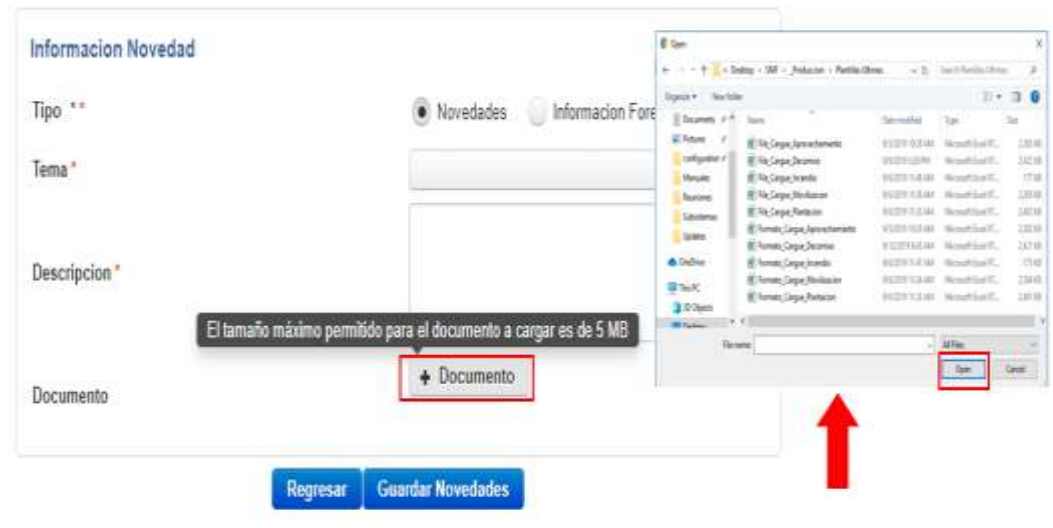

*Ilustración 94* - *Formulario Novedad – Campo Documento – Selección del Documento*

**NOTA**: Si no se adjuntan archivos de tipos admitidos por el sistema, tanto en tamaño como en extensión, el mismo sistema arrojará un mensaje de validación indicando cuáles son los aceptados para continuar el registro de una novedad.

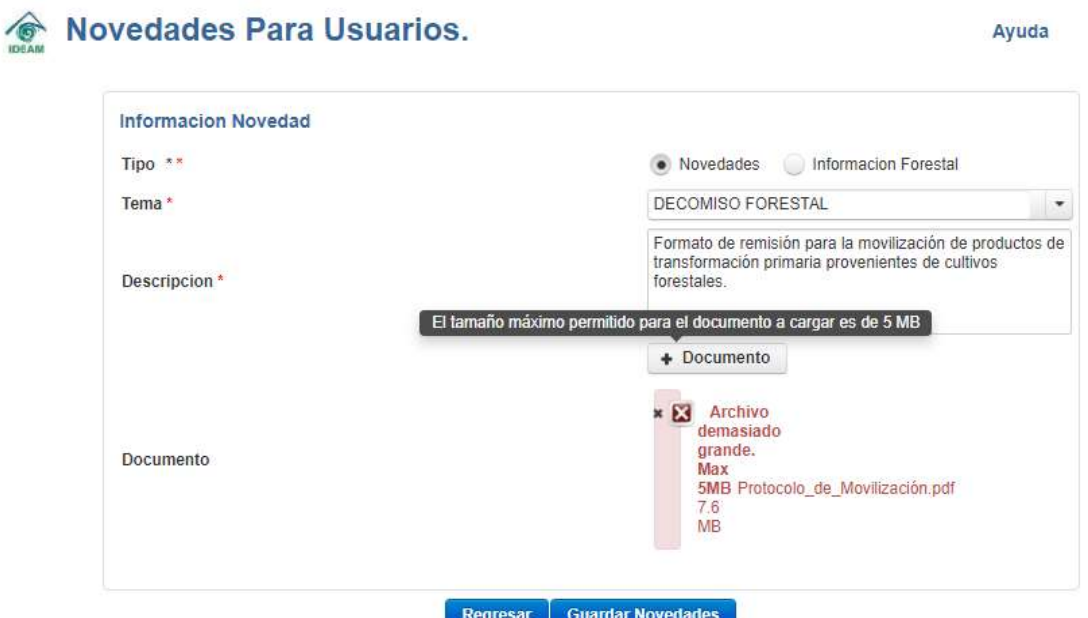

*Ilustración 95* - *Mensaje de Confirmación archivo demasiado grande*

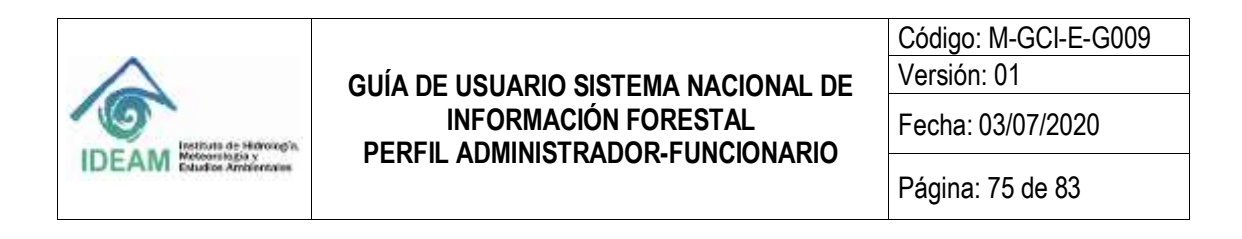

Avuda

Novedades Para Usuarios.

16

#### Informacion Novedad C Open X Tipo \*\* Novedades . Informacion Fores ... → 中 中 u \_Produ... > Plantillas Utimas  $\mathbf{v}^{\top}\mathbf{0}$  Search Plantilles Utimus ø New folder  $E \cdot \Box 0$ Organize + Tema<sup>\*</sup> Protocolo de Movilizacion ads  $x^*$  Name  $10$ Date modified Type Protocolo para los Productos forestales c 9/6/2019 11:34 AM Micros  $\frac{1}{2}$  Doc grado de transformación o terminados. 95(BI9113) AM Micro <sup>2</sup> Formato Cargue Plantacion Descripcion<sup>\*</sup>  $\equiv$  Pictures  $\overrightarrow{r}$ 912/2019 8:22 PM Adobe Protocolo de Movilización configuration # SNF - Contestound 7/3020199224M VFD R V **Manuales**  $\Delta$ + Documento Documento File name SNF - Contestougd  $18$  Fies  $\overline{\phantom{a}}$ Ciper Cancel Regresar Guardar Novedades

*Ilustración 96* - *Formulario Novedad – Selección del Documento con extensión errada*

A continuación, se presenta el mensaje de confirmación de error debido a un archivo con extensión no permitida.

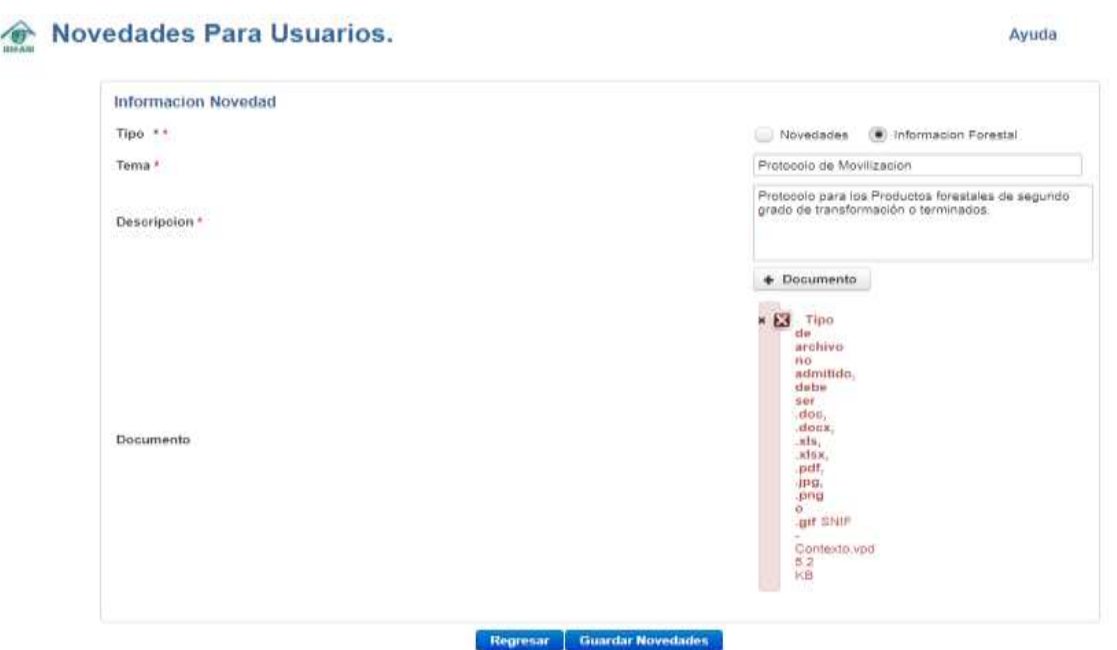

*Ilustración 97* - *Mensaje de Confirmación de archivo con extensión errada*

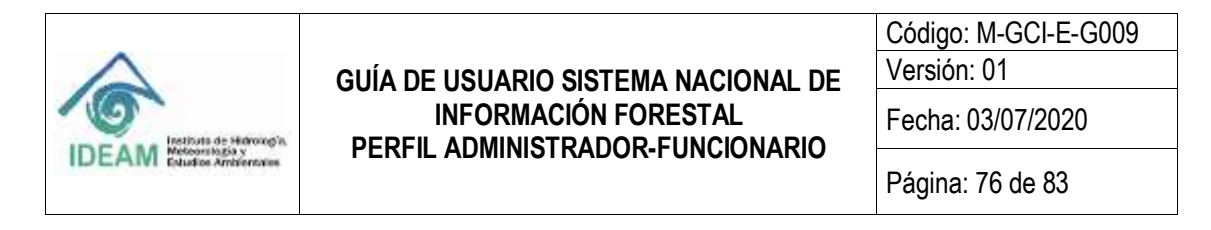

### **Novedades Para Usuarios.**

Ayuda

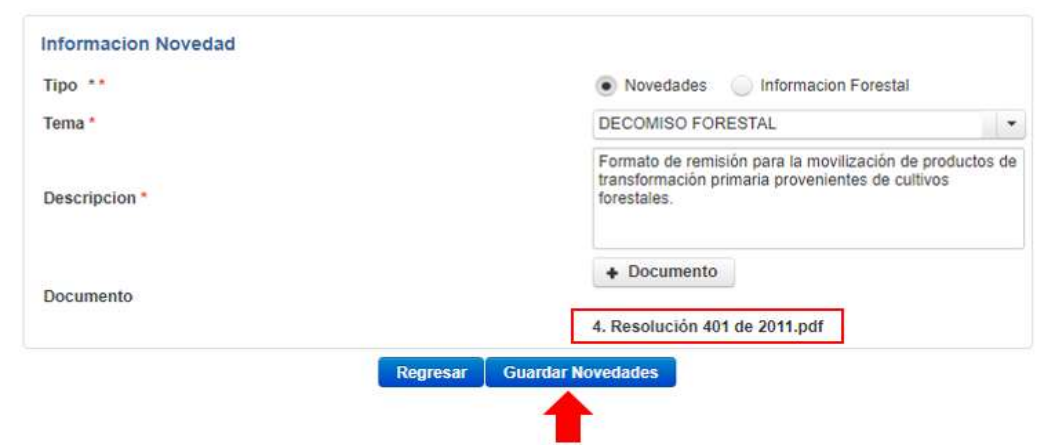

*Ilustración 98* - *Documento Aceptado según tamaño y extensión permitido y dar Guardar*

El usuario al dar clic sobre el botón **"Guardar Novedades"** permitirá crear el registro de la novedad, y el sistema lo redirecciona a la grilla de resultados de Novedades para Usuarios donde se muestra el registro creado.

| <b>Crear Novedad</b> |                             |                                                                                                    |                                       |            |
|----------------------|-----------------------------|----------------------------------------------------------------------------------------------------|---------------------------------------|------------|
|                      |                             |                                                                                                    |                                       |            |
| Tipo #               | Tama ÷<br><b>CONTRACTOR</b> | Descripcion #                                                                                                    | Documents #<br><b>SECURITY THAT</b>   |            |
| Informacion          | Noticiae Informativae       | Postos                                                                                                    | ۸<br>INFORME FINAL DE PRACTICA .doc/. | 2.1        |
| Navediat             | APROVECHAMENTO FORESTAL     | Prueto de novedad                                                                                                    | ad est 1989 de 2017 9UNI pdf : 4      | $\sim$     |
| Novedad              | DECOMISO FORESTAL           | Formato de remissán para la mayalgación de productos de<br>transformación prenaria provementes de cultivos forestales. | 4. Resolution 431 de 2011 pdf         | $\prime$ . |

*Ilustración 99* - *Registro de la Novedad guardada exitosamente*

Finalmente, el usuario tiene la opción de dar clic en el botón **"Regresar"** y el sistema lo redirecciona a la grilla de registros de las novedades.

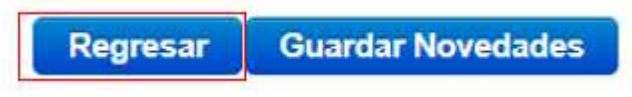

*Ilustración 100* - *Botón Regresar*

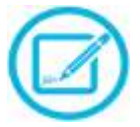

Es importante mencionar que los campos señalados con el símbolo (**\***) en el formulario, son obligatorios por lo cual el usuario debe tener la información completa para su debido diligenciamiento.

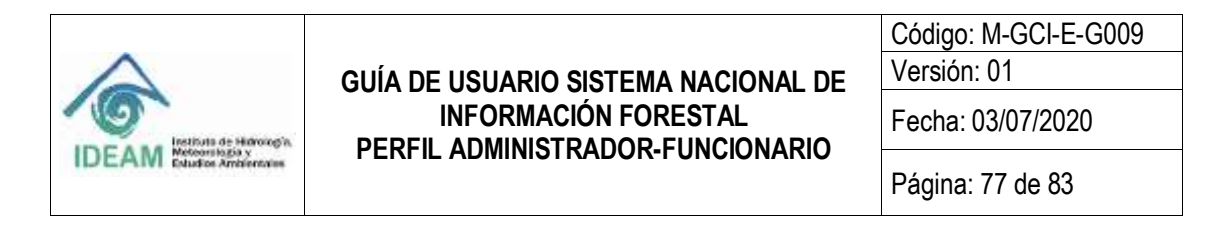

## Novedades Para Usuarios.

Avuda

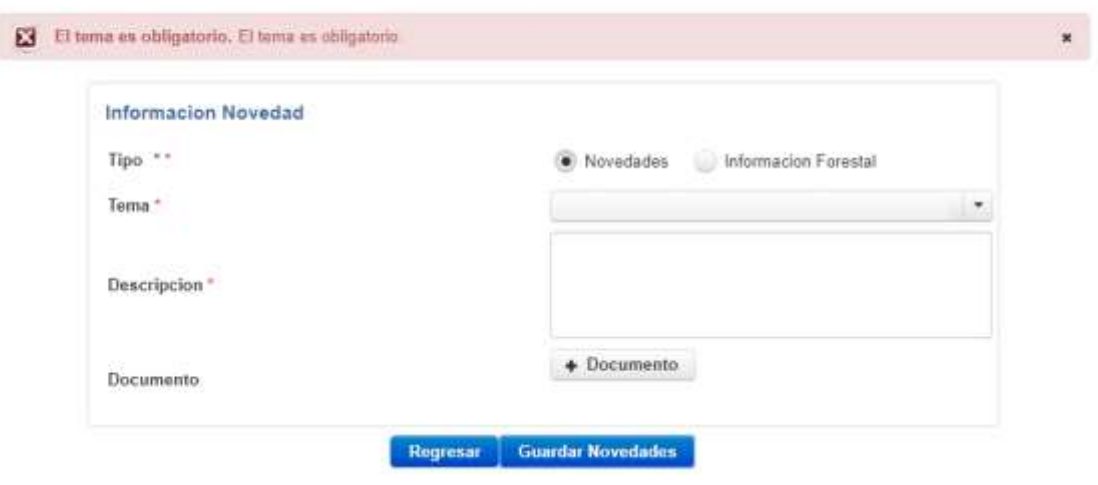

*Ilustración 101* - *Mensaje de Campo Requerido*

### **1.6.1.3.2 EDITAR NOVEDAD**

El usuario tiene la posibilidad de editar las novedades haciendo clic sobre el botón **"Editar"**, como se ilustra en la siguiente imagen:

|                                              |                                                                       |                                                                                                    | m.                                                                                      |
|----------------------------------------------|-----------------------------------------------------------------------|----------------------------------------------------------------------------------------------------|-----------------------------------------------------------------------------------------|
| Tipo 0                                       | Tema 0                                                                | Descripcion 0                                                                                                    | Documento 0                                                                             |
| Informacion<br>and the control of the        | Noticias Informativas                                                 | Prueba<br>-----                                                                                                    | INFORME FINAL DE<br>PRACTICA dock &<br>$E_{\text{EHav}}$                                |
| <b>PERMIT AND</b><br>Novedad<br>7653222      | RESPONDED TO THE CHARGE THE CONTRACTOR<br>APROVECHAMENTO FORESTAL     | Prueba de novedad<br>A 있었어요 (AS 가정거리와 A                                                                                     | CARD OF ALREA CARD AND A VEHICLE ARRESTS WHERE<br>ad-res 1909 de 2017 SUNL pdf _ L<br>a |
| <b>Science Editor</b><br>Novedad<br>111 12 X | Particular a manifestation interchange and their<br>DECOMISO FORESTAL | Formato de remisión para la movilización de<br>productos de transformación primaria<br>provenientes de cultivos forestales. | $\epsilon$<br>4. Resolución 401 de 2011 pdf   4.<br>a                                   |

*Ilustración 102* - *Botón Editar Novedad*

Al dar clic en el botón **"Editar"**, se despliega el formulario que se muestra en la siguiente Ilustración, el cual permite modificar información asociada al registro de novedades:

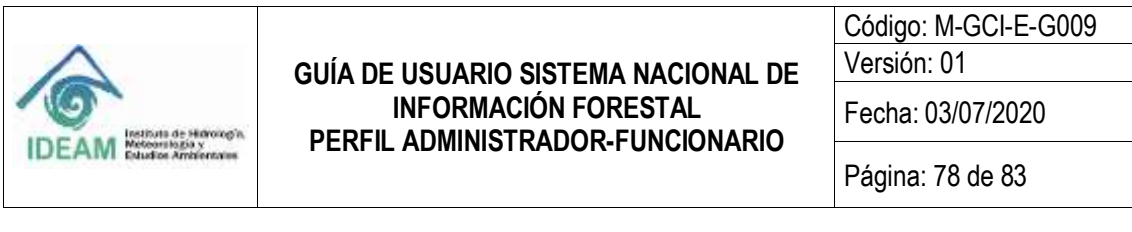

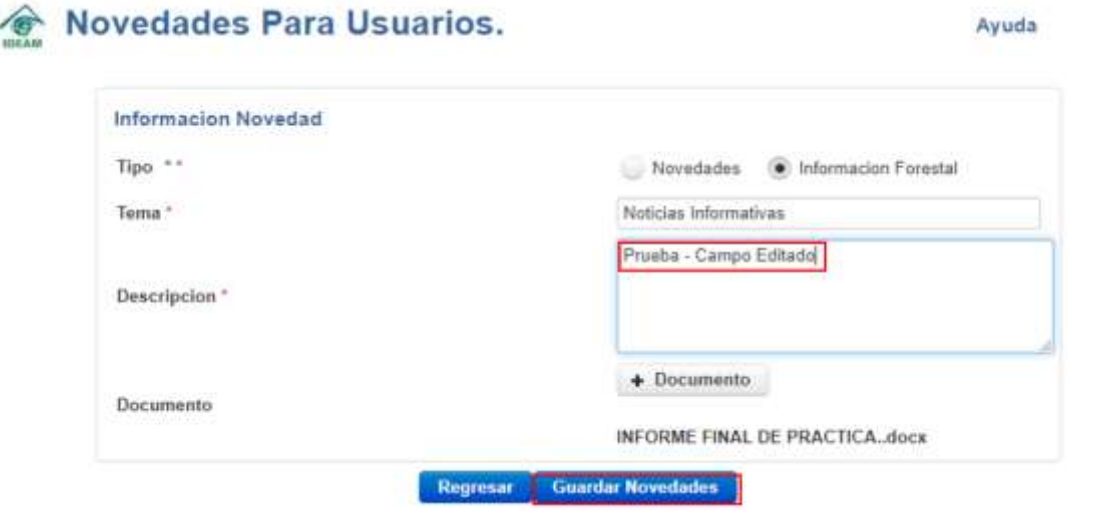

*Ilustración 103* - *Formulario Editar Novedad*

El usuario al dar clic en **"Guardar Novedades"** permitirá almacenar el cambio realizado sobre el registro de la novedad, y lo redirecciona a la grilla de resultados de Novedades para Usuarios:

|                          |                                                                                                    | u   w                                               | sin-<br>$\bullet$                                        |
|--------------------------|----------------------------------------------------------------------------------------------------|-----------------------------------------------------|----------------------------------------------------------|
| Tema :0                  | Descripcion <sub>0</sub>                                                                                                    | Documento ¢                                         |                                                          |
| Noticias Informativas    | Proeba - Campo Editado                                                                                                    | INFORME FINAL DE PRACTICA, doce<br>$\blacktriangle$ | $\epsilon$ =                                             |
| APROVECHAMIENTO FORESTAL | Pruoba de novedad                                                                                                    | ad-res 1909 de 2017 SUNL pdf   &                    | $\begin{array}{cc} \mathcal{L} & \mathbf{B} \end{array}$ |
| DECOMISO FORESTAL        | Formato de remisión para la movilización de productos<br>de transformación primaria provenientes de cultivos<br>forestales. | 4. Resolución 401 de 2011 pdf $\Delta$              | $\mathcal{S}$ . If                                       |
|                          | <b>Crear Noverlad</b>                                                                                                    | Novedades Para Usuarios.                            |                                                          |

*Ilustración 104* - *Grilla de Novedades con el registro exitosamente modificado*

#### **1.6.1.3.3 ELIMINAR NOVEDAD**

El usuario tiene la posibilidad de eliminar el registro de la novedad haciendo clic sobre el botón **"Eliminar"**, como se ilustra en la siguiente imagen:

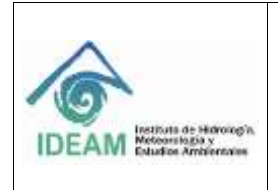

Código: M-GCI-E-G009

Versión: 01

Fecha: 03/07/2020

Página: 79 de 83

#### Novedades Para Usuarios.

|             |                             |                                                                                                    | m.                                     | sell vis-      |
|-------------|-----------------------------|----------------------------------------------------------------------------------------------------|----------------------------------------|----------------|
| Tipo 0      | Tema : 0<br>the contract of | Descripcion 5                                                                                                    | Documunto 0                            |                |
| Informacion | Noticias informativas:      | Prueba - Campo Editado:                                                                                                    | INFORME FINAL DE PRACTICA, docs.<br>÷. | $\blacksquare$ |
| Novedied    | APROVECHAMIENTO FORESTAL    | Prueba de novedad                                                                                                    | ad-res 1939 de 2017 SUNL pdf           |                |
| Novedad     | DECOMISO FORESTAL           | Farmato de remisión para la movilitación de productos<br>de translamación primeria provenientes de cultivos<br>forestakes. | 4. Respublike 401 de 2011 pdf          | 2.8            |

*Ilustración 105* - *Botón Eliminar Novedad*

Al dar clic en el botón **"Eliminar"**, el sistema elimina el registro de la grilla de novedades como se muestra en la siguiente Ilustración:

| <b>Crear Novedad</b> |                          |                                                                                                    |                                        |                                  |
|----------------------|--------------------------|----------------------------------------------------------------------------------------------------|----------------------------------------|----------------------------------|
|                      |                          |                                                                                                    | <b>Forma</b> 1                         | <b>H</b> xts                     |
| Tipo ¢               | Tema ¢                   | Descripcion $\hat{\mathbf{v}}$                                                                                             | Documento C                            |                                  |
| Novedad              | APROVECHAMIENTO FORESTAL | Prueba de novedad                                                                                                    | ad-res 1909 de 2017 SUNL pdf &         | $\ddot{\phantom{a}}$<br>$\prime$ |
| Novedad              | DECOMISO FORESTAL        | Formato de remisión para la movilización de productos<br>de transformación primaria provenientes de cultivos<br>forestales | 4. Resolución 401 de 2011 pdf $\Delta$ | $\sqrt{2}$                       |

*Ilustración 106* - *Grilla de Novedades con el registro eliminado exitosamente*

#### **1.6.1.3.4 DESCARGAR DOCUMENTO**

El usuario tiene la posibilidad de descargar el documento que previamente había adjuntado al registro de la novedad, para ello el usuario debe dar clic sobre el

botón como se ilustra en la siguiente imagen:

| <b>Crear Novedad</b> |                         |                                                                                                    |                                                               |               |
|----------------------|-------------------------|----------------------------------------------------------------------------------------------------|---------------------------------------------------------------|---------------|
|                      |                         |                                                                                                    | m                                                             | <b>Sis</b>    |
| Tipo D               | Tema 0                  | Descripcion #<br><b>POWER DESIGNATION</b>                                                                                   | Documento =<br>the control of the problem of                  |               |
| Novedad              | APROVECHAMENTO FORESTAL | Prueba de novedad                                                                                                    | <b>FOR STREET AND HUGHT</b><br>ad-res 1909 de 2017 SUNL odf 4 | $\frac{1}{1}$ |
| Novedad              | DECOMISO FORESTAL       | Formato de remisión para la movilización de<br>productos de transformación primaria provenientes<br>de cultivas forestates. | 4. Resolución 401 de 2011 pdf <b>±</b>                        | í             |

*Ilustración 107* - *Botón Descargar Documento*

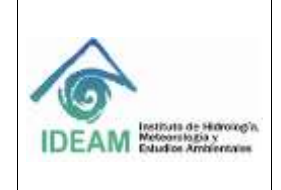

Código: M-GCI-E-G009 Versión: 01

Fecha: 03/07/2020

Página: 80 de 83

Al dar clic en el botón , el sistema permite descargar el documento como se muestra en la siguiente Ilustración:

| Tipo 0  | Tema G                                                                                     | Descripcion 0                                                                                                    | Documento 5                                                                                                    |
|---------|--------------------------------------------------------------------------------------------|----------------------------------------------------------------------------------------------------|----------------------------------------------------------------------------------------------------|
| Novedad | APROVECHAMIENTO FORESTAL                                                                   | Pruetia de novedad                                                                                                    | adves 1909 de 2017 SUNL pdf                                                                                                |
| Novedad | Management and the property of the<br>DECOMISO FORESTAL<br>the first of the company of the | Formato de remisión para la movilización de<br>productos de transformación primaria<br>provenientes de cultivos forestales. | 4. Resolución 401 de 2011 pol<br>The control of the control of the control of the control of the control of the control of |

*Ilustración 108* - *Documento descargado exitosamente*

A continuación, se visualiza el documento descargado:

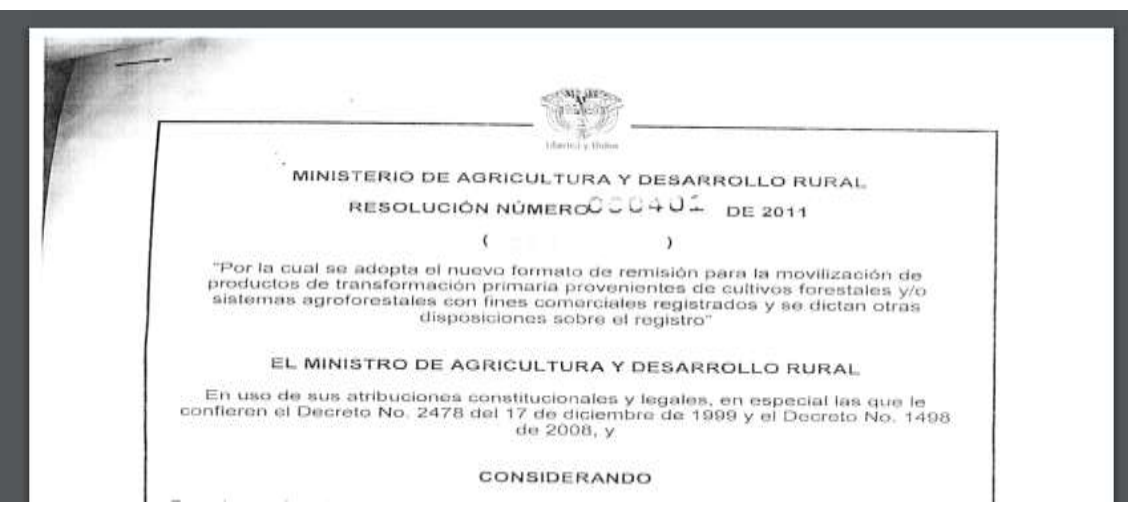

*Ilustración 109* - *Visualización del Documento descargado*

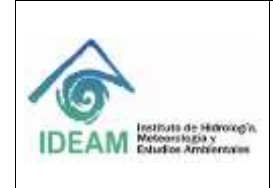

Código: M-GCI-E-G009 Versión: 01 Fecha: 03/07/2020

Página: 81 de 83

### **1.6.2 MÓDULO AYUDA**

Esta funcionalidad aplica para el Rol:

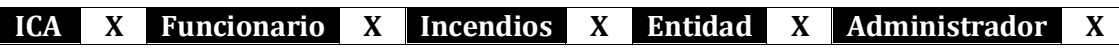

El módulo de **"Ayuda"** aplica para todos los usuarios del SNIF; a través de esta funcionalidad el usuario tendrá acceso a conocer tanto las generalidades como el funcionamiento del SNIF; es decir, conocer la definición, la Misión y Visión del Sistema Nacional de Información Forestal, los objetivos generales y específicos entre otros como conocer qué tipo de información se dispone en la captura relacionada con el uso, demanda y administración de los recursos boscosos, conocer el funcionamiento mismo del SNIF, como también se describen los alcances del Sistema Nacional de Información Forestal, qué información se dispone, se explica brevemente las diferentes temáticas que integran el sistema, y a cuales usuarios les llega la información forestal que divulga el IDEAM como resultado del monitoreo y seguimiento de los ecosistemas boscosos.

**Nota:** Adicional en el módulo de ayuda, se encuentran los links para descargar las guías completas sobre las funcionalidades del Sistema y el Cargue Masivo.

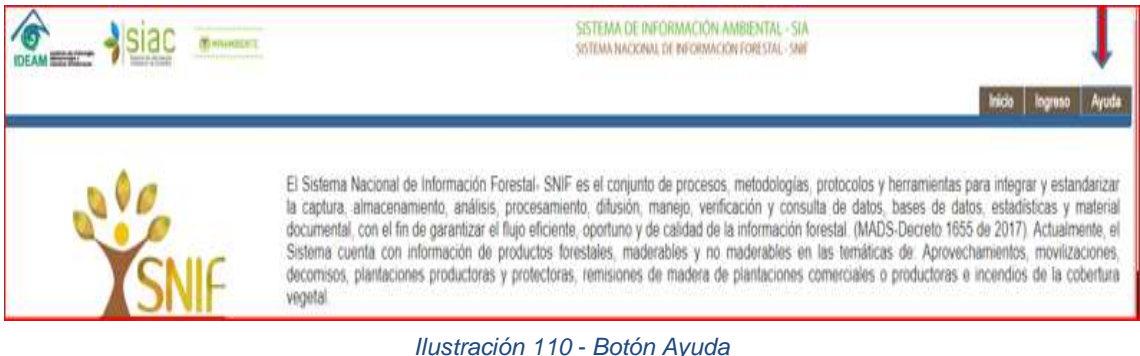

### **1.6.3 MÓDULO SALIR**

Esta funcionalidad aplica para el Rol:

**ICA X Funcionario X Incendios X Entidad X Administrador X**

Por medio de la opción **"Salir"**, se cierra la sesión del usuario en la aplicación SNIF y regresa a la página o formulario de inicio.

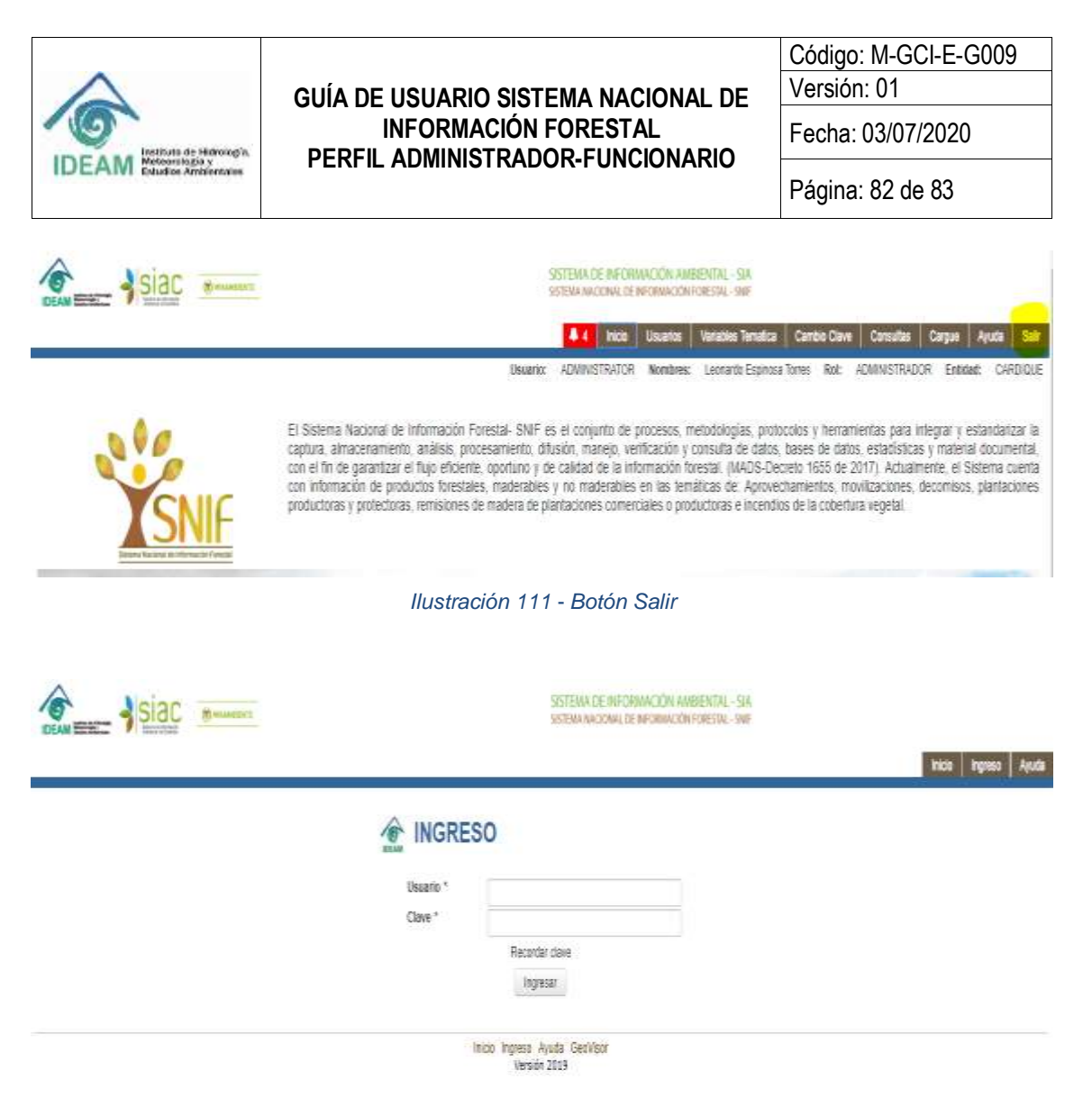

*Ilustración 112* - *Formulario de Inicio*

#### **2. DOCUMENTOS RELACIONADOS**

No aplica

#### **3. BIBLIOGRAFÍA**

No aplica

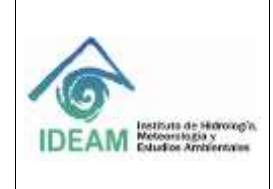

Código: M-GCI-E-G009

Versión: 01

Fecha: 03/07/2020

Página: 83 de 83

#### **4. HISTORIAL DE CAMBIOS**

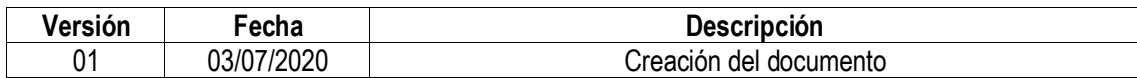

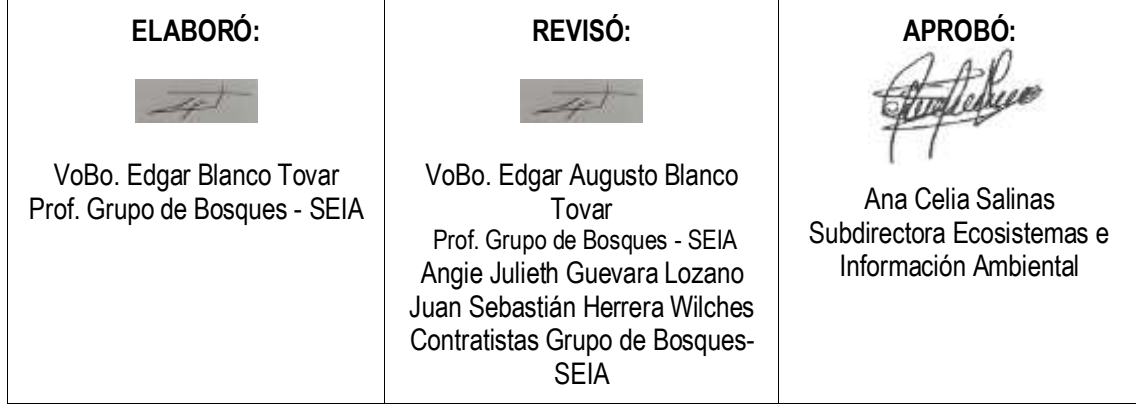